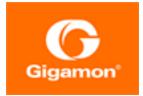

# GigaVUE Cloud Suite for VMware– GigaVUE V Series Guide

**GigaVUE Cloud Suite** 

Product Version: 6.0 Document Version: 1.0

(See Change Notes for document updates.)

#### Copyright 2022 Gigamon Inc.. All rights reserved.

Information in this document is subject to change without notice. The software described in this document is furnished under a license agreement or nondisclosure agreement. No part of this publication may be reproduced, transcribed, translated into any language, stored in a retrieval system, or transmitted in any form or any means without the written permission of Gigamon Inc..

#### **Trademark Attributions**

Gigamon and the Gigamon logo are trademarks of Gigamon in the United States and/or other countries. Gigamon trademarks can be found at www.gigamon.com/legaltrademarks. All other trademarks are the trademarks of their respective owners.

Gigamon Inc. 3300 Olcott Street Santa Clara, CA 95054 408.831.4000

# Change Notes

When a document is updated, the document version number on the cover page will indicate a new version and will provide a link to this Change Notes table, which will describe the updates.

|     | Document<br>Version | Date<br>Updated | Change Notes                                       |
|-----|---------------------|-----------------|----------------------------------------------------|
| 6.0 | 1.0                 | 08/31/2022      | The original release of this document with 6.0 GA. |

# Contents

| GigaVUE Cloud Suite for VMware–GigaVUE V Series (                                      | Suide 1 |
|----------------------------------------------------------------------------------------|---------|
| Change Notes                                                                           |         |
| Contents                                                                               | 4       |
| GigaVUE Cloud Suite for VMware–GigaVUE V Series                                        | 7       |
| Overview of GigaVUE V Series Node                                                      |         |
| Volume-Based License                                                                   | 8       |
| Base Bundles                                                                           | 8       |
| Add-on Packages                                                                        |         |
| How GigaVUE-FM Tracks Volume-Based License Usage                                       | 10      |
| Manage Volume-Based License                                                            | 10      |
| Default Trial Licenses                                                                 |         |
| Configure V Series Node on ESXi                                                        |         |
| VMware ESXi System Requirements                                                        | 14      |
| Network Firewall Requirements                                                          | 14      |
| Required VMware Virtual Center Privileges                                              |         |
| Prerequisites for Integrating V Series Nodes with ESXi                                 | 16      |
| Recommended Form Factor (Instance Types)                                               | 17      |
| Integrate V Series nodes with ESXi                                                     |         |
| Step 1: Upload V Series node Image into GigaVUE-FM                                     |         |
| Step 2: Connect to VMware vCenter                                                      |         |
| Step 3: Deploy GigaVUE V Series Nodes on VMware ESXi                                   |         |
| Step 4: Configure Monitoring Sessions                                                  |         |
| Configure Application Intelligence Solutions on GigaVUE V Series No<br>for VMware ESXi |         |
| Configure Environment                                                                  |         |
| Connect to VMware ESXi                                                                 |         |
| Create Connection                                                                      |         |
| Create Source Selectors                                                                |         |
| Create Tunnel Specifications                                                           |         |
| Configure Application Intelligence Session                                             |         |
| Fabric Health Analytics for Virtual Resources (BETA)                                   |         |
| Virtual Inventory Statistics and Cloud Applications Dashboard                          |         |
| Configure V Series Node on NSX-T                                                       |         |
| Prerequisites for Integrating V Series Nodes with NSX-T                                |         |

| Network Firewall Requirements                                                            |     |
|------------------------------------------------------------------------------------------|-----|
| Recommended Form Factor (Instance Types)                                                 | 68  |
| Required VMware Virtual Center Privileges                                                |     |
| Integrate V Series nodes with NSX-T                                                      | 68  |
| Step 1: Create Users in VMware vCenter and GigaVUE-FM                                    |     |
| Step 2: Upload V Series node Image into GigaVUE-FM                                       | 70  |
| Step 3: Connect to VMware vCenter in GigaVUE-FM                                          | 71  |
| Step 4: Create a Service Segment in NSX-T                                                | 76  |
| Step 5: Deploy GigaVUE V Series Nodes on VMware NSX-T                                    | 76  |
| Step 6: Configure Monitoring Sessions                                                    |     |
| Step 7: Create NSX-T Group and Service Chain                                             |     |
| Configure Application Intelligence Solutions on GigaVUE V Series Noo<br>for VMware NSX-T |     |
| Configure Environment                                                                    |     |
| Connect to VMware NSX-T                                                                  |     |
| Create Connection                                                                        |     |
| Create NSX-T Group and Service Chain                                                     |     |
| Create Tunnel Specifications                                                             |     |
| Configure Application Intelligence Session                                               | 109 |
| Fabric Health Analytics for Virtual Resources (BETA)                                     | 111 |
| Virtual Inventory Statistics and Cloud Applications Dashboard                            | 111 |
| Remove Gigamon Service from NSX-T and GigaVUE-FM                                         | 117 |
| Step 1: Remove the Service Chains                                                        | 117 |
| Step 2: Delete the Monitoring Session                                                    |     |
| Step 3: Undeploy GigaVUE Cloud Suite - V Series VMs                                      |     |
| Step 4: Delete the NSX-T Manager and vCenter Connections                                 | 117 |
| Cloud Health Monitoring                                                                  |     |
| View Monitoring Session Configuration Health                                             |     |
| Health                                                                                   | 119 |
| V Series Node Health                                                                     |     |
| Target Source Health                                                                     | 119 |
| View Monitoring Session Statistics                                                       | 120 |
| View Monitoring Session Diagram                                                          |     |
| Sharing the Same Host across Different Monitoring                                        |     |
| Domains                                                                                  | 121 |
| GigaVUE V Series Deployment Clean up                                                     |     |
| Remove Service Profiles                                                                  |     |
| Remove Service Deployments                                                               | 122 |
| Remove Service Reference                                                                 | 124 |
| Remove Service Manager                                                                   | 124 |
| Remove Vendor Template and Service Definition                                            | 125 |

| Additional Sources of Information                          | 126 |
|------------------------------------------------------------|-----|
| Documentation                                              | 126 |
| How to Download Software and Release Notes from My Gigamon | 128 |
| Documentation Feedback                                     | 129 |
| Contact Technical Support                                  | 130 |
| Contact Sales                                              | 130 |
| Premium Support                                            | 131 |
| The Gigamon Community                                      | 131 |
| Glossary                                                   | 132 |

# GigaVUE Cloud Suite for VMware–GigaVUE V Series

GigaVUE Cloud Suite GigaVUE V Series provides an intelligent filtering technology that allows virtual machine (VM) traffic flows of interest to be selected, forwarded, and delivered to the monitoring infrastructure centrally attached to the Gigamon Visibility Platform, thereby eliminating any traffic blind spots in the enterprise private clouds or service provider NFV deployments.

This guide describes how to install, deploy, and operate the GigaVUE V Series nodes in VMware.

Topics:

- Overview of GigaVUE V Series Node
- Configure V Series Node on ESXi
- Configure V Series Node on NSX-T

# Overview of GigaVUE V Series Node

A V Series node is a virtual machine running in your infrastructure that processes and distributes network traffic. It plays the same role as an H Series appliance in a physical deployment, running many of the same GigaSMART applications and feeding data to tools in a similar manner. V Series nodes reside in a virtualized environment. The outbound traffic is tunneled and the inbound traffic can be in the form of raw packets or can be tunneled (because there are no physical device ports).

# Volume-Based License

All the V Series 2 nodes connected to GigaVUE-FM periodically reports statistics on the amount of traffic that flows through the V Series Nodes. The statistics give information on the actual data volume that flows through the V Series Nodes. All licensed applications, when running on the node, generate usage statistics. In the Volume-Based Licensing (VBL) scheme, a license entitles specific applications on your devices to use a specified amount of total data volume over the term of the license. The distribution of the license to individual nodes or devices becomes irrelevant for Gigamon's accounting purpose. GigaVUE-FM tracks the total amount of data processed by the various licensed applications and provides visibility into the actual amount of data, each licensed application is using on each node, and track the overuse if any. Volume-based licensing has a service period of 1 month. Service period is the period of time for which the total usage or overage is tracked. There is a grace period for each license that is encoded in the license file. The license effectively provides data allowance for this additional time after the official end time of the license.

For purchasing licenses with the Volume-Based License (VBL) option, contact our Sales. Refer to Contact Sales.

## Base Bundles

GigaVUE-FM has the following three base bundles:

- SecureVUEPlus (highest)
- NetVUE (intermediate)
- CoreVUE (lowest)

There are two types of base bundle SKUs available:

- Term Based
- Perpetual

The number in the SKU indicates the total volume allowance of the SKU. For example, VBL-250T-BN-CORE-PL has a volume allowance of 250 terabytes.

### Bundle Replacement Policy

You can always upgrade to a higher bundle but you cannot move to a lower version. You cannot have two different base bundles at the same time however, you can have multiple base bundles of the same type. Once upgraded to a higher bundle, the existing lower bundles will be automatically deactivated.

## Add-on Packages

GigaVUE-FM allows you to add additional packages called add-on packages to the base bundles. These add-on packages allow you to add additional applications to your base bundles. Add-on packages have their own start/end date and volume specifications.

### Rules for add-on packages:

- Add-on packages can only to be added when there is an active base bundle available in GigaVUE-FM.
- The base bundle limits the total volume usage of the add-on package.
- If your add-on package has volume allowance less than the base bundle, then your addon package can only handle volume allocated for add-on package.
- When the life term of an add-on package extends beyond the base bundle, then when the base bundle expires, the volume allowance of the add-on package will be reduced to zero until a new base bundle is added.

There are two types of add-on SKU available:

1. **Term Based**: These add-on SKUs expire after a limited period of time.

The list of the available term based SKUs:

- VBL-50T-ADD-5GC
- VBL-250T-ADD-5GC
- VBL-2500T-ADD-5GC
- VBL-25KT-ADD-5GC
- 2. Perpetual: These add-on SKUs never expires.

The list of the available perpetual SKUs:

- VBL-250T-ADD-5GC-PL
- VBL-2500T-ADD-5GC-PL

## How GigaVUE-FM Tracks Volume-Based License Usage

GigaVUE-FM tracks the license usage for each V series node as follows:

- When you create and deploy a monitoring session, GigaVUE-FM allows you to use only those applications that are licensed at that point.
- When a license goes into grace period, you will be notified, along with a list of monitoring sessions that would be affected after the expiry of the grace period.
- When a license expires (and has not been renewed yet), the monitoring sessions using the corresponding license will be undeployed, but not deleted from the database.
- When a license is renewed or newly imported, the undeployed monitoring sessions will be redeployed.

### Manage Volume-Based License

To manage active Volume-Based License:

- 1. On the left navigation pane, click 🕸.
- 2. Go to **System > Licenses**. From the top navigation bar, select the **VBL Active** from the **FM/Cloud** drop-down.

This page lists information like SKUs, Bundles, Start date, End date, Type, and Activation ID of the Volume-Based Licenses that are active. The expired licenses are automatically moved to the **VBL Inactive** page, which can be found under the **FM/Cloud** drop-down in the top navigation bar.

Click on the individual SKU to view the list of applications available for that particular SKU.

Use the following buttons to manage your active VBL.

| Button             | Description                                                                                                    |
|--------------------|----------------------------------------------------------------------------------------------------|
| Activate Licenses  | Use this button to activate a Volume-Based License.<br>Refer Activate Licenses for more information.                     |
| Email Volume Usage | Use this button to send the volume usage details to the email recipients.                                                |
| Filter             | Use this option to narrow down the list of active<br>Volume-Based Licenses that are displayed on the<br>VBL active page. |
| Export             | Use this button to export the details in the VBL active page to a CSV or XLSX file.                                      |

For more detailed information on dashboards and reports generation for Volume-Based Licensing refer the following table:

| For details about:                                                     | Reference section                             | Guide                           |
|------------------------------------------------------------------------|-----------------------------------------------|---------------------------------|
| How to generate Volume-Based License reports                           | Generate VBL Usage Reports                    | GigaVUE<br>Administration Guide |
| Volume-Based Licensed report details                                   | Volume Based License Usage<br>Report          | GigaVUE<br>Administration Guide |
| Fabric health analytics dashboards for Volume-<br>Based Licenses usage | Dashboards for Volume Based<br>Licenses Usage | GigaVUE-FM User<br>Guide        |

## Default Trial Licenses

After you install GigaVUE-FM, a default free 1TB of CoreVUE trial volume-based license (VBL) is provided one-time for 30 days (from the date of installation).

| Lic | enses FM/Cloud                      | Node Lic | enses - Floating - Volume Usage ·          | - Expiry Settings        | 5                   |                             |              |              |               | Q                | S ¢ ©        | <b>.</b> |
|-----|-------------------------------------|----------|--------------------------------------------|--------------------------|---------------------|-----------------------------|--------------|--------------|---------------|------------------|--------------|----------|
|     | Find                                |          |                                            | Sea                      | rch Q               | Export •                    | ard RMA Rene |              |               | Replace Licer    | nses Filter  | )        |
|     | Packet Errors and<br>Port Discovery | 10 f     | loating licenses have expired are going to | expire soon. To continue | e using these produ | icts, please renew your lic | enses.       |              |               |                  |              |          |
|     | Node Details                        |          | SKU                                        | Feature                  | Туре                | Description                 | Start Date   | End Date     | Activation ID | Seats / Volume   | Status       |          |
|     | IP Resolver                         | 0        | VBL-1T-BN-CORE-TRIAL                       | erspan                   | Trial               | 1T-AdvancedTu               | May 13, 2021 | Jun 12, 2021 | 4e8cb5a4-7eb4 | 1024 GB daily    | Expired      |          |
|     | Backup/Restore                      | 0        | VBL-1T-BN-CORE-TRIAL                       | geneve,slicing,m         | Trial               | 1T-BaseApps                 | May 13, 2021 | Jun 12, 2021 | 4e8cb5a4-7eb4 | 1024 GB daily    | Expired      |          |
|     | Certificates                        | 0        | VBL-1T-BN-CORE-TRIAL                       | header-stripping         | Trial               | 1T-HeaderStripp             | May 13, 2021 | Jun 12, 2021 | 4e8cb5a4-7eb4 | 1024 GB daily    | Expired      |          |
|     | Event Notifications                 |          | SMT-HC0-GEN1-DD1-SW-TM                     | dedup                    | Internal            | HC2-GEN1-Ded                | May 14, 2021 | May 14, 2022 | a5d70642-95eb | 5 of 8 available | Grace Period | 1        |
|     | Licenses                            |          | SMT-HC0-GEN1-APF-SW-TM                     | apf                      | Internal            | HC2-GEN1-APF                | May 21, 2021 | Never        | ce782018-1b0f | 6 of 8 available | Active       |          |
|     | Logs<br>Storage Managem             |          | SMT-HC0-GEN1-ASF-SW-TM                     | asf                      | Internal            | HC2-GEN1-ASF                | May 21, 2021 | Never        | 24618ae4-ddb6 | 1 of 2 available | Active       |          |
| >   | Tasks                               |          | SMT-HC0-GEN1-HS1-SW-TM                     | header-stripping         | Internal            | HC2-GEN1-HS1                | May 21, 2021 | Never        | 8d035388-013  | 7 of 8 available | Active       |          |
|     | Reports                             |          | SMT-HC0-GEN1-NF1-SW-TM                     | netflow                  | Internal            | HC2-GEN1-Net                | May 21, 2021 | Never        | 11d3f4dd-90c6 | 7 of 8 available | Active       |          |
| >   | Authentication                      |          | SMT-HC0-GEN1-SSL-SW-TM                     | ssl-decrypt              | Internal            | HC2-GEN1-SSL                | May 21, 2021 | Never        | 30f7e2c0-aea5 | 0 of 3 available | Active       |          |
|     | High Availability                   |          | SMT-HC3-GEN2-5GC-SW-TM                     | 5G-Correlation n         | Commercial          | HC3-GEN2-5GC                | Apr 22, 2021 | Apr 22, 2022 | 760ceb6a-c919 | 1 of 4 available | Expired      |          |
|     | Tags                                |          | SMT-HC3-GEN2-GTPMAX-SW-TM                  | apf flowrule-gtp         | Internal            | HC3-GEN2-GTP                | Apr 22, 2021 | Apr 22, 2022 | 7228d9a9-30ac | 4 of 4 available | Expired      |          |

This license includes the following applications:

- ERSPAN
- Geneve
- Slicing
- Masking
- Trailer
- Tunneling
- Load Balancing
- Enhanced Load Balancing
- Flowmap
- Header-stripping
- Add header

**Note:** There is no grace period for the trial license. If you do not have any other Volume-based licenses installed, then after 30 days, on expiry of the trial license, any deployed monitoring sessions will be undeployed from the existing V series 2.0 nodes.

To deactivate the trial VBL refer to Delete Default Trial Licenses section for details.

# Configure V Series Node on ESXi

This document provides an overview of the V Series fabric node deployment on the VMware ESXi platforms and describes the procedure for setting up the traffic monitoring sessions using the V Series fabric nodes. The V Series fabric nodes support traffic visibility on the following VMware networking elements:

- vSphere standard switch
- vSphere distributed switch

GigaVUE-FM creates, updates, and deletes the V Series fabric nodes in the ESXi hosts based on the configuration information provided by the user. The VMs and V Series nodes are located in the same ESXi host and the traffic mirrored from VMs is sent to V Series nodes. You can deploy only one V Series node on a single ESXi host. GigaVUE-FM can communicate directly with the V series fabric nodes.

**Note:** Ensure the source Virtual Machine and the tool is connected to different standard switches. When the source Virtual Machine and the tool are connected in the same standard switch, the traffic is looped.

The following diagram provides a high-level overview of the deployment:

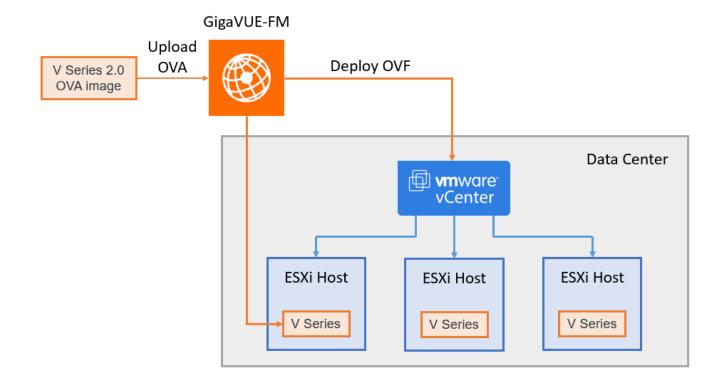

The chapter includes the following major sections:

- Prerequisites for Integrating V Series Nodes with ESXi
- Integrate V Series nodes with ESXi

**Note:** These steps assume that VMware ESXi is installed and configured.

Refer Deploying GigaVUE Cloud Suite on VMware vCenter in a multi-tier DC Environment for more detailed information.

# VMware ESXi System Requirements

To support internationalized characters in the VMware vCenter environment ensure that the vCenter character encoding is set to UTF-8.

### Network Firewall Requirements

Following are the Network Firewall Requirements for V Series 2 node deployment.

| Source        | Destination    | Source<br>Port       | Destination<br>Port | Protocol | Service       | Purpose                                                            |
|---------------|----------------|----------------------|---------------------|----------|---------------|--------------------------------------------------------------------|
| GigaVUE-FM    | ESXi hosts     | Any (1024-<br>65535) | 443                 | ТСР      | https         | Allows<br>GigaVUE-FM<br>to<br>communicate<br>with vCenter          |
|               | vCenter        |                      |                     |          |               | and all ESXi<br>hosts to<br>import the V<br>Series OVA<br>files    |
| GigaVUE-FM    | V Series Nodes | Any (1024-<br>65535) | 8889                | ТСР      | Custom<br>API | Allows<br>GigaVUE-FM<br>to<br>communicate<br>with V Series<br>node |
| Administrator | GigaVUE-FM     | Any (1024-<br>65535) | 443                 | ТСР      | https         | Management<br>connection to                                        |
|               |                |                      | 22                  |          | ssh           | GigaVUE-FM                                                         |

| Remote<br>Source  | V Series Nodes              | Custom Port<br>(VXLAN and<br>UDPGRE),N/A | 4789 | UDP   | VXLAN            | Allows to<br>UDPGRE<br>Tunnel to<br>communicate<br>and tunnel<br>traffic to V<br>Series nodes<br>(Applicable for<br>Tunnel Ingress<br>option only) |
|-------------------|-----------------------------|------------------------------------------|------|-------|------------------|----------------------------------------------------------------------------------------------------|
|                   |                             | for GRE                                  | N/A  | IP 47 | GRE              |                                                                                                    |
|                   |                             |                                          | 4754 | UDP   | UDPGRE           |                                                                                                    |
| V Series<br>Nodes | Tool/ HC Series<br>instance | Custom Port<br>(VXLAN),N/A<br>for GRE    | 4789 | UDP   | VXLAN            | Allows V Series<br>node to<br>communicate                                                                                                    |
|                   |                             |                                          | N/A  | IP 47 | GRE              | and tunnel<br>traffic to the<br>Tool                                                                                                    |
| V Series<br>Nodes | Tool/ HC Series<br>instance | N/A                                      | N/A  | ICMP  | Echo<br>Request  | Allows V Series<br>node to health<br>check tunnel<br>destination<br>traffic<br>(Optional)                                                          |
|                   |                             |                                          |      |       | Echo<br>Response |                                                                                                    |

# Required VMware Virtual Center Privileges

This section lists the minimum privileges required for the GigaVUE-FM user in Virtual Center. You assign privileges to Virtual Center users by selecting **Administration** from the left navigation pane. Then select **Roles** under the **Access Control**. Roles should be applied at the vSphere Virtual Center level and not the Data Center or Host levels.

The following table lists the minimum required permissions for GigaVUE-FM to manage the virtual center user with roles specified above.

| Category           | Required Privilege                                      | Purpose                                  |
|--------------------|---------------------------------------------------------|------------------------------------------|
| Datastore          | Allocate space                                          | V Series Node Deployment                 |
| Distributed Switch | VSPAN Operation                                         | VDS Tapping                              |
| Folder             | Create Folder                                           | V Series Node Deployment                 |
| Host               | Configuration <ul> <li>Network Configuration</li> </ul> | VSS Tapping                              |
|                    | Inventory                                               | Pin V Series Node to the host in cluster |

| Category        | Required Privilege                        | Purpose                                            |
|-----------------|-------------------------------------------|----------------------------------------------------|
|                 | Modify Cluster                            | configurations. This prevents automatic migration. |
| Network         | Assign network                            | V Series Node Deployment/VSS Tapping               |
|                 | Configure                                 | V Series Node Deployment                           |
| Resource        | Assign virtual machine to resource pool   | V Series Node Deployment                           |
| vApp            | Import                                    | V Series Node Deployment                           |
|                 | vApp instance configuration               | V Series Node Deployment                           |
| Virtual machine | Configuration                             | V Series Node Deployment                           |
|                 | Add new disk                              | V Series Node Deployment/VSS Tapping               |
|                 | Add or remove device                      |                                                    |
|                 | Modify device settings                    |                                                    |
|                 | • Rename                                  |                                                    |
|                 | Interaction                               |                                                    |
|                 | Connect devices                           | V Series Node Deployment                           |
|                 | Power on                                  | V Series Node Deployment                           |
|                 | Power Off                                 | V Series Node Deployment                           |
|                 | Inventory                                 |                                                    |
|                 | <ul> <li>Create from existing</li> </ul>  | V Series Node Deployment                           |
|                 | <ul> <li>Remove</li> </ul>                | V Series Node Deployment                           |
|                 | Provisioning                              |                                                    |
|                 | <ul> <li>Clone virtual machine</li> </ul> | V Series Node Deployment                           |

# Prerequisites for Integrating V Series Nodes with ESXi

The following are the prerequisites for integrating V Series nodes with ESXi:

- VMware vCenter ESXi Standard Version must be 6.7 u3, and 7.0.
- ESXi hosts must have the minimum vCPU and memory resources for hosting the GigaVUE V Series Nodes. Refer to Recommended Form Factor (Instance Types) for more information.
- V Series 2 device OVA image file.
- All the target VMs must have VMware guest tools or Open VM tools if you use IP based filtering.
- Port 8889 must be available for GigaVUE-FM to access V Series nodes.

• TCP Port 443 must be open between the GigaVUE-FM instance and the ESXi host to upload the OVA files.

The V Series 2 Node OVA image files can be downloaded from Gigamon Customer Portal.

### Recommended Form Factor (Instance Types)

The form factor (instance) size of the V Series is configured on the OVF file and packaged as part of the OVA image file. The following table lists the available form factors (instance types) and sizes based on memory and the number of vCPUs for a single V series node. Instances sizes can be different for V Series nodes in different ESXi hosts and the default size is Small.

| Туре   | Memory | vCPU   | Disk space | vNIC                             |                                  |
|--------|--------|--------|------------|----------------------------------|----------------------------------|
| Small  | 4GB    | 2vCPU  | 0          | 8GB                              | 1 Management interface, 1 Tunnel |
| Medium | 8GB    | 4 vCPU |            | interface, and 8 vTAP interfaces |                                  |
| Large  | 16GB   | 8 vCPU |            |                                  |                                  |

# Integrate V Series nodes with ESXi

To integrate V Series nodes with ESXi, perform the following steps:

- Step 1: Upload V Series node Image into GigaVUE-FM
- Step 2: Deploy V Series nodes on VMware ESXi
- Step 4: Configure Monitoring Sessions

### Step 1: Upload V Series node Image into GigaVUE-FM

To upload the V Series image into GigaVUE-FM:

- From the left navigation pane, select Inventory > VIRTUAL > VMware > Settings. The Settings page appears.
- 2. In the Settings page, click **OVA Files** tab.

| Settings        | Advanced              | OVA Files           |              |         |        |
|-----------------|-----------------------|---------------------|--------------|---------|--------|
|                 | -                     |                     |              |         | Delete |
| Select an OVA f | file to upload        | Browse Upload       | to Server    |         |        |
| Nam             | ne                    |                     | Туре         | Version |        |
| giga            | mon-gigavue-vseries-n | ode-2.1.0-237319_am | VSERIES_NODE | 2.1.0   |        |
| giga            | mon-gigavue-vseries-n | ode-2.1.1-238809_am | VSERIES_NODE | 2.1.1   |        |
| giga            | mon-gigavue-vseries-n | ode-2.1.1-239018_am | VSERIES_NODE | 2.1.1   |        |

- 3. In the OVA Files tab of the Settings page, click **Browse** to select the *gigamon-gigavue-vseries-node-2.x.x-0-xxxxx.ova* file.
- 4. Click **Upload** to Server to upload the selected OVA image file to GigaVUE-FM server.

### Step 2: Connect to VMware vCenter

This chapter describes how to create a monitoring domain for deploying V Series node in VMware ESXi hosts. You must establish a connection between GigaVUE-FM and your vCenter environment before you can perform the configuration steps for V Series node.

To configure VMware vCenter in GigaVUE-FM:

- In GigaVUE-FM, from the left navigation pane, select Inventory > VIRTUAL > VMware
   Monitoring Domain. The Monitoring Domain page appears.
- 2. On the **Monitoring Domain** page, click **New**. The **VMware Configuration page**

| app                                                | Jears.                     |                                        |                              |
|----------------------------------------------------|----------------------------|----------------------------------------|------------------------------|
| ۲                                                  | VMware > Monitoring Domain |                                        | Q <i>C</i> 4 <sup>™</sup> ®· |
| <u>1.1.1</u>                                       | VMware Configuration       |                                        | Save Cancel                  |
| $\stackrel{\scriptscriptstyle A}{\rightarrowtail}$ | Monitoring Domain*         | Enter a monitoring domain name         |                              |
|                                                    | Connection Alias*          | Alias                                  |                              |
| ۳                                                  | Virtual Center*            | Virtual Center                         |                              |
|                                                    | Username*                  | Username                               |                              |
|                                                    | Password*                  | Password                               |                              |
|                                                    | Traffic Acquisition Method | Select traffic acquisition method type |                              |
|                                                    | Setup NSX-T                | No No                                  |                              |
|                                                    |                            |                                        |                              |
|                                                    |                            |                                        |                              |
|                                                    |                            |                                        |                              |

3. In the VMware Configuration page, enter or select the following details:

| Field                      | Description                                                                                                    |
|----------------------------|----------------------------------------------------------------------------------------------------|
| Monitoring Domain          | Name of the monitoring domain                                                                                                  |
| Connection Alias           | Name of the connection                                                                                                    |
| Virtual Center             | IP address or FQDN of the vCenter                                                                                              |
| Username                   | Username of the vCenter user with minimum privileges as described in <b>Required VMware Virtual Center Privileges</b> section. |
| Password                   | vCenter password used to connect to the vCenter                                                                                |
| Traffic Acquisition Method | Select a Tapping method.                                                                                                    |
|                            | <b>Note:</b> When using OGW application select the traffic acquisition Method as None.                                         |
| Setup NSX-T                | Enable to setup NSX-T and the fields of NSX-T to appear. Refer to Configure V Series Node on NSX-T for detailed information.   |

4. Click Save.

## Step 3: Deploy GigaVUE V Series Nodes on VMware ESXi

This section provides step-by-step information on how to deploy GigaVUE V Series Nodes.

GigaVUE V Series Nodes can be deployed on VMware ESXi in two ways. You can either directly use VMware ESXi host sysytem to deploy your GigaVUE V Series Nodes or use GigaVUE-FM to deploy your V Series nodes.

Refer to the following section for more detailed information:

- Deploy GigaVUE V Series Nodes using GigaVUE-FM
- Deploy GigaVUE V Series Nodes using VMware ESXi Host

Deploy GigaVUE V Series Nodes using GigaVUE-FM

After establishing a connection between GigaVUE-FM and VMware ESXi, GigaVUE-FM launches the configuration for the GigaVUE V Series Node.

To deploy GigaVUE V Series Nodes using GigaVUE-FM, follow the steps given below:

- 1. After VMware Configuration in GigaVUE-FM, you are navigated to the **VMware Fabric** Launch Configuration page.
- You can also open VMware Fabric Launch Configuration page from the monitoring domain. To launch the VMware Fabric Launch Configuration from the Monitoring Domain, click Fabric and then select Deploy Fabric from the drop-down. The VMware Fabric Launch Configuration page appears.

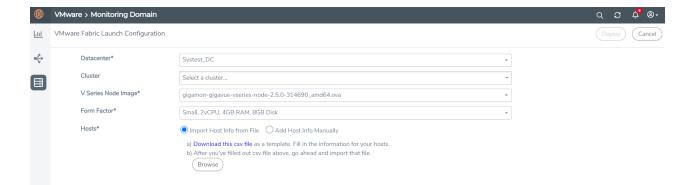

3. On the **VMware Fabric Launch Configuration** page, enter or select the following details:

| Field      | Description                                                                                                    |  |
|------------|----------------------------------------------------------------------------------------------------|--|
| Datacenter | vCenter Data Center with the ESXi hosts to be provisioned with V<br>Series nodes                                                                                                    |  |
| Cluster    | Cluster where you want to deploy V Series nodes                                                                                                    |  |
| Hosts      | Select the ESXi hosts for V Series deployment.                                                                                                    |  |
|            | Select Import Host Info from file or Add Host Info Manually.                                                                                                    |  |
|            | Import Host Info from file:                                                                                                    |  |
|            | To import host details from a .csv file:                                                                                                    |  |
|            | a. Download the .csv template file.                                                                                                    |  |
|            | b. Enter the required values in the Excel sheet and save the file.                                                                                                    |  |
|            | c. Click Browse and select the .csv file saved in the previous step.                                                                                                    |  |
|            | Add Host Info Manually:                                                                                                    |  |
|            | Select the ESXi hosts for V Series deployment.                                                                                                    |  |
|            | The Common Configuration drop-down wizard appears. Select the Datastores or Datastore Clusters and enter the required values. Click <b>Apply to all</b> to apply the selected values to all the selected hosts. |  |
|            | Select the IP type as <b>Static</b> if you wish to deploy a node using a Static IP address.                                                                                                    |  |
|            | Note: The Tunnel Gateway IP field is optional.                                                                                                    |  |

| Field               | Description                                                                                                    |           |                                                          |  |  |
|---------------------|----------------------------------------------------------------------------------------------------|-----------|----------------------------------------------------------|--|--|
|                     | ✓ Common Configuration                                                                                                 |           |                                                          |  |  |
|                     |                                                                                                    |           | Datastores     Datastore Clusters                        |  |  |
|                     | Datastore                                                                                                    |           | Select a datastore                                       |  |  |
|                     | V Series Node Name Prefix                                                                                              |           | V Series -                                               |  |  |
|                     | V Series Node Name Suffix                                                                                              |           |                                                          |  |  |
|                     | Management                                                                                                    |           |                                                          |  |  |
|                     | Network*                                                                                                    | Select a  | switch or port group                                     |  |  |
|                     | IP Туре                                                                                                    | Select IP | type                                                     |  |  |
|                     | Tunnel                                                                                                    | DHCP      |                                                          |  |  |
|                     | Network*                                                                                                    | Static    | Switch of port group                                     |  |  |
|                     | ІР Туре                                                                                                    | DHCP      |                                                          |  |  |
|                     | Gateway IP*                                                                                                    |           |                                                          |  |  |
|                     | CIDR*                                                                                                    |           |                                                          |  |  |
|                     | Use IPv6                                                                                                    | No No     |                                                          |  |  |
|                     | Virtual Disk Format                                                                                                    |           | Thin Provision -                                         |  |  |
|                     | Deployment Folder                                                                                                    |           | 1                                                        |  |  |
|                     | User Password* (gigamon)                                                                                               |           |                                                          |  |  |
|                     |                                                                                                    |           |                                                          |  |  |
| V Series Node Image |                                                                                                    |           | ded in the Step 1: Upload V<br>igaVUE-FM, from the drop- |  |  |
| Form Factor         | Instance size of the V Series node. Refer Prerequisites for Integrating V Series Nodes with ESXi for more information. |           |                                                          |  |  |

4. Click **Deploy**. After the V series node is deployed in vCenter, it appears on the Monitoring Domain page under Fabric tab of the selected Monitoring Domain.

To view the fabric launch configuration specification of a fabric node, click on a V Series fabric node, and a quick view of the Fabric Launch Configuration appears on the Monitoring Domain page.

Deploy GigaVUE V Series Nodes using VMware ESXi Host

You can use your own VMware ESXi host system to deploy GigaVUE V Series nodes and use GigaVUE-FM to configure the advanced features supported by these nodes. These nodes register themselves with GigaVUE-FM using the information provided by the user in the virtual machine creation wizard. Once the nodes are registered with GigaVUE-FM, you can configure monitoring sessions and related services in GigaVUE-FM.

This section describes how to deploy GigaVUE V Series Nodes under AnyCloud Monitoring Domain using VMware ESXi Host.

=

- The nodes will be deployed under the Monitoring Domain created in AnyCloud.
- When registering GigaVUE V Series nodes in GigaVUE-FM, the connection name under each monitoring domain must be unique.
- 1. Login to VMware ESXi host using your web browser.
- 2. On the left navigation pane, select Virtual Machines and click **Create/Register VM**. The New Virtual Machine dialog box appears.

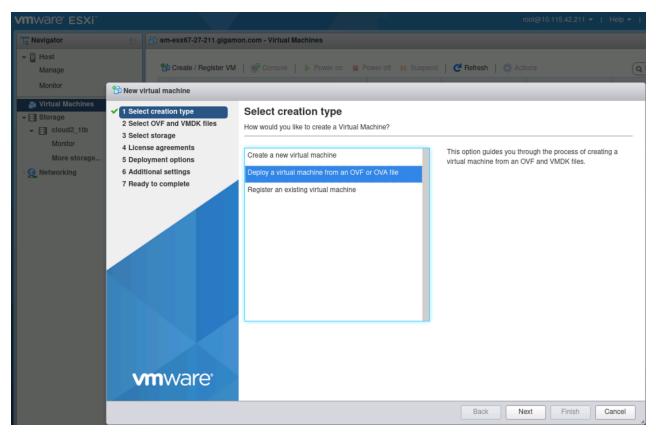

- 3. On the Select Creation Type page, select Deploy a Virtual Machine from an OVF or OVA file.
- 4. The **Select OVF and VMDK files or Select OVA file** page appears. Provide a name for the Virtual machine. Upload the OVF and VMDK files. Click Next.
  - When deploying GigaVUE V Series Nodes using VMware ESXi,
    you cannot use OVA files.
    you must only select any of the following OVF files:

    a. files vseries-node-file7.ovf (Small form factor)
    - b. files vseries-node-file8.ovf (Medium form factor)
    - c. files vseries-node-file9.ovf (Large form factor)

- 5. Then, the **Select Storage** page appears, select the storage type and data store. Click Next.
- 6. Under the **Deployment Options**, provide the necessary details given below.
  - a. Select the network port group associated with the host, network ports and tunneling port details from the **Network Mappings** drop-down.
  - b. Select Thick/Thin from the **Disk provisioning** field.
  - c. Select Management Port DHCP from the Deployment type drop-down.
  - d. (optional) Enable the **Power on automatically** check-box to power on the Virtual Machine automatically.

7. Under the additional settings page, provide the user data as shown in the figure.

| 1 New virtual machine - vseries-node            | 🔁 New virtual machine - vseries-node-51301 |                         |  |  |  |
|-------------------------------------------------|--------------------------------------------|-------------------------|--|--|--|
| <ul> <li>1 Select creation type</li> </ul>      | Additional settings                        |                         |  |  |  |
| <ul> <li>2 Select OVF and VMDK files</li> </ul> | Additional properties for the VM           |                         |  |  |  |
| <ul> <li>3 Select storage</li> </ul>            |                                            |                         |  |  |  |
| <ul> <li>4 Deployment options</li> </ul>        | * Options                                  |                         |  |  |  |
| 5 Additional settings                           |                                            |                         |  |  |  |
| 6 Ready to complete                             | Hostname                                   | vseries-node-51301      |  |  |  |
|                                                 | Administrative Login Password              | ······ ()               |  |  |  |
|                                                 | Administrative Login Password c<br>onfirm  |                         |  |  |  |
|                                                 | Administrative Login Public Key            |                         |  |  |  |
|                                                 | Oauth Login Public Key                     | 0                       |  |  |  |
|                                                 | Management Port DHCP                       | Ø ()                    |  |  |  |
|                                                 | Management Port IP Address                 | 0                       |  |  |  |
|                                                 | Management Port IP Netmask                 | 0                       |  |  |  |
|                                                 | Management Port IP Gateway                 | 0                       |  |  |  |
|                                                 | Tool Port DHCP                             |                         |  |  |  |
|                                                 | Tool Port IP Address                       | 0                       |  |  |  |
|                                                 | Tool Port IP Netmask                       | 0                       |  |  |  |
|                                                 | Tool Port IP Gateway                       | 0                       |  |  |  |
|                                                 | GroupName                                  | ssi-md                  |  |  |  |
|                                                 | SubGroupName                               | ssi-vpc                 |  |  |  |
|                                                 | User                                       | orchestration 0         |  |  |  |
|                                                 | Password                                   |                         |  |  |  |
|                                                 | Password confirm                           |                         |  |  |  |
| <b>vm</b> ware                                  | RemotelP                                   | 10.10.10                |  |  |  |
|                                                 | RemotePort                                 | 443                     |  |  |  |
|                                                 |                                            | Back Next Finish Cancel |  |  |  |

Enter the following values in the additional settings:

- Hostname: <Host Name>
- Administration Password: <Your Password>
- GroupName: <Monitoring domain name>
- SubGroupName: < Connection name>
- User: Description: orchestration
- Password: orchestration123A!
- remoteIP: <IP address of the GigaVUE-FM>
- remotePort: 443
- 8. Review the setting selection in the **Ready to Complete page**, then click Finish.

The V Series Node deployed in VMware ESXi host appears in AnyCloud Monitoring Domain page of GigaVUE-FM.

|            | AnyCloud | > Monitoring Domain |             |               |               |               |               | Q Ĵ Ļ ®·    |
|------------|----------|---------------------|-------------|---------------|---------------|---------------|---------------|-------------|
| <u>lad</u> |          |                     |             |               |               | Ne            | w Edit Delete |             |
| ⇒          | × 🗆      | Monitoring Domain   | Connections | Name          | Management IP | Туре          | Version       | Status      |
|            | × 🗆      | MD1                 |             |               |               |               |               | *           |
|            | ~        |                     | Connection1 |               |               |               |               | Ocnnected   |
|            |          |                     |             | 10.115.182.94 | 10.115.182.94 | V Series Node | 2.6.0         | ⊘ Ok        |
|            | × 🗆      | MD2                 |             |               |               |               |               |             |
|            | ~        |                     | Connection2 |               |               |               |               | ⊘ Connected |
|            |          |                     |             | 10.115.182.23 | 10.115.182.23 | V Series Node | 2.6.0         | ⊘ Ok        |
|            |          |                     |             |               |               |               |               |             |
|            |          |                     |             |               |               |               |               |             |
|            |          |                     |             |               |               |               |               |             |

### Upgrade V Series Node in GigaVUE-FM

To upgrade V Series Node in GigaVUE-FM:

- Before upgrading the V Series Nodes, ensure the following:
  - All the current V Series nodes are of same version.
  - Latest V Series Node OVA image must be uploaded to GigaVUE-FM. Refer to Step 1: Upload V Series node Image into GigaVUE-FM for detailed information.

- 1. In GigaVUE-FM, on the left navigation pane, select **Inventory > VIRTUAL > VMware > Monitoring Domain**. The **Monitoring Domain** page appears.
- 2. Select a deployed monitoring domain and click Fabric. From the drop-down list, select Upgrade Fabric, the V Series Node Upgrade dialog box appears. The V Series Node Upgrade dialog box displays the current version of the V Series Node image. Select the latest V Series Node OVA image from the Image drop-down list. If you want to modify the form factor (instance) size, click the Change Form Factors check box. When you are upgrading more than one V Series node, you can modify the form factors of each V Series nodes individually using the drop-down list.
  - V Series Node Upgrade

| Current Version        | 2.3.0           |                                  |   |
|------------------------|-----------------|----------------------------------|---|
| Image                  | Select an Image |                                  | - |
| Change Form Factors    | ✓               |                                  |   |
| V Series Node          |                 | Form Factor                      |   |
| VSeries-vp-ind-node-10 | 0-115-41-76     | Medium, 4vCPU, 8GB RAM, 8GB Disk | ~ |
| VSeries-vp-ind-node-10 | 0-115-41-77     | Small, 2vCPU, 4GB RAM, 8GB Disk  | ~ |
|                        |                 |                                  |   |
|                        |                 |                                  |   |

**Note:** All the V Series node with Static IP address retain their old IP address even after the upgrade.

3. Enter the required information for all the available V Series nodes and click **Upgrade** to launch the V Series Node upgrade.

**Note:** Both the new and the current V Series nodes appear in the same Monitoring Domain until the new nodes replaces the current and the status changes to **Ok**.

You can view the status of the upgrade in the Status column of the **Monitoring Domain** page.

Upgrade

Cancel

| ۲            | VM | ∕lware : | Monitoring Domain |            |                                             |               |               |                 | Q <i>C</i> A ®∙               |
|--------------|----|----------|-------------------|------------|---------------------------------------------|---------------|---------------|-----------------|-------------------------------|
| <u>[.11]</u> |    |          |                   |            |                                             |               |               | New Edit Delete | Fabric      Refresh Inventory |
|              | ~  |          | Monitoring Domain | Connection | Name                                        | Management IP | Туре          | Version         | Status                        |
|              | ×  |          | iron-md           |            |                                             |               |               |                 | Upgrade in progress           |
|              | ~  | - 0      |                   | iron-md    |                                             |               |               |                 | ⊘ Connected                   |
|              |    |          |                   |            | VSeries-up-demo-static-10-115-41-77         | 10.115.44.232 | V Series Node | 2.3.1           | Ø upgrading                   |
|              |    |          |                   |            | VSeries-up-demo-static-10-115-41-76         | 10.115.44.234 | V Series Node | 2.3.1           | Ø upgrading                   |
|              |    |          |                   |            | VSeries op demo static 10-115-41-77-upgrade |               | V Series Node | 2.3.2           | Ø launching                   |
|              |    |          |                   |            | VSeries up demo static 10-115-41-76-upgrade |               | V Series Node | 2.3.2           | Ø launching                   |

To view the detailed upgrade status click **Upgrade in progress** or **Upgrade successful**, the **V Series Node Upgrade Status** dialog box appears.

| V Series Node Upgr | ade Status         |                  |           |
|--------------------|--------------------|------------------|-----------|
| Monitoring Domain: |                    |                  |           |
| Summary            | □ Failed: 0        | □ In Progress: 2 | Total: 2  |
| Node Statuses      |                    |                  |           |
| Node               |                    |                  | Status    |
| VSeries-vp-demo-st | tatic-10-115-41-77 | -upgrade         | launching |
| VSeries-up-demo-st | tatic-10-115-41-76 | -upgrade         | launching |
|                    |                    |                  | Close     |

- Click **Clear** to delete the monitoring domain upgrade status history of successfully upgraded nodes.
- If the V Series Node Upgrade failed or interrupted for any reason, under **Fabric** dropdown click **Continue Fabric Upgrade** to continue the V Series Node upgrade process.

**Note:** You cannot modify the form factor or the V Series image when you are using the **Continue Fabric Upgrade** option. GigaVUE-FM uses the same values defined in the initial fabric upgrade configuration.

## Step 4: Configure Monitoring Sessions

GigaVUE-FM collects inventory data on all V series nodes deployed in your environment through vCenter connections. You can design your monitoring session to include or exclude the target VMs that you want to monitor. You can also choose to monitor egress, ingress, or all traffic. When a new target VM is added to your environment, GigaVUE-FM automatically detects it and based on the selection criteria, the detected target VMs are added into your monitoring session. Similarly, when a traffic monitoring target VM is removed, it updates the monitoring sessions to show the removed instance. Before deploying a monitoring session, you need to deploy a V Series node in each host where you want to monitor the traffics.

#### NOTE:

- Link transformation and multiple links between two entities are not supported in V Series nodes of ESXi.
- Pre-filtering is not supported on VMware ESXi running with V Series nodes.

Refer to the following topics for details:

- Create a Monitoring Session
- Create a New Map
- Add Applications to Monitoring Session
- To deploy the monitoring session:
- View Monitoring Session Statistics
- Visualize the Network Topology
- Configure VMware Settings

### Create a Monitoring Session

GigaVUE-FM automatically collects inventory data on all target instances available in your cloud environment. You can design your monitoring session to include or exclude the instances that you want to monitor. You can also choose to monitor egress, ingress, or all traffic.

When a new target instance is added to your cloud environment, GigaVUE-FM automatically detects and adds the instance into your monitoring session. Similarly, when an instance is removed, it updates the monitoring sessions to show the removed instance.

**Note:** You can have multiple monitoring sessions per monitoring domain.

You can create multiple monitoring sessions within a monitoring domain.

To create a new monitoring session:

- 1. In GigaVUE-FM, on the left navigation pane, select **Traffic > Virtual > Orchestrated Flows > VMware**. The **Monitoring Sessions** page appears.
- 2. Click **New** to open the **Create a New Monitoring Session** page.

| Create A New Monitoring Session |             |               |
|---------------------------------|-------------|---------------|
| Alias                           | M51         |               |
| Monitoring Domain               | MD •        |               |
| Connection                      | Select All  |               |
|                                 | lic-spc-2 × |               |
|                                 |             | Create Cancel |

3. Enter the appropriate information for the monitoring session as described in the following table.

| Field                | Description                                                                                                    |
|----------------------|----------------------------------------------------------------------------------------------------|
| Alias                | The name of the monitoring session.                                                                                                    |
| Monitoring<br>Domain | The name of the monitoring domain that you want to select.                                                                                                    |
| Connection           | The connection(s) that are to be included as part of the monitoring domain. You can select the required connections that need to be part of the monitoring domain. |

4. Click **Create**. The Monitoring Session details page appears displaying the specified session information and target VMs.

**Note:** In a Monitoring Session, if a selected VM is connected to VSS and VDS, then the GigaVUE-FM can create tapping for both VSS and VDS network.

### Create Ingress and Egress Tunnel

Traffic from the V Series 2 node is distributed to tunnel endpoints in a monitoring session. A tunnel endpoint can be created using a standard L2GRE, VXLAN, UDPGRE, or ERSPAN tunnel.

To create a new tunnel endpoint:

- 1. After creating a new monitoring session, or click **Edit** on an existing monitoring session, the GigaVUE-FM canvas appears.
- 2. In the canvas, select **New > New Tunnel**, drag and drop a new tunnel template to the workspace. The **Add Tunnel Spec** quick view appears.
- 3. On the New Tunnel quick view, enter or select the required information as described in the following table.

| Field                | Description                                                                                                    |  |  |  |
|----------------------|----------------------------------------------------------------------------------------------------|--|--|--|
| Alias                | The name of the tunnel endpoint.                                                                                                    |  |  |  |
|                      | <b>Note:</b> Do not enter spaces in the alias name.                                                                                                    |  |  |  |
| Description          | The description of the tunnel endpoint.                                                                                                    |  |  |  |
| Туре                 | The type of the tunnel.<br>Select ERSPAN, or L2GRE, or VXLAN, or UDPGRE to create a tunnel.                                                                                                    |  |  |  |
| Traffic<br>Direction | <ul> <li>The direction of the traffic flowing through the V Series node.</li> <li>Choose In (Decapsulation) for creating an Ingress tunnel, traffic from the source to the V Series node. Enter values for the Key.</li> <li>Choose Out (Encapsulation) for creating an Egress tunnel from the V Series node to the destination endpoint. Select or enter values for MTU, Time to Live, DSCP, PREC, Flow Label, and Key.</li> </ul> |  |  |  |
|                      | <ul> <li>ERSPAN, L2GRE, UDPGRE, and VXLAN are the supported Ingress tunnel types. You can configure Tunnel Endpoint as your first level entity in Monitoring Session.</li> <li>L2GRE and VXLAN are the supported Egress tunnel types.</li> </ul>                                                                                                    |  |  |  |
| IP Version           | The version of the Internet Protocol. Select IPv4 or IPv6.                                                                                                    |  |  |  |
| Remote<br>Tunnel IP  | For Ingress tunnel, Remote Tunnel IP is the IP address of the tunnel source.<br>For Egress tunnel, Remote Tunnel IP is the IP address of the tunnel destination<br>endpoint.                                                                                                    |  |  |  |

### 4. Click Save.

To delete a tunnel, select the required tunnel and click **Delete**.

### Create Raw Endpoint

Raw End Point (REP) is used to pass traffic from an interface. You can optionally use this end point to send traffic to the applications deployed in the monitoring session.

To add Raw Endpoint to the monitoring session:

- 1. Drag and drop **New RAW** from **NEW** to the graphical workspace.
- 2. Click the **New RAW** icon and select **Details**. The **RAW** quick view page appears.
- 3. Enter the alias and description. In the **Alias** field, enter a name for the Raw End Point and click **Save**.

| ۲                                         | Azure Monitoring       | Session Topology |             |                        | ର <i>ଅ</i> ¢ <sup>4</sup> ®େ• |
|-------------------------------------------|------------------------|------------------|-------------|------------------------|-------------------------------|
| <u>.111</u>                               | Edit Monitoring Sessio | n                | X Raw       |                        | Save                          |
| $\stackrel{q}{\underset{V}{\longmapsto}}$ | ✓ NEW                  |                  | Alias       | raw-1                  |                               |
|                                           | New Map                |                  | Description | Description (optional) |                               |
|                                           |                        | ·                |             |                        |                               |
|                                           | V MAP LIBRARY          |                  |             |                        |                               |
|                                           | No maps available.     | RAW.             |             |                        |                               |
|                                           | ✓ APPLICATIONS         | ۹                |             |                        |                               |
|                                           | Dedup Load Bala        | <u>с</u>         |             |                        |                               |
|                                           | Masking Observabil     |                  |             |                        |                               |
|                                           | Pcapeg Sbipos          |                  |             |                        |                               |
|                                           |                        | Q                |             |                        |                               |
| Ű                                         | TUNNELS     intep1     |                  |             |                        |                               |
| ©3                                        |                        |                  |             |                        |                               |

- 4. To deploy the monitoring session after adding the Raw Endpoint click the **Deploy** button in the edit monitoring session page.
- 5. The **Select nodes to deploy the Monitoring Session** dialog box appears. Select the V Series Nodes for which you wish to deploy the monitoring session.
- 6. After selecting the V Series Node, select the interfaces for each of the REPs and the TEPs deployed in the monitoring session from the drop-down menu for the selected individual V Series Nodes. Then, click **Deploy**.

### Create a New Map

You must have the flow map license to deploy a map in monitoring session.

For new users, the free trial bundle will expire after 30 days and the GigaVUE-FM prompts you to buy a new license. For detailed information on GigaVUE-FM licenses, refer to "Licenses" section in the *GigaVUE Administration Guide*.

To create a new map:

- 1. After creating a new monitoring session, or click **Edit** on an existing monitoring session, the GigaVUE-FM canvas appears.
- 2. In the canvas, select **New > New Map**, drag and drop a new map template to the workspace. The New Map quick view appears.

| Monitoring Se      | ssion                                 | X New Map Save Add to Library           |
|--------------------|---------------------------------------|-----------------------------------------|
| ✓ NEW              |                                       |                                         |
| E 🖷                | Î                                     | Name Name                               |
| New Map New Tunnel | •                                     | Description Description                 |
| ✓ MAP LIBRARY      |                                       | Мар                                     |
| E                  | E                                     | Rules                                   |
| Man1               | 3                                     | Priority 1-5 Application Endpoint ID 2  |
| ✓ APPLICATIONS     | Q                                     |                                         |
| 00                 |                                       | Add a Rule                              |
| Slicing Masking    |                                       | Rule 1 Condition search ▼ ● Pass ○ Drop |
| ✓ TUNNELS          | Q                                     |                                         |
| -2                 | Î                                     |                                         |
| Tunnel1 Tunnel2    | · · · · · · · · · · · · · · · · · · · |                                         |

3. On the New Map quick view, enter or select the required information as described in the following table.

| Field                                                                                                    | Description                                                                                                    |  |  |  |
|----------------------------------------------------------------------------------------------------|----------------------------------------------------------------------------------------------------|--|--|--|
| Name                                                                                                    | Name of the new map                                                                                                    |  |  |  |
| Comments                                                                                                    | Description of the map                                                                                                    |  |  |  |
| Map Rules                                                                                                    | The rules for filtering the traffic in the map. Through the map,<br>packets can be dropped or passed based on the highest to<br>lowest rule priority. You can add multiple rule sets on a map.<br>Use the + and - buttons to add or remove a rule set in the map.<br>A rule set can have only 5 rules per map and 25 conditions per<br>map. To add ATS rules for an Inclusion/Exclusion map, you must<br>select atleaset one rule condition.<br>To add a map rule: |  |  |  |
|                                                                                                    | a. Enter a <b>Priority</b> value from 1 to 5 for the rule with 5 being the highest and 1 is the lowest priority.                                                                                                    |  |  |  |
|                                                                                                    | b. Click <b>Add a Rule</b> . The new rule field appear for the Application Endpoint.                                                                                                    |  |  |  |
|                                                                                                    | c. Select a required condition from the drop-down list.                                                                                                    |  |  |  |
|                                                                                                    | d. Select the rule to <b>Pass</b> or <b>Drop</b> through the map.                                                                                                    |  |  |  |
|                                                                                                    | If two rules with same condition are configured as pass and drop,                                                                                                    |  |  |  |
|                                                                                                    | • on a same tunnel endpoint, the traffic filtering precedence will be based on the priority value.                                                                                                    |  |  |  |
|                                                                                                    | <ul> <li>on two different tunnel endpoints, the traffic will be passed or<br/>dropped to the respective tunnel endpoints.</li> </ul>                                                                                                    |  |  |  |
|                                                                                                    | For detailed information on filtering fragmented and unfragmented packets, refer to "GigaSMART Adaptive Packet Filtering (APF)" section on the <i>GigaVUE Fabric Management Guide</i> .                                                                                                    |  |  |  |
| <ul> <li>discover tar</li> <li>Targets can<br/>as selection<br/>active targe</li> <li>Pass and Dr</li> </ul> | op rule selection with Automatic Target Selection (ATS) differ                                                                                                    |  |  |  |
|                                                                                                    | p type as follows:                                                                                                    |  |  |  |
|                                                                                                    |                                                                                                    |  |  |  |
|                                                                                                    | on Map—Only Pass rules for ATS                                                                                                    |  |  |  |
| ° Inclusio                                                                                                   | 1ap—Only Pass rules for ATS<br>n Map—Only Pass rules for ATS                                                                                                    |  |  |  |

• Exclusion Map—Only Drop rules for ATS

- 4. To reuse the map, click **Add to Library**. Save the map using one of the following ways:
  - a. Select an existing group from the **Select Group** list or create a **New Group** with a name.
  - b. Enter a description in the **Description** field, and click **Save**.
- 5. Click **Save**.

**Note:** If a packet is fragmented then all the fragments will be destined to the same application end point. You can find the stats of mapped fragmented traffic in GigaVUE-FM. Refer to "Map Statistics" section in *GigaVUE Fabric Management Guide*for detailed information.

To edit a map, select the map and click **Details**, or click **Delete** to delete the map.

Add Applications to Monitoring Session

GigaVUE Cloud Suite with GigaVUE V Series 2 node supports the following GigaSMART applications in the GigaVUE-FM canvas:

- Slicing
- Masking
- Dedup
- Load Balancing
- PCAPng
- Observability Gateway Application

You can also configure the following GigaSMART operations from the **Traffic > Solutions > Application Intelligence**:

- Application Metadata Intelligence
- Application Filtering Intelligence

For more information, refer to these GigaSMART Operations in the *GigaVUE Fabric Management Guide*.

For the detailed list of GigaSMART Operation supported for V Series 2 nodes, refer to "Supported GigaSMART Operation" topic in the *GigaVUE Fabric Management Guide*.

You can optionally use these applications to optimize the traffic sent from your instances to the monitoring tools. Refer to the Volume Based License (VBL) section for more information on Licenses for using V Series 2 Nodes.

To add a GigaSMART application:

- 1. Drag and drop an application from **APPLICATIONS** to the canvas.
- 2. In the canvas, click the application and select **Details**.
- 3. Enter or select the required values for the selected application and click **Save**.

### Slicing

Packet slicing lets you truncate packets after a specified header and slice length, preserving the portion of the packet required for monitoring purposes. For detailed information on Slicing, refer to GigaSMART Packet Slicing"GigaSMART Packet Slicing" topic in the GigaVUE Fabric Management Guide.

To add a slicing application:

- 1. Drag and drop **Slicing** from **APPLICATIONS** to the graphical workspace.
- 2. Click the Slicing application and select **Details**. The Application quick view appears.

|         | X Application        |         | Save |
|---------|----------------------|---------|------|
| slicing | Application<br>Alias | Slicing |      |
| ٢       | Protocol             | none 🗸  |      |
|         | Offset               | 64      |      |
|         | Enhanced Name        | need    |      |

- 3. In the Application quick view, enter the information as follows:
  - In the **Alias** field, enter a name for the slicing.
  - From the **Protocol** drop-down list, specify an optional parameter for slicing the specified length of the protocol.
  - In the **Offset** field, specify the length of the packet that must be sliced.
  - In the **Enhanced Name** field, enter the Enhanced Slicing profile name.
- 4. Click Save.

### Masking

Masking lets you overwrite specific packet fields with a specified pattern so that sensitive information is protected during network analysis. For detailed information on masking, refer to GigaSMART Masking"GigaSMART Masking" topic in the *GigaVUE Fabric Management Guide*.

To add a masking application:

- 1. Drag and drop **Masking** from **APPLICATIONS** to the graphical workspace.
- 2. Click the Masking application and select **Details**. The Application quick view appears.

|         | X Applicati | X Application |  |  |  |  |  |
|---------|-------------|---------------|--|--|--|--|--|
| masking | Application | Masking       |  |  |  |  |  |
|         | Alias       | masking       |  |  |  |  |  |
|         | Protocol    | none ~        |  |  |  |  |  |
|         | Offset      | 64            |  |  |  |  |  |
|         | Pattern     | Duff.         |  |  |  |  |  |
|         | Length      |               |  |  |  |  |  |

- 3. In the Application quick view, enter the information as follows:
  - In the **Alias** field, enter a name for the masking.
  - From the **Protocol** drop-down list, specify an optional parameter for masking the specified length of the protocol.
  - In the **Offset** field, specify the length of the packet that must be masked.
  - In the **Pattern** field, enter the pattern for masking the packet.
  - In the **Length** field, enter the length of the packet that must be masked.
- 4. Click Save.

#### Dedup

De-duplication lets you detect and choose the duplicate packets to count or drop in a network analysis environment. For detailed information on de-duplication, refer to GigaSMART De-Duplication"GigaSMART De-Duplication" topic in the GigaVUE Fabric Management Guide.

To add a de-duplication application:

- 1. Drag and drop **Dedup** from **APPLICATIONS** to the graphical workspace.
- 2. Click the Dedup application and select **Details**. The Application quick view appears.

|       | X Application        |                             |         | Save |
|-------|----------------------|-----------------------------|---------|------|
|       | Application<br>Alias | Dedup 🚯                     |         |      |
| dedup | Action               | Count                       |         |      |
| •     | IP Tclass            | <ul> <li>Include</li> </ul> | lgnore  |      |
|       | IP TOS               | <ul> <li>Include</li> </ul> | Olgnore |      |
|       | TCP Sequence         | <ul> <li>Include</li> </ul> |         |      |
|       | VLAN                 | OInclude                    | Ignore  |      |
|       | Timer                | 50000                       |         |      |

- 3. In the Application quick view, enter the information as follows:
  - In the **Alias** field, enter a name for the de-duplication.
  - In the Action field, select **Count** or **Drop** the detected duplicate packets.
  - For IP Tclass, IP TOS, TCP Sequence, and VLAN fields, select Include or Exclude the packets for de-duplication.
  - In the **Timer** field, enter the time interval (in seconds) for de-duplicating the packet.
- 4. Click Save.

#### Load Balancing

Load balancing app performs stateless distribution of the packets between different endpoints. For detailed information on load balancing, refer to GigaSMART Load Balancing"GigaSMART Load Balancing" topic in the *GigaVUE Fabric Management Guide*.

To add a load balancing application:

- 1. Drag and drop **Load Balancing** from **APPLICATIONS** to the graphical workspace.
- 2. Click the load balancing application and select **Details**. The Application quick view appears.

|                      | X Application                                                                  | Save                                        |              |
|----------------------|--------------------------------------------------------------------------------|---------------------------------------------|--------------|
| lb<br>●            ● | Application<br>Alias<br>Hash Fields<br>Field Location<br>Load balancing groups | Load Balancing<br>Ib<br>ipOnly ~<br>outer ~ |              |
|                      | Application Er                                                                 | adpoint ID 2                                | Weight 1-100 |

- 3. In the Application quick view, enter the information as follows:
  - In the **Alias** field, enter a name for the load balancing app.
  - For Hash Fields field, select a hash field from the list.
    - **ipOnly**—includes Source IP, and Destination IP.
    - **ipAndPort**—includes Source IP, Destination IP, Source Port , and Destination Ports.
    - fiveTuple—includes Source IP, Destination IP, Source Port, Destination Port, and Protocol fields.
    - **gtpuTeid**—includes GTP-U.
  - For Field location field, select Inner or Outer location.

Note: Field location is not supported for gtpuTeid.

- In the **load balancing groups**, add or remove an application with the Endpoint ID and Weight value (1-100). A load balancing group can have minimum of two endpoints.
- 4. Click Save.

#### PCAPng

The PCAPng application is a GigaSMART parser application that reads the various blocks in the received PCAPng files and validates the blocks to be sent to the destination application or to the tools.

**Note:** The PCAPng application is only applicable for the Ericsson 5G Core vTAP architecture. Refer to "PCAPng Application" topic in the *GigaVUE Fabric Management Guide* for detailed information.

#### Create Link Between UDP-in-GRE Tunnel and PCAPng Application

To create a link with source as UDP-in-GRE tunnel and destination as PCAPng application:

- In the GigaVUE-FM canvas, select New > New Tunnel, drag and drop a new tunnel template to the workspace. The Add Tunnel Spec quick view appears.
- 2. On the New Tunnel quick view, enter or select the required information as described in the following table.

| Field                  | Description                                                                                                    |
|------------------------|----------------------------------------------------------------------------------------------------|
| Alias                  | The name of the tunnel endpoint                                                                                                    |
|                        | Note: Do not enter spaces in the alias name.                                                                                                    |
| Description            | The description of the tunnel endpoint                                                                                                    |
| Туре                   | Select <b>UDPGRE</b> as the tunnel type                                                                                                    |
| Traffic Direction      | <ul> <li>The direction of the traffic flowing through the V Series node</li> <li>Choose In (Decapsulation) for creating an Ingress tunnel, traffic from the source to the V Series node</li> </ul> |
| IP Version             | The version of the Internet Protocol. Select IPv4 or IPv6                                                                                                    |
| Remote Tunnel<br>IP    | The IP address of the tunnel source                                                                                                    |
| Кеу                    | GRE key value                                                                                                    |
| Source L4 Port         | Layer 4 source port number                                                                                                    |
| Destination L4<br>Port | Layer 4 destination port number. You can configure only 4754 or 4755 as the destination UDP ports                                                                                                  |

#### 3. Click Save.

- 4. Click and drag the PCAPng application into the canvas. Configure the alias for the application.
- 5. Establish a link between the UDP-GRE TEP configured above and the PCAPng application.

#### **Create Link Between PCAPng Application and Other Destinations**

Create a link with source as PCAPng application and destination as one of the following:

- Other GigaSMART applications such as Slicing, Masking, etc.
- Other encapsulation TEPs.
- REP/MAP

Refer to the following image for a sample configuration.

#### GigaVUE Cloud Suite for VMware–GigaVUE V Series Guide

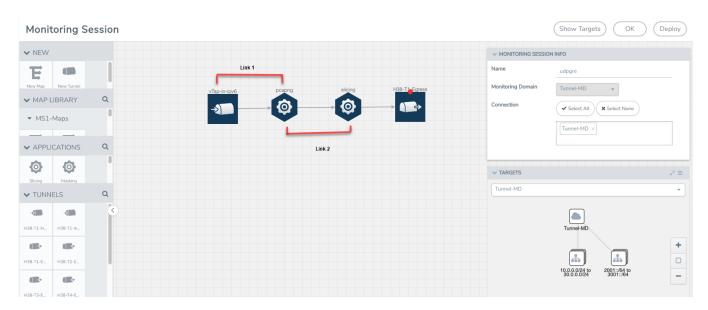

#### **Observability Gateway Application**

Observability Gateway (OGW) application is used to convert Application Metadata Intelligence (AMI) output (CEF) into JSON format that can be exported to other tools. Refer Application Intelligence—Observability Gateway Application topic in *GigaVUE Fabric Management Guide* for more conceptual information and the entire workflow.

#### **Rules and Pre-requisites:**

Prerequisites to follow when creating a monitoring domain and deploying V Series node:

- Select Traffic Acquisition Method as None. Refer Step 2: Deploy V Series nodes on VMware ESXi for more detailed information on how to create a monitoring domain and deploy V Series nodes.
- After deploying the V Series node in the monitoring domain, click on the V Series Node's Name, and the V Series node quick view opens. Choose a data IP to which you wish to send CEF packets, then use the IP address of this data IP as the **Tool IP Address** when creating the Application Metadata Intelligence solution. Refer to Create Metadata Intelligence by Editing Monitoring Session from Dashboard topic in the *GigaVUE Fabric Management Guide* on how to configure AMI for OGW application.
- The V Series node deployed must be entirely dedicated to the OGW application, it cannot have other applications with it.
- When deploying this application in VMware NSX-T, create a monitoring domain with the **Setup NSX-T** toggle button disabled. Even if your V Series node is a part of VMware NSX-T host, you can still deploy it in VMware ESXi monitoring domain. Refer to Sharing the Same Host across Different Monitoring Domains for more detailed information on how to share a host between nodes in VMware ESXi and VMware NSX-T monitoring domain.

Rules to follow when using the OGW application:

 The monitoring session can only have Raw End Point (REP), it cannot have other applications, maps, or tunnels when using the OGW application. Refer Create Raw Endpoint for more detailed information on how to add a REP to the monitoring session and how to configure it.

To add OGW application:

- 1. Drag and drop **Observability Gateway** from **APPLICATIONS** to the graphical workspace. The Application quick view appears.
- 2. Enter the Alias for the application.

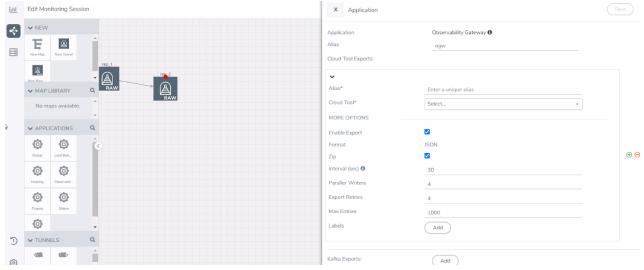

3. Enter the following details for the Cloud tool export in the Application quick view:

| Fields             | Description                                                                                                    |  |  |  |  |  |  |
|--------------------|----------------------------------------------------------------------------------------------------|--|--|--|--|--|--|
| Alias              | Enter the alias name for the cloud tool.                                                                                                    |  |  |  |  |  |  |
| Cloud Tool         | Select the Cloud tool from the drop-down menu.                                                                                                    |  |  |  |  |  |  |
| Account ID         | Enter the account ID number of the selected Cloud Tool.                                                                                                    |  |  |  |  |  |  |
| API Key            | Enter the API key of the Cloud Tool.                                                                                                    |  |  |  |  |  |  |
| Enable Export      | Enable the box to export the Application Metadata Intelligence output in JSON format.                                                                                                    |  |  |  |  |  |  |
| Zip                | Enable the box to compress the output file.                                                                                                    |  |  |  |  |  |  |
|                    | <b>Note:</b> Enable this field when using New Relic as the cloud tool.                                                                                                    |  |  |  |  |  |  |
| Interval           | The time interval (in seconds) in which the data should be uploaded periodically.<br>The recommended minimum time interval is 10 seconds and the maximum time<br>interval is 30 minutes.                                                                                                  |  |  |  |  |  |  |
| Parallel Writer    | Specifies the number of simultaneous JSON exports done.                                                                                                    |  |  |  |  |  |  |
| Export Retries     | The number of times the application tries to export the entries to Cloud Tool. The recommended minimum value is 4 and the maximum is 10.                                                                                                    |  |  |  |  |  |  |
| Maximum<br>Entries | The number of JSON entries in a file. The maximum number of allowed entries is 5000 and the minimum is 10, however 1000 is the default value.                                                                                                    |  |  |  |  |  |  |
| Labels             | Click Add. Enter the following details:<br>o Enter the Key .<br>o Enter the Value.<br>NOTE: When New Relic is selected as the cloud tool, ensure that the key is<br>eventType and the Value can only have alphanumeric characters, colons ( : ),<br>periods ( . ), and underscores ( _ ). |  |  |  |  |  |  |

- Click Deploy to deploy the monitoring session. The Select nodes to deploy the Monitoring Session dialog box appears. Select the V Series Node for which you wish to deploy the monitoring session.
- 5. After selecting the V Series Node, select the interfaces for the REPs deployed in the monitoring session from the drop-down menu. Then, click **Deploy**.

The monitoring session configuration health can be viewed on the Monitoring Session page. Refer Cloud Health Monitoring for more detailed information on how to view cloud configuration health.

To view the application statistics on the Monitoring Session Statistics page, click **View Monitoring Session Diagram** and click on the OGW application. The Statistics appears as a quick view page. To view the exporter related statistics, select **Exporter** from the top navigation button on the quick view page.

To deploy the monitoring session:

- 1. Drag and drop the following items to the canvas as required:
  - Maps from the MAP LIBRARY section
  - Inclusion and Exclusion maps from the Map Library to their respective section at the bottom of the workspace.
  - GigaSMART apps from the **APPLICATIONS** section
  - Egress tunnels from the **TUNNELS** section
- 2. After placing the required items in the canvas, hover your mouse on the map, click the red dot, and drag the arrow over to another item (map, application, or tunnel).

**Note:** You can drag multiple arrows from a single map and connect them to different maps.

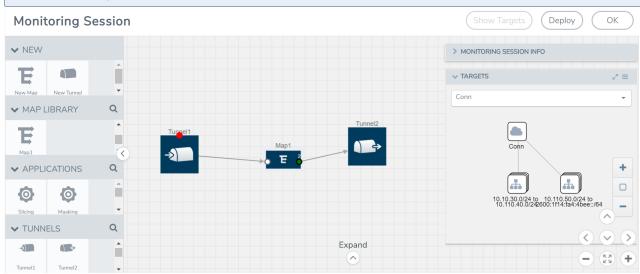

- 3. (Not applicable for NSX-T solution and Tunnel Traffic Acquisition Method) Click **Show Targets** to view details about the subnets and monitored instances. The instances and the subnets that are being monitored are highlighted in orange.
- 4. Click **Deploy** to deploy the monitoring session. The status is displayed as **Success** in the Monitoring Sessions page. The session is successfully deployed on all the V Series nodes. Click on the status link in the Status column on the Monitoring Session page to view the Monitoring Session Deployment Report. When you click on the Status link, the Deployment Report is displayed. If the monitoring session is not deployed properly, then one of the following errors is displayed in the Status column.
  - Partial Success—The session is not deployed on one or more instances due to V Series node failure.
  - Failure—The session is not deployed on any of the V Series nodes.

The **Monitoring Session Deployment Report** displays the errors that appeared during deployment.

The Monitoring Session page also has the following buttons:

| Button   | Description                                                                                                    |  |  |  |  |  |
|----------|----------------------------------------------------------------------------------------------------|--|--|--|--|--|
| Undeploy | Undeploys the selected monitoring session.                                                                             |  |  |  |  |  |
| Clone    | Duplicates the selected monitoring session.                                                                            |  |  |  |  |  |
| Edit     | Opens the Edit page for the selected monitoring session.                                                               |  |  |  |  |  |
|          | <b>Note:</b> In case of an error while editing a monitoring session, undeploy and deploy the monitoring session again. |  |  |  |  |  |
| Delete   | Deletes the selected monitoring session.                                                                               |  |  |  |  |  |

### View Monitoring Session Statistics

The Monitoring Session Statistics page lets you analyze the incoming and outgoing traffic on an hourly, daily, weekly, and monthly basis. The traffic can be viewed based on kilobits/second, megabits/second or gigabits/second.

On the Monitoring Sessions page, click **View** in the Statistics column to view the Monitoring Session Statistics page. The **Monitoring Session Statistics** page appears where you can analyze incoming and outgoing traffic.

**Note:** If there are multiple monitoring sessions with different target selection, then the incoming maps will not show true statistics and it shows the aggregate traffic from all the targets.

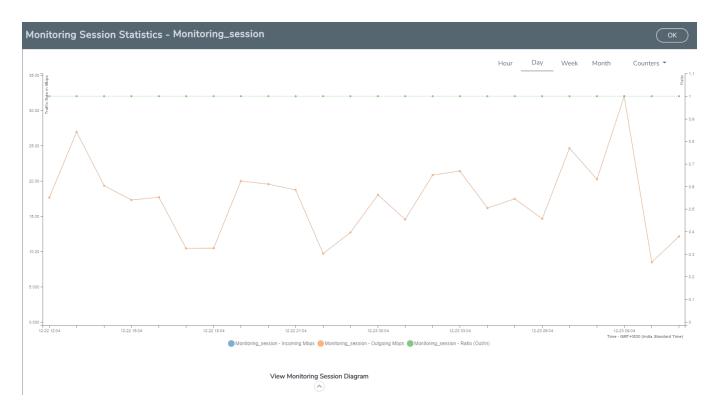

You can also perform the following actions on the Monitoring Session Statistics page:

- Directly below the graph, you can click on **IncomingMbps**, **Outgoing Mbps**, or **Ratio (Out/In) (Mbps)** to view the statistics individually.
- At the bottom of the Monitoring Session Statistics page, you can click on
   View Monitoring Session Diagram. The Monitoring Session Diagram quick view appears.
- On the **Monitoring Session Diagram** page, you can expand any map, or tunnel to open a **Details** quick view of that item to see more details about the incoming and outgoing traffic for that item.
- You can also scroll down the Map **Details** quick view to view the Map Rules, Action Sets, and Map Info for this map. You can select Map Rules or Action Sets to view the traffic matching the selected rule on the graph in the quick view.
- Raw EndPoint (REP) is a part of the monitoring session but can also receive the bypassed traffic that is not filtered by the map, so it is recording more packets than expected. For example, if the map has a rule as IPv4, but the REP can receive the bypassed (non-ipv4) traffic. The recorded number of packets from the V Series node can be more than expected.

## Visualize the Network Topology

You can have multiple connections in GigaVUE-FM. Each connection can have multiple monitoring sessions configured within them. You can select the connection and the monitoring session to view the selected subnets and instances in the topology view.

To view the topology diagram in GigaVUE-FM:

- 1. On the Monitoring Session page, select **Topology** tab. The Topology page appears.
- 2. Select a monitoring domain from the **Select monitoring domain...** list.
- 3. Select a connection from the **Select monitoring session...**list.
- 4. Select a monitoring session from the **Select connection...** list. The topology view of the monitored subnets and instances in the selected session are displayed.

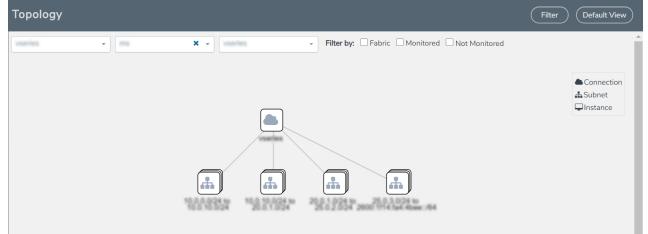

5. (Optional) Hover over or click the subnet or VM Group icons to view the subnets or instances present within the group.

In the topology page, you can also do the following:

- Use the **Filter** button to filter the instances based on the VM name, VM IP, Subnet ID, or Subnet IP, and view the topology based on the search results.
- Use the **Default View** button to view the topology diagram based on the source interfaces of the monitoring instances.
- Use the arrows at the right-bottom corner to move the topology page up, down, left, or right. Click the **Fit-to-Width** icon to fit the topology diagram according to the width of the page.
- Use + or icons to zoom in and zoom out the topology view.

#### Configure VMware Settings

To configure the VMware Settings:

- From the left navigation pane, select Inventory > VIRTUAL > VMware > Settings. The Settings page appears.
- 2. In the **Advanced** tab of the Settings page, click **Edit** to edit the Settings fields. Advanced Settings

| -                                                         |     | $\Box$ |
|-----------------------------------------------------------|-----|--------|
| Maximum number of vCenter connections allowed             | 20  |        |
| Refresh interval for VM target selection inventory (secs) | 120 |        |
| Refresh interval for fabric deployment inventory (secs)   | 900 |        |

#### Refer to the following table for details:

| Settings                                                  | Description                                                                                     |
|-----------------------------------------------------------|-------------------------------------------------------------------------------------------------|
| Maximum number of vCenter<br>connections allowed          | Specifies the maximum number of vCenter connections you can establish in GigaVUE-FM             |
| Refresh interval for VM target selection inventory (secs) | Specifies the frequency for updating the state of target VMs in VMware vCenter                  |
| Refresh interval for fabric deployment inventory (secs)   | Specifies the frequency for updating the state of GigaVUE-FM fabrics deployed in VMware vCenter |

# Configure Application Intelligence Solutions on GigaVUE V Series Nodes for VMware ESXi

To configure the Application Intelligence solution on the GigaVUE V Series Nodes, create a virtual environment with the required connections. After creating the connections, configure the sources and the required destinations for the traffic flow. Refer the following topics for step by step instructions on how to configure Application Intelligence solution for GigaVUE V Series Nodes:

- Configure Environment
- Connect to VMware ESXi
- Create Source Selectors
- Create Tunnel Specifications
- Configure Application Intelligence Session

#### **Important Notes:**

=

- You can deploy multiple GigaVUE V Series Nodes in a connection.
- You can use **V Series Node API Proxy Server** (VPS) to scale and manage multiple V Series Nodes. Refer to the GigaVUE-FM REST API Reference in GigaVUE-FM User's Guide for detailed information.
- You can use tool templates while creating an Application Metadata Intelligence session. To create a custom tool template for GigaVUE V Series Node, signature is required from the node. Refer to the Tool Templates section in the *GigaVUE Fabric Management Guide* for more detailed information.
- To delete a GigaVUE V Series Node deployed in a Application Intelligence solution, you must delete the resources in the following order:
  - 1. Delete the Application Intelligence solution.
  - 2. Delete the GigaVUE V series Node and Connection.
  - 3. Delete the Environment.

# Configure Environment

The Environments page allows you to create the following:

- **Environments**: The physical or the virtual environment in which the Application Intelligence solution is to be deployed.
- **Connections**: Connection between GigaVUE-FM and the cloud platform.

Create Environment

To configure the Environment:

- 1. Select Inventory > Resources > Environments.
- 2. On the **Environments** page, on the **Environments** tab, click **Create**.

|              | Environments | Environments Connections |             | Q | $\mathcal{C}$ | ¢   | <b>@</b> • |
|--------------|--------------|--------------------------|-------------|---|---------------|-----|------------|
| <u>1.1.1</u> |              |                          | Create      |   |               | Exp | ort 🔻      |
| s<br>N<br>N  | Alias        | Description              | Platform    |   |               |     |            |
|              |              | Environment              |             |   |               |     |            |
|              |              |                          | *           |   |               |     |            |
|              |              | Alias *                  | _           |   |               |     |            |
|              |              |                          | 0/128       |   |               |     |            |
|              |              | Description (optional)   |             |   |               |     |            |
|              |              |                          |             |   |               |     |            |
|              |              | Platform                 |             |   |               |     |            |
|              |              |                          |             |   |               |     |            |
| 5            |              |                          | Cancel Save |   |               |     |            |

3. Select or enter the following details:

| Field       | Description                                  |
|-------------|----------------------------------------------|
| Alias       | Alias name used to identify the Environment. |
| Description | Brief description about the Environment.     |
| Platform    | Select the cloud platform.                   |

4. Click **Save**. The environment is added to the list view.

Use the following buttons to manage your environment:

| Button | Description                                                         |
|--------|---------------------------------------------------------------------|
| Delete | Use to delete an Environment.                                       |
| Edit   | Use to edit the details in an Environment.                          |
| Export | Export the details from the Environment page in an XLS or CSV file. |

## Connect to VMware ESXi

After creating a environment create a connection between the VMware ESXi and GigaVUE-FM. Refer to the following step given below for detailed information on how to create a new connection.

# Create Connection

To create a new Connection:

- 1. Select Inventory > Resources > Environment.
- 2. On the **Environments** page, on the **Connections** tab, click **Create**.

|         | Environments Er | nvironments | Connections |                    |             |        |           |        | Q         | S    | ¢ <b>1</b> | @ •      |
|---------|-----------------|-------------|-------------|--------------------|-------------|--------|-----------|--------|-----------|------|------------|----------|
| <u></u> |                 |             |             |                    |             | Create | Actions * |        |           |      | Expo       | ort •    |
| *       | Create New C    | Connectio   | n           |                    |             |        |           |        |           | >    | <          | apse All |
|         | Alias           | 0.1120      | Desc        | ription (optional) | Environment |        |           |        |           |      |            | . 🕀      |
|         | ∽ Server        | 0/128       |             |                    |             |        |           |        |           |      |            |          |
|         |                 |             |             |                    |             |        |           |        |           |      |            |          |
| Ð       |                 |             |             |                    |             |        |           |        |           |      |            |          |
| ŝ       |                 |             |             |                    |             |        | (         | Cancel | $\subset$ | Next | $\supset$  |          |

3. The **Create New Connection** dialog box opens. Enter the details as mentioned in the below section.

**Note:** When creating a connection in the connections page, the corresponding monitoring domain created for internal use in GigaVUE-FM will not be displayed in the Monitoring Domain list page.

To establish a connection to the VMware ESXi, select or enter the following details:

| Field           | Description                                                               |
|-----------------|---------------------------------------------------------------------------|
| Alias           | Alias name used to<br>identify the<br>connection.                         |
| Description     | Brief description<br>about the<br>connection.                             |
| Environment     | Select the required<br>environment. Refer<br>to Connect to<br>VMware ESXi |
| Server          | The IP address of the virtual server.                                     |
| vCenterUserName | Valid user name                                                           |
| vCenterPassword | Password for the<br>user                                                  |

After the connection is established, select or enter the following details in the fabric launch configuration page and click **Next**:

**Note:** During V Series Node upgrade, the old node gets deleted and the new V Series Node is deployed. However, when the node upgrade fails due to deployment issues, the old node gets deleted and the new node is not deployed on the **Connection** page. This may led to loss of traffic. To avoid this you will have to redeploy the nodes again.

| Field               | Description                                                                                                    |  |
|---------------------|----------------------------------------------------------------------------------------------------|--|
| Datacenter          | vCenter Data Center with the ESXi hosts to be provisioned with V Series nodes                                                                                              |  |
| Cluster             | The Cluster on which the V Series nodes are to be deployed. From the drop-down list, select the required cluster or click <b>All</b> to select all the available clusters. |  |
| V Series Node Image | Web Server URL of the directory where V Series node ova files are available.                                                                                               |  |
|                     | <b>Note:</b> Before VMware Configuration, the V Series OVA files must be extracted as OVF files and placed in the same directory.                                          |  |
| Form Factor         | Instance size of the V Series node. Refer Prerequisites for Integrating V<br>Series Nodes with ESXi for more information.                                                  |  |
| Hosts               | Select the ESXi host for V Series deployment. Click <b>Select All</b> or <b>Select</b><br><b>None</b> to select or unselect multiple hosts.                                |  |
|                     | <b>Note:</b> You can configure multiple hosts in a single connection (GigaVUE V Series Node).                                                                              |  |
|                     | Select the Datastore and enter the required values. Click <b>Apply</b> .                                                                                                   |  |

| Field              | Description                                 |
|--------------------|---------------------------------------------|
| V Series Node Name | Name of the V Series Node                   |
| Datastore          | Network datastore of the selected host      |
| Management Network | Management network for V Series nodes       |
| ІР Туре            | IP type, can be IPv4 or IPv6.               |
| Tunnel Network     | Tunnel Network for the V Series nodes       |
| ІР Туре            | IP type of the tunnel, can be IPv4 or IPv6. |
| Tunnel Gateway IP  | IP address of the Tunnel Gateway            |
| Tunnel CIDR        | CIDR value of the Tunnel                    |

| Field                    | Description                                                                                                    |  |
|--------------------------|----------------------------------------------------------------------------------------------------|--|
| User Password: (gigamon) | SSH Password of the V Series node                                                                                           |  |
| Form Factor              | Instance size of the V Series node                                                                                          |  |
| IPv6                     | Use the toggle option to configure IPv6 tunnels. Provide the IPv6 prefix length value. The value must be greater than zero. |  |
|                          | <b>Note:</b> Ensure to enable this option before deploying the solution with IPv6 address as tool address.                  |  |

Use the following buttons to manage your VMware ESXi connections :

| Button            | Description                                                                                                    |  |  |  |
|-------------------|----------------------------------------------------------------------------------------------------|--|--|--|
| Create            | Use to create new connection.                                                                                                    |  |  |  |
| Actions           | Provides the following options:                                                                                                    |  |  |  |
|                   | <ul> <li>Edit Connection - Use to edit a connection.</li> <li>Deploy Node - Use to deploy a node.</li> </ul>                                                                                                    |  |  |  |
|                   | <b>Note:</b> You cannot add new V Series Nodes to a <b>Connection</b> which already has nodes. To add new V Series Nodes you will have to delete the existing V Series Node and the related Monitoring Session, and deploy all the V Series Nodes again. |  |  |  |
|                   | • Delete Connection - Use to delete a connection.                                                                                                    |  |  |  |
|                   | Delete Node - Use to delete a node.                                                                                                    |  |  |  |
|                   | • <b>Force Delete</b> - This option is enabled when an upgrade fails due to infrastructure issues. Use this option to force delete the connection.                                                                                                    |  |  |  |
|                   | Upgrade Fabric - Use to upgrade fabric components.                                                                                                    |  |  |  |
|                   | • <b>Continue Upgrade Fabric</b> - If the upgrade is failed or interrupted for any reason, use this option to continue the upgrade process.                                                                                                    |  |  |  |
| Refresh Inventory | Use to refresh the selected connection.                                                                                                    |  |  |  |
| Export            | Use to export the details from the Connections page into an XLS or a CSV file.                                                                                                    |  |  |  |

To create Application Intelligence sessions, refer to Create an Application Intelligence Session in Virtual Environment.

## Create Source Selectors

When setting up a traffic flow, it is important to define the selection criteria for the source of traffic. Use the Source Selectors page for configuring the source of traffic to the GigaVUE V Series nodes.

To configure the Source Selectors:

- 1. Select Inventory > Resources> Source Selectors.
- 2. On the **Source Selectors** page, on the **VM** tab, click **Create**. The **Create Source Selector** wizard appears.

| Create Source Selecto | r           |       |     |       | ×    |
|-----------------------|-------------|-------|-----|-------|------|
| Alias                 | Description |       |     |       |      |
| 0/128                 |             | 0/128 |     |       |      |
| Filters               |             |       |     |       |      |
| Criteria 1            |             |       |     |       | •    |
| Filter                | Operator    |       | ⊕ ∈ | )     |      |
| - New Criteria        |             |       |     |       |      |
|                       |             |       | Ca  | ancel | Save |

3. Enter or select the required information:

| Field       | Description                                                                                     |  |  |
|-------------|-------------------------------------------------------------------------------------------------|--|--|
| Alias       | Name of the source                                                                              |  |  |
| Description | Description of the source                                                                       |  |  |
| Filters     | You can create a filter template from the Filters option                                        |  |  |
| Criteria 1  | Criteria to filter the traffic source.                                                          |  |  |
|             | Note: You can create multiple criteria.                                                         |  |  |
| Filter      | The criteria based on which the traffic is filtered. Select from the list of available filters. |  |  |
| Operator    | Select the required operator based on the filter selected.<br>Options are:                      |  |  |
|             | • Starts with                                                                                   |  |  |
|             | • Ends with                                                                                     |  |  |
|             | • excludes                                                                                      |  |  |
|             | • equals                                                                                        |  |  |
|             | • between                                                                                       |  |  |
| Values      | The values for the filter.                                                                      |  |  |

4. Click Save to save the source selector.

=

Note: You can create multiple filter criteria. Within each criterion, you can configure multiple filters.

- If you have configured multiple filters in a criterion, then the traffic will be filtered only if all the filter rules are true.
  - If you have configured multiple criteria, then the traffic will be filtered even if one of the criteria is true.

# Create Tunnel Specifications

A tunnel endpoint can be created using a standard L2GRE, VXLAN, or ERSPAN tunnel. The tunnel can be an ingress tunnel or an egress tunnel.

**Note:** VXLAN is the only supported tunnel type for Azure.

To configure the tunnels:

- 1. Select Inventory > Resources > Tunnel Specifications.
- 2. On the **Tunnel Specifications** page, navigate to **VM** tab and click **Create**. The Create Tunnel Specification wizard appears.

| reate tunnel specification |             |  |
|----------------------------|-------------|--|
|                            |             |  |
| Tunnel type                |             |  |
|                            | Tunnel type |  |

Cancel

Save

3. Enter or select the following information:

| Field                | Description                                                                                                    |  |
|----------------------|----------------------------------------------------------------------------------------------------|--|
| Alias                | The name of the tunnel endpoint.                                                                                                    |  |
|                      | <b>Note:</b> Do not enter spaces in the alias name.                                                                                                    |  |
| Description          | The description of the tunnel endpoint.                                                                                                    |  |
| Tunnel Type          | The type of the tunnel.<br>Select ERSPAN, or L2GRE, or VXLAN to create a tunnel.<br>Do not select UDPGRE tunnel type.<br><b>Note:</b> VXLAN is the only supported tunnel type for Azure.                                                                                                    |  |
| Traffic<br>Direction | <ul> <li>The direction of the traffic flowing through the V Series node.</li> <li>Choose In (Decapsulation) for creating an Ingress tunnel, Tunnel Spec for the Source should always have the Traffic Direction as IN, signifying an ingress tunnel. Enter values for the Key.</li> <li>Choose Out (Encapsulation) for creating an Egress tunnel from the V Series node to the destination endpoint. Select or enter values for MTU, Time to Live, DSCP, PREC, Flow Label, and Key.</li> </ul> |  |
|                      | <ul> <li>ERSPAN, L2GRE, and VXLAN are the supported <b>Ingress tunnel</b> types. You can configure Tunnel Endpoint as your first level entity in Monitoring Session.</li> <li>L2GRE and VXLAN are the supported <b>Egress tunnel</b> types.</li> <li>For Azure connection, VXLAN is the supported Ingress and Egress tunnel type.</li> </ul>                                                                                                    |  |
| IP Version           | The version of the Internet Protocol. Select IPv4 or IPv6.                                                                                                    |  |
| Remote<br>Tunnel IP  | For Ingress tunnel, Remote Tunnel IP is the IP address of the tunnel source.<br>For Egress tunnel, Remote Tunnel IP is the IP address of the tunnel destination<br>endpoint.                                                                                                    |  |

4. Click **Save** to save the configuration.

# **Configure Application Intelligence Session**

Application Visualization (earlier known as Application Monitoring) gathers the application statistics, and sends this information to GigaVUE-FM, which acts as an application monitor. The monitoring reports are sent to GigaVUE-FM through the destination port 2056. The application statistics appear as an array of monitoring reports that provide applicationusage data in an easy-to-read graphical interface. This provides you with greater insight and control over how your network is being used and what applications are utilizing the most resources. To perform Application Monitoring, you must create the required application intelligence sessions on the nodes managed by GigaVUE-FM.

## Prerequisites

- The environment on which the Application Intelligence solution is to be deployed must already be created and the nodes must be deployed on it.
- In virtual environment, the destination tunnels for the Application Filtering Intelligence Map must already be created.

**Note:** For Application Visualization and Application Metadata Intelligence, the destination(s) are defined internally by the solution.

Create an Application Intelligence Session in Virtual Environment Complete the following prerequisites before creating an Application Intelligence solution in the virtual environment:

To create an Application Intelligence Session:

- 1. On the left navigation pane, select **Traffic > Solutions > Application Intelligence**.
- 2. Click Create New. The Create Application Intelligence Session page appears.

#### Create Application Intelligence Session

|                        |             |            | Chynonnenc     |            |       |      |
|------------------------|-------------|------------|----------------|------------|-------|------|
| Name                   | Description | (optional) | Virtual        |            |       |      |
|                        | 0/128       |            |                |            |       |      |
| Environment Info       |             |            |                |            |       |      |
| Environment name       | Connection  |            |                |            |       |      |
| env1                   | con1        |            |                |            |       |      |
| onfigurations          |             |            |                |            |       |      |
| Export Interval        |             |            |                |            |       |      |
| 60                     | secs        | Managerr   | ient Interface | Scale Unit | 0     |      |
| Must be between 60-900 |             |            |                |            |       |      |
|                        |             |            |                |            |       |      |
|                        |             |            |                |            | Cance | Save |

3. In the **Basic Info** section, enter the name and description, and in the Environment select Virtual for the session to be created:

- Virtual- connects to the specific environment.
- 4. In the Environment section, select the **Environment Name**, and the **Connection Name.** To create an Environment and connection, refer to Configure Environment.
- 5. In the **Configurations** section, complete the following:
  - a. Select an Export Interval during which you want the Application Intelligence session to generate the reports for application visualization. The valid range is 60– 900 seconds.
  - b. Select the required interface. By default, **Management Interface** is enabled. To export the data through tunnel interface, uncheck the Management Interface check box.
  - c. Enter a value for the **Scale Unit**. The scale unit represents the number of flows supported by the application. If the scale unit value is 1, the maximum active flow limit will be 100k.

Refer to the following table for the maximum scale unit supported for VMware, AWS, and Azure platforms.

| Cloud Platform | Instance Size                | Maximum<br>Scale Unit |
|----------------|------------------------------|-----------------------|
| VMware         | Large (8 vCPU and 16 GB RAM) | 3                     |
|                | Medium (4 vCPU and 8 GB RAM) | 1                     |
| AWS            | Large (c5n.2xlarge)          | 4                     |
|                | Medium (t3a.xlarge)          | 3                     |
| Azure          | Large (Standard_D8s_V4)      | 9                     |
|                | Medium (Standard_D4s_v4)     | 3                     |

**Note:** Scale Unit is not applicable for the OpenStack platform.

- 6. In the **Source Traffic** section, select anyone of the following:
- Source Selector- Select the source from the drop-down list box. To create new source, select New Source Selector and add the filters. For more information on creating a New Source Selector, refer to Create Source Selectors.
- Tunnel Specification- Select the tunnel from the drop-down list box. To create new tunnel, select New Source Tunnel Spec and add the details for the tunnel. For more information on creating a new tunnel, refer to Create Tunnel Specifications.
  - Tunnel Specification for the source must always be configured with Traffic Direction as IN, to indicate that it is an ingress tunnel.
    - For Azure Connection, VXLAN is the only supported Tunnel Type.
- 7. Click **Save**. The session created is added in the list view.

The total applications participating in the network traffic are displayed in the Application Intelligence Dashboard. For more information about the dashboard, refer to the View the Application Intelligence Dashboard.

If the session configuration is unsuccessful, troubleshoot the error notified (refer to View the

Health Status of a Solution). Click the **Reapply all pending solutions** button <sup>(1)</sup> in the dashboard to redeploy the configuration.

Note: GigaVUE-FM takes few minutes to display the application statistics.

You can also filter the traffic based on the applications. For more information, see Create Application Filtering Intelligence.

# Fabric Health Analytics for Virtual Resources (BETA)

Fabric Health Analytics is delivered as BETA in software version 5.16.00 and is subject to change in the upcoming release(s).

Fabric Health Analytics (FHA) in GigaVUE-FM is a standalone service that provides data visualization capabilities. Using FHA<sup>1</sup> you can create visual elements such as charts that are embedded as visualizations. The visualizations are grouped together in dashboards. You can also create search objects using FHA. Dashboards, Visualizations and Search Objects are called FHA objects. Refer to Fabric Health Analytics BETA topic in *GigaVUE Fabric Management Guide* for more detailed information on Fabric Health Analytics.

#### **Rules and Notes:**

- You cannot edit or delete these default dashboards. However, you can clone the dashboards and visualizations. Refer to the Clone Dashboard section for more details.
- Use the Time Filter option to select the required time interval for which you need to view the visualization.

## Virtual Inventory Statistics and Cloud Applications Dashboard

Fabric Health Analytics dashboards allow users to monitor the physical and virtual environment and detect anomalous behavior and plan accordingly. Refer to the Fabric

<sup>&</sup>lt;sup>1</sup>FHA uses the Kibana front-end application to visualize and analyze the data in the Elasticsearch database of GigaVUE-FM. Kibana is an open source data visualization plugin for Elasticsearch.

Health Analytics section in *GigaVUE Fabric Management Guide* for details on how to create a new dashboard, clone a dashboard, create a new visualization, and other information about the Discover page and Reports page.

To access the dashboards:

- 1. Go to -> Analytics -> Dashboards.
- 2. Click on the required dashboard to view the visualizations.

The following table lists the various virtual dashboards:

| Dashboard                     | Displays                                                                                                    | Visualizations                              | Displays                                                                                                    |
|-------------------------------|----------------------------------------------------------------------------------------------------|---------------------------------------------|----------------------------------------------------------------------------------------------------|
| Inventory Status<br>(Virtual) | • · · · · · · · · · · · · · · · · · · ·                                                                                                    |                                             | Number of healthy and<br>unhealthy V Series<br>Nodes for each of the<br>supported cloud<br>platforms.                                 |
|                               | You can filter the visualizations<br>based on the following control<br>filters:                                                                                                    | Monitoring Session<br>Status by Platform    | Number of healthy and<br>unhealthy monitoring<br>sessions for each of the<br>supported cloud<br>platforms                             |
|                               | <ul><li>Platform</li><li>Health Status</li></ul>                                                                                                    | Connection Status<br>by Platform            | Number of healthy and<br>unhealthy connections<br>for each of the<br>supported cloud<br>platforms                                     |
|                               |                                                                                                    | GCB Node Status<br>by Platform              | Number of healthy and<br>unhealthy GCB nodes for<br>each of the supported<br>cloud platforms                                          |
| V Series Node<br>Statistics   | Displays the Statistics of the V<br>Series node such as the<br>CPU usage, trend of the<br>receiving and transmitting<br>packets of the V Series node.<br>You can filter the visualizations<br>based on the following control | V Series Node<br>Maximum<br>CPU Usage Trend | Line chart that<br>displays maximum<br>CPU usage trend of<br>the V Series node in<br>5 minutes interval,<br>for the past one<br>hour. |
|                               | filters:                                                                                                    |                                             | Note: The maximum                                                                                                    |

| Dashboard | Displays                                                            | Visualizations                                                    | Displays                                                                                                    |
|-----------|---------------------------------------------------------------------|-------------------------------------------------------------------|----------------------------------------------------------------------------------------------------|
|           | <ul><li>Platform</li><li>Connection</li><li>V Series Node</li></ul> |                                                                   | CPU Usage trend<br>refers to the CPU<br>usage for service cores<br>only. Small form factor<br>V-series nodes do not<br>have service cores,<br>therefore the CPU<br>usage is reported as 0.                      |
|           |                                                                     | V Series Node with<br>Most CPU Usage<br>For Past 5 minutes        | Line chart that<br>displays Maximum<br>CPU usage of the V<br>Series node for the<br>past 5 minutes.                                                                                                    |
|           |                                                                     |                                                                   | <b>Note:</b> You cannot use<br>the time based filter<br>options to filter and<br>visualize the data.                                                                                                    |
|           |                                                                     | V Series Node Rx<br>Trend                                         | Receiving trend of the V<br>Series node in 5 minutes<br>interval, for the past one<br>hour.                                                                                                    |
|           |                                                                     | V Series Network<br>Interfaces with<br>Most Rx for Past 5<br>mins | Total packets<br>received by each of<br>the V Series<br>network interface<br>for the past 5<br>minutes.                                                                                                    |
|           |                                                                     |                                                                   | <b>Note:</b> You cannot use<br>the time based filter<br>options to filter and<br>visualize the data.                                                                                                    |
|           |                                                                     | V Series Node<br>Tunnel Rx<br>Packets/Errors                      | Displays the reception of<br>packet at the Tunnel RX.<br>This is the input to V<br>Series Node, Grouping<br>by tunnel identifier<br>comprising<br>{monDomain, conn, VSN,<br>tunnelName}, before<br>aggregation. |
|           |                                                                     | V Series Node                                                     | TX is for output tunnels                                                                                                    |

| Dashboard        | Displays                                                                                                    | Visualizations                                                    | Displays                                                                                                    |
|------------------|----------------------------------------------------------------------------------------------------|-------------------------------------------------------------------|----------------------------------------------------------------------------------------------------|
|                  |                                                                                                    | Tunnel Tx<br>Packets/Errors                                       | from VSN. V Series Node<br>Tunnel Tx Packets/Errors                                                                                                    |
| Dedup            | Displays visualizations related to<br>Dedup application.<br>You can filter the visualizations<br>based on the following control<br>filters:                                                                                                    | Dedup Packets<br>Detected/Dedup<br>Packets Overload               | Statistics of the total<br>dedup packets received<br>(ipV4Dup, ipV6Dup and<br>nonIPDup) against the<br>dedup application<br>overload.                                                                                          |
|                  | <ul> <li>Platform</li> <li>Connection</li> <li>VSeries Node</li> </ul>                                                                                                    | Dedup Packets<br>Detected/Dedup<br>Packets Overload<br>Percentage | Percentage of the dedup<br>packets received against<br>the dedup application<br>overload.                                                                                                    |
|                  |                                                                                                    | Total Traffic In/Out<br>Dedup                                     | Total incoming traffic<br>against total outgoing<br>traffic                                                                                                    |
| Tunnel (Virtual) | <ul> <li>Displays visualizations related to the tunneled traffic in both bytes as well as the number of packets.</li> <li>You can select the following control filters, based on which the visualizations will get updated:</li> <li>Monitoring session: Select the required monitoring session. The cloud platform, monitoring domain and connection within the monitoring domain that is used by the V-series node are shown in square brackets, comma-separated, after the name, to distinguish the whole path to it.</li> <li>V series node: Management IP of the V Series node from the drop-down.</li> <li>Tunnel: Select any of the tunnels shown in the Tunnel drop-down. The direction for each tunnel is shown with the prefix in or out.</li> </ul> | Tunnel Bytes                                                      | Displays received<br>tunnel traffic vs<br>transmitted tunnel<br>traffic, in bytes.<br>• For input tunnel,<br>transmitted traffic is<br>displayed as zero.<br>• For output tunnel,<br>received traffic is<br>displayed as zero. |
|                  | The following statistics are displayed for the tunnel:                                                                                                    |                                                                   |                                                                                                    |

| Dashboard     | Displays                                                                                                    | Visualizations | Displays                                                                                                    |
|---------------|----------------------------------------------------------------------------------------------------|----------------|----------------------------------------------------------------------------------------------------|
|               | <ul> <li>Received Bytes</li> <li>Transmitted Bytes</li> <li>Received Packets</li> <li>Transmitted Packets</li> </ul>                                                                                                    |                |                                                                                                    |
|               | <ul> <li>Received Errored Packets</li> <li>Received Dropped Packets</li> <li>Transmitted Errored Packets</li> <li>Transmitted Dropped Packets</li> </ul>                                                                                                    | Tunnel Packets | Displays packet-level<br>statistics for input and<br>output tunnels that are<br>part of a monitoring<br>session. |
| App (Virtual) | <ul> <li>Displays Byte and packet level statistics for the applications for the chosen monitoring session on the selected V series node.</li> <li>You can select the following control filters, based on which the visualizations will get updated:</li> <li>Monitoring session</li> <li>V series node</li> <li>Application: Select the required application. By default, the visualizations displayed includes all the applications.</li> </ul> | App Bytes      | Displays received traffic<br>vs transmitted traffic, in<br>Bytes.                                                |
|               | By default, the following<br>statistics are displayed:<br>• Received Bytes<br>• Transmitted Bytes<br>• Received Packets<br>• Transmitted Packets<br>• Errored Packets<br>• Dropped Packets                                                                                                    |                |                                                                                                    |

| Dashboard              | Displays                                                                                                    | Visualizations   | Displays                                                                          |
|------------------------|----------------------------------------------------------------------------------------------------|------------------|-----------------------------------------------------------------------------------|
|                        |                                                                                                    | App Packets      | Displays received traffic<br>vs transmitted traffic, as<br>the number of packets. |
| End Point<br>(Virtual) | Displays Byte and packet level<br>statistics for the un-tunneled<br>traffic deployed on the V-series<br>nodes.                                                                                                    | Endpoint Bytes   | Displays received traffic<br>vs transmitted traffic, in<br>Bytes.                 |
|                        | The following statistics that are shown for Endpoint (Virtual):                                                                                                    |                  |                                                                                   |
|                        | <ul> <li>Received Bytes</li> <li>Transmitted Bytes</li> <li>Received Packets</li> <li>Transmitted Packets</li> <li>Received Errored Packets</li> <li>Received Dropped Packets</li> <li>Transmitted Errored Packets</li> </ul>                                                                                  |                  |                                                                                   |
|                        | <ul> <li>Transmitted Dropped Packets</li> <li>The endpoint drop-down shows<br/><v-series ip<br="" management="" node="">address : Network Interface&gt; for<br/>each endpoint.</v-series></li> <li>You can select the following<br/>control filters, based on which<br/>the visualizations will get</li> </ul> | Endpoint Packets | Displays received traffic<br>vs transmitted traffic, as<br>the number of packets. |
|                        | <ul> <li>updated:</li> <li>Monitoring session</li> <li>V Series node</li> <li>Endpoint: Management IP of the V</li> </ul>                                                                                                    |                  |                                                                                   |
|                        | Series node followed by the Network<br>Interface (NIC)                                                                                                    |                  |                                                                                   |

**Note:** The Tunnel (Virtual), App (Virtual) and Endpoint (Virtual) dashboards do not show data from the previous releases if the *Monitoring Session [Platform : Domain : Connection]* dashboard filter is applied. This is because, this filter relies on the new attributes in the Elasticsearch database, which are available only from software version 5.14.00 and beyond.

# Configure V Series Node on NSX-T

This section provides an overview of the V Series fabric node deployment on the VMware NSX-T platforms and describes the procedure for setting up the traffic monitoring sessions using the V Series fabric nodes. The V Series fabric nodes support traffic visibility on the NSX-T NVDS switch.

GigaVUE-FM creates, manages and deletes the V Series fabric nodes in the NSX-T on the configuration information provided by the user. GigaVUE-FM can communicate directly with the V series fabric nodes.

The following diagram provides a high-level overview of the deployment:

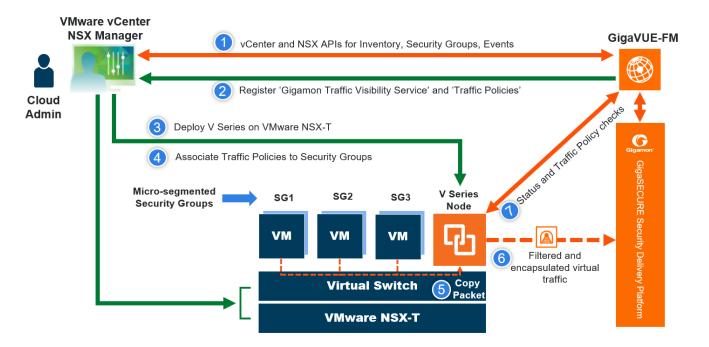

**Note:** If a V Series Node is restarted, then the existing flows that is received by that V Series node will not be forwarded to the other available V Series Nodes (if any). However, the new flows will be forwarded to any available V Series Node.

The chapter includes the following major sections:

- Prerequisites for Integrating V Series Nodes with NSX-T
- Integrate V Series nodes with NSX-T

**Note:** These steps assume that VMware NSX-T is installed and configured.

**Note:** When VMware NSX-T is configured in a cluster on multiple hosts, ensure all the hosts are in a connected state. Even if one of the hosts is in a disconnected state then V Series node host-based deployment will be unsuccessful.

Refer to the following Gigamon Validated Designs for more detailed information:

- Deploying GigaVUE Cloud Suite for VMware NSX-T 3.1.2 using V Series
- Deploying GigaVUE Cloud Suite for VMware NSX-T using V Series
- Deploying GigaVUE Cloud Suite for VMware NSX-T 3.0 using V Series
- Deploying GigaVUE Cloud Suite for VMware NSX-T 2.5.1 using V Series

# Prerequisites for Integrating V Series Nodes with NSX-T

The following are the prerequisites for integrating V Series nodes with NSX-T:

- VMware vCenter Standard Version must be 7.0 with the required privileges. Refer to Required VMware Virtual Center Privileges for more information on vCenter privileges.
- Before deploying V Series nodes through GigaVUE-FM, Service segment must be created in the NSX-T manager.
- NSX-T version must be 3.1.3, 3.2.0 or 4.0.0.
- ESXi hosts must have the minimum vCPU and memory resources.
- GigaVUE-FM version must be 5.10.01 or later.
- V Series 2 device OVA image file.
- Port number 8889 must be available for GigaVUE-FM to access V Series nodes.

**Note:** GigaVUE-FM supports service insertion only for overlay transport zone associated with the E-W traffic. Service insertion is not supported for vlan transport zone associated with the N-S traffic or when the VMware NSX-T manager in federation mode.

**Note:** You cannot have both GigaVUE-VM and V Series node visibility solutions deployed on the same vCenter.

The V Series 2 Node OVA image files can be downloaded from Gigamon Customer Portal.

# Network Firewall Requirements

Following are the Network Firewall Requirements for V Series 2 node deployment.

| Source                                    | Destination                  | Source<br>Port                                      | Destination<br>Port          | Protocol | Service                             | Purpose                                                                                        |  |
|-------------------------------------------|------------------------------|-----------------------------------------------------|------------------------------|----------|-------------------------------------|------------------------------------------------------------------------------------------------|--|
| GigaVUE-FM                                | ESXi hosts<br>NSX-T Manager  | Any (1024-<br>65535)                                | 443                          | ТСР      | https                               | Allows<br>GigaVUE-FM<br>to                                                                     |  |
|                                           | vCenter                      |                                                     |                              |          |                                     | communicate<br>with vCenter,<br>NSX-T and all<br>ESXi hosts.                                   |  |
| GigaVUE FM                                | V Series Nodes               | Any (1024-<br>65535)                                | 8889                         | ТСР      | Custom<br>API                       | Allows<br>GigaVUE-FM<br>to<br>communicate<br>with V Series<br>node                             |  |
| Administrator                             | GigaVUE-FM                   | Any (1024-                                          | 443                          | ТСР      | https                               | Management                                                                                     |  |
|                                           |                              | 65535)                                              | 22                           |          | ssh                                 | <ul> <li>connection to</li> <li>GigaVUE-FM</li> </ul>                                          |  |
| Remote<br>Source                          | V Series Nodes               | Custom Port<br>(VXLAN and<br>UDPGRE),N/A<br>for GRE | 4789                         | UDP      | VXLAN                               | Allows to<br>UDPGRE<br>Tunnel to                                                               |  |
|                                           |                              |                                                     | N/A                          | IP 47    | GRE                                 | communicate<br>and tunnel<br>traffic to V<br>Series nodes                                      |  |
|                                           |                              |                                                     | 4754                         | UDP      | P UDPGRE (Applica<br>Tunnel         | (Applicable for<br>Tunnel Ingress<br>option only)                                              |  |
| V Series<br>Nodes                         |                              |                                                     | 4789                         | UDP      | VXLAN                               | Allows V Series<br>node to<br>communicate                                                      |  |
|                                           |                              |                                                     | N/A                          | IP 47    | GRE                                 | and tunnel<br>traffic to the<br>Tool                                                           |  |
| V Series<br>Nodes                         | Tool/ HC Series<br>instance  | N/A                                                 | N/A                          | ICMP     | echo<br>Request<br>echo<br>Response | Allows V Series<br>node to health<br>check tunnel                                              |  |
|                                           |                              |                                                     |                              |          |                                     | destination<br>traffic<br>(Optional)                                                           |  |
| GigaVUE-FM<br>NSX-T<br>Manager<br>vCenter | External Image<br>Server URL | Any (1024-<br>65535)                                | Custom port<br>on web Server | ТСР      | http                                | Access to<br>image server<br>to image<br>lookup and<br>checks, and<br>downloading<br>the image |  |

# Recommended Form Factor (Instance Types)

The form factor (instance type) size of the V Series is configured on the OVF file and packaged as part of the OVA image file. The following table lists the available form factors and sizes based on memory and the number of vCPUs for a single V series node. Instances sizes can be different for V Series nodes in different ESXi hosts and the default size is Small.

| Туре   | Memory | vCPU   | Disk space |
|--------|--------|--------|------------|
| Small  | 4GB    | 2vCPU  | 8GB        |
| Medium | 8GB    | 4 vCPU | 8GB        |
| Large  | 16GB   | 8 vCPU | 8GB        |

# Required VMware Virtual Center Privileges

This section lists the minimum privileges required for the GigaVUE-FM user in Virtual Center.

The following table lists the minimum required permissions for GigaVUE-FM to manage the virtual center user with roles specified above.

| Category           | Required Privilege                   | Purpose                                              |
|--------------------|--------------------------------------|------------------------------------------------------|
| Virtual<br>machine | Interaction<br>Power on<br>Power Off | V Series Node Deployment<br>V Series Node Deployment |

# Integrate V Series nodes with NSX-T

To integrate V Series nodes with NSX-T, perform the following steps:

- Step 1: Create Users in VMware vCenter and GigaVUE-FM
- Step 2: Upload V Series node Image into GigaVUE-FM
- Step 3: Connect to VMware vCenter in GigaVUE-FM
- Step 4: Create a Service Segment in NSX-T
- Step 5: Deploy GigaVUE V Series Nodes on VMware NSX-T
- Step 6: Configure Monitoring Sessions
- Step 7: Create NSX-T Group and Service Chain

# Step 1: Create Users in VMware vCenter and GigaVUE-FM

For NSX-T and GigaVUE-FM to communicate, a Gigamon-FM user must be created in NSX-T, and an NSX-T user must be created in Gigamon-FM. Also, a GigaVUE-FM user must be created in NSX-T for GigaVUE-FM to perform NSX-T inventory functions. For NSX-T and GigaVUE Cloud Suite FM to communicate, users with the proper permissions must be created in both GigaVUE-FM and VMware NSX-T. Refer to Required VMware Virtual Center Privileges for more information on user roles and privileges.

**Note:** GigaVUE-FM connects to NSX-T Manager that supports TLSv1.0, TLSv1.1, and TLSv1.2.

Create GigaVUE-FM User in NSX-T manager

For GigaVUE-FM to communicate with NSX-T, you must first create a user with the minimum required role in NSX-T manager. This user will be a GigaVUE-FM user that the GigaVUE-FM uses to communicate with NSX-T Manager.

To create a user in NSX-T:

- 1. In NSX-T, navigate to System > Settings > Users and Roles and click USERS tab.
- 2. On the USERS tab, click ADD and then from the drop-down list,
  - for **NSX-T version 3.2.x**, select LDAP with the following Role combination:
    - NETX Partner Admin and Security Admin
  - for **NSX-T version 3.1.x**, select LDAP with one of the following Role combinations:
    - NETX Partner Admin and Security Operator
    - NETX Partner Admin and Network Operator

**Note:** When you deploy V Series Nodes using VMware NSX-T manager, you can select NETX Partner Admin alone as Role instead of these combinations.

- for **NSX-T version 2.x**, select Principal Identity with Role and select the Role as Enterprise Admin.
- 3. Click **Save** and then a GigaVUE-FM user is created in NSX-T.

Create VMware NSX-T user in GigaVUE-FM

For NSX-T to be able to communicate with GigaVUE-FM, you need to create a user in GigaVUE-FM who has the admin role. To create an NSX-T user in GigaVUE-FM, do the following:

 From the left navigation pane, select Settings > Authentication > User Management. The User Management page appears. Croate Llear

2. In the **Users** tab, click **Add**. The Create User page appears.

| Cleate Osei |                 |                  |   | •• |
|-------------|-----------------|------------------|---|----|
| Nar         | me              | Name             |   |    |
| Use         | ername          | Username         |   |    |
| Ema         | ail             | Email            |   |    |
| Pas         | sword           | Password         | • |    |
|             | nfirm<br>ssword | Confirm Password |   |    |
|             |                 |                  |   |    |

- 3. On the Create User page, specify the following for the new user:
  - In the Name field, enter the name of the call back user. For example, you can use NSX-T Manger Callback as the user name to help you associate this user with the NSX-T Manger.
  - In the **Username** field, enter a username for the user. For example, you can use nsxv to help you remember that this user is associated with NSX-T.
  - In the Email field, enter the email ID of the user.
  - In the **Password** field, enter the password for the user specified in the **Name** and **Username** fields.
  - In the **Confirm Password** field, reenter the password.

The FM Users NSX-T page should look like the example shown in the following figure when you are done.

4. Click Save.

Refer Deploying GigaVUE Cloud Suite for VMware vCenter using V Series for more detailed information.

# Step 2: Upload V Series node Image into GigaVUE-FM

You can upload your V Series Node image into GigaVUE-FM. This step is optional, follow the steps given below only if you wish to use GigaVUE-FM as an internal image server.

To upload the V Series image into GigaVUE-FM:

¥

Cancel )

Save

- From the left navigation pane, select Inventory > VIRTUAL > VMware > Settings. The Settings page appears.
- 2. In the Settings page, click **OVA Files (NSX-T)** tab.

| *          | VMware > Settings Advanced OVA Files (ESXi) OVA Files      | (NSX-T)              |              | Q | S | ¢ ⊚∙   |
|------------|------------------------------------------------------------|----------------------|--------------|---|---|--------|
| <u>hid</u> |                                                            |                      |              |   |   | Delete |
| s,<br>₹    | gigamon-gigavue-vseries-node-2.3.3-284615 Browse Upload to | Server Uploading: 0% |              |   |   |        |
|            | Name                                                       | Туре                 | Version      |   |   |        |
|            | gigamon-gigavue-vseries-node-2.3.1-275864_amd64.ova        | VSERIES_NODE         | 2.3.1-275864 |   |   |        |
|            |                                                            |                      |              |   |   |        |
|            |                                                            |                      |              |   |   |        |
|            |                                                            |                      |              |   |   |        |
|            |                                                            |                      |              |   |   |        |

- 3. In the OVA Files tab of the Settings page, click **Browse** to select the *gigamon-gigavue-vseries-node-2.x.x-0-xxxxx.ova* file.
- 4. Click **Upload** to Server to upload the selected OVA image file to GigaVUE-FM server.

# Step 3: Connect to VMware vCenter in GigaVUE-FM

This chapter describes how to create a monitoring domain for deploying V Series nodes in VMware NSX-T environment through GigaVUE-FM. You must establish a connection between GigaVUE-FM and your vCenter environment before you can perform the configuration steps for V Series node.

To configure VMware vCenter in GigaVUE-FM:

- In GigaVUE-FM, from the left navigation pane, select Inventory > VIRTUAL > VMware
   > Monitoring Domain. The Monitoring Domain page appears.
- 2. On the **Monitoring Domain** page, click **New**. The **VMware Configuration** page appears.

| ш                                                  | VMware Configuration |                                |                        | Save Cancel |
|----------------------------------------------------|----------------------|--------------------------------|------------------------|-------------|
| $\stackrel{\scriptscriptstyle A}{\Longrightarrow}$ | Monitoring Domain*   | Enter a monitoring domain name |                        |             |
|                                                    | Connection Alias*    | Alias                          |                        |             |
|                                                    | Virtual Center*      | Virtual Center                 |                        |             |
|                                                    | Username*            | Username                       |                        |             |
|                                                    | Password*            | Password                       |                        |             |
|                                                    | Setup NSX-T          | Yes                            |                        |             |
|                                                    |                      | NSX-T Manager*                 | IP address or hostname |             |
|                                                    |                      | NSX-T Username*                | NSX-T Manager username |             |
|                                                    |                      | NSX-T Password*                | NSX-T Manager password |             |
|                                                    |                      | FM Username*                   | FM username            |             |
|                                                    |                      | FM Password*                   | FM password            |             |
| Ű)                                                 |                      | Use External Image             | Yes                    |             |
|                                                    |                      |                                | Image URL              |             |
| 钧                                                  |                      | Use FM to Launch Fabric 0      | Yes                    |             |

3. In the **VMware Configuration** page, enter or select the following details:

| Field             | Description                   |
|-------------------|-------------------------------|
| Monitoring Domain | Name of the monitoring domain |
| Connection Alias  | Name of the connection        |
| Virtual Center    | IP address of the vCenter     |

| Field       | Description                                                        |  |  |  |
|-------------|--------------------------------------------------------------------|--|--|--|
| Username    | Username of the vCenter user with admin role privilege             |  |  |  |
| Password    | vCenter password used to connect to the vCenter                    |  |  |  |
| Setup NSX-T | <b>Enable</b> to setup NSX-T and the fields of NSX-T to appear.    |  |  |  |
|             | Enter or select the following details for NSX-T:                   |  |  |  |
|             | • NSX-T Manager: IP address or Hostname of your VMware NSX-T.      |  |  |  |
|             | • NSX-T Username: Username of your NSX-T account.                  |  |  |  |
|             | NSX-T Password: Password of your NSX-T account.                    |  |  |  |
|             | • The NSX-T user account must have admin privileges.               |  |  |  |
|             | Each NSX-T manager can support a maximum of one monitoring domain. |  |  |  |
|             | FM Username: Username of your GigaVUE-FM account.                  |  |  |  |
|             | • <b>FM Password:</b> Password of your GigaVUE-FM account.         |  |  |  |

| Field | Description                                                                                                    |
|-------|----------------------------------------------------------------------------------------------------|
|       | • Use External Image: The toggle button allows you to choose between an external image or internal image. If you wish to use the Use External Image option, you use an external server to place all the OVA files and provide the URL of the web server. Else you can upload the OVA files to GigaVUE-FM and use it as an internal image server.                                                           |
|       | a. Yes to use an external image. To use an external image, enter the web server URL of the directory where V Series node OVA, VMDK, and OVF files are available. The Web Server URL must be in the following format:<br>http:// <server-ip:port>/<path are="" files="" ovf="" saved="" the="" to="" where=""> and the port can be any valid number. The default port number is 80.</path></server-ip:port> |
|       | <b>Note:</b> When using an external image, before VMware Configuration ensure all the contents of the OVA file are extracted and placed in the directory which represents the Image URL.                                                                                                    |
|       | <ul> <li>b. No to use an internal image. To use an internal image, select the uploaded OVA files from the Select an image drop-down menu.</li> <li>WMware 3 Monitoring Domain</li> <li>WMware Configuration</li> </ul>                                                                                                    |
|       | Monitoring Domain*       nsst-md         Connection Alias*       nsst-md         Virbal Carlate*       nsst-md         Virbal Carlate*       2.3.4         Uarrama*       fmsstuser@vsphere.local         Password*                                                                                                    |
|       | <b>Note:</b> When using an internal image, before VMware Configuration save the OVA files to the dedicated directory.                                                                                                    |

#### 4. Click **Save** and you are navigated to the **VMware NSX-T Fabric Deployment** page.

To edit a monitoring domain, click on the **Edit** button in the VMware Monitoring Domain page, the VMware configuration page appears.

**Note:** When editing a Monitoring domain that has nodes deployed, then the **Use External Image** toggle button is disabled. However, for a monitoring domain which does not have any nodes deployed the **Use External Image** toggle button is enabled.

# Step 4: Create a Service Segment in NSX-T

Registering the NSX-T details on GigaVUE-FM is a prerequisite to create the service segment.

To create a service segment in VMware NSX-T:

- 1. On the NSX manager, go to **Security** and select **Network Introspection** from the left navigation pane. The **Network Introspection Settings** page opens. Select Service Segment from the top navigation bar. Then the Service Segment page appears.
- 2. On the Service Segment page, click **ADD SERVICE SEGMENT** and a new row appears to create a service segment.

| Service | e Segment    |                          | ×        |
|---------|--------------|--------------------------|----------|
| ADD SER | VICE SEGMENT |                          | Q Search |
|         | Name         | Transport Zone (Overlay) | Status   |
| :       | Enter Name * |                          | ~        |
|         | SAVE         |                          |          |

- 3. Enter the name and map it to the overlay transport zone created for the VMs.
- 4. Click Save.

**Note:** Due to certificate validation requirement in NSX-T manager nodes, V Series node deployment may fail. Before deploying the V Series nodes, disable the certificate validation as follows.

- 1. Login to each NSX-T manager using CLI with root credentials.
- 2. Open /config/vmware/auth/ovf\_validation.properties file
- 3. Set a value for **THIRD\_PARTY\_OVFS\_VALIDATION\_FLAG** as **2**. The definition of the legends are as follows:
  - 0: only VMware-signed OVFs are allowed for deployment
  - 1: only VMware-signed and well-known CA-signed OVFs are allowed for deployment
  - 2: no validation
- 4. Save and Exit the file.

# Step 5: Deploy GigaVUE V Series Nodes on VMware NSX-T

This section provides step-by-step information on how to deploy GigaVUE V Series Nodes.

GigaVUE V Series Nodes can be deployed on VMware NSX-T in two ways. You can either directly use VMware NSX-T manager to deploy your V Series nodes or use GigaVUE-FM to deploy your V Series nodes.

Refer to the following section for more detailed information:

- Deploy GigaVUE V Series Nodes using GigaVUE-FM
- Deploy GigaVUE V Series Nodes using VMware NSX-T Manager

Deploy GigaVUE V Series Nodes using GigaVUE-FM

After establishing a connection between GigaVUE-FM and VMware NSX-T, GigaVUE-FM launches the configuration for the GigaVUE V Series Node.

Refer to the following sections for details:

- Deploy GigaVUE V Series Node from GigaVUE-FM
- Upgrade GigaVUE V Series Node in GigaVUE-FM

#### Deploy GigaVUE V Series Node from GigaVUE-FM

1. In the VMware NSX-T Fabric Deployment page, enter or select the following details.

| <u>111</u>  | VMware NSX-T Fabric Deployment |                                |                  |   |
|-------------|--------------------------------|--------------------------------|------------------|---|
| r<br>N<br>N | Deployment Name                |                                |                  |   |
|             | Datacenter                     | Select a datacenter            |                  | - |
| ۳           | Cluster                        | N/A                            |                  | - |
|             | Datastore                      | N/A                            |                  | - |
|             | Management                     | Network                        | N/A 👻            |   |
|             |                                | IP Туре                        | Select IP type 👻 |   |
|             | Tunnel                         | Network                        | N/A *            |   |
|             |                                | IP Туре                        | Select IP type + |   |
|             |                                | Gateway IP                     |                  |   |
|             |                                | Netmask Length                 | 1-32             |   |
|             | User Password: (gigamon)       |                                |                  |   |
|             | Confirm User Password          |                                |                  |   |
|             | Form Factor                    | Small, 2vCPU, 4GB RAM, 8GB Dis | sk               | - |
|             | Service Attachment             | Select service attachment      |                  | • |
| Ľ)          | Deployment Type                | Select deployment type         |                  |   |
| ŝ           | Deployment Count               | 1-10                           |                  |   |

| Field                                                      | Description                                                                                                    |
|------------------------------------------------------------|----------------------------------------------------------------------------------------------------|
| Deployment Name                                            | Name of the deployment (NSX-T service deployment)                                                                                                    |
| Datacenter                                                 | vCenter Data Center with the NSX-T hosts to be provisioned with V<br>Series nodes                                                                                                    |
| Cluster                                                    | Cluster where you want to deploy V Series nodes                                                                                                    |
| Datastore                                                  | Network datastore shared among all NSX-T hosts.                                                                                                    |
| Management                                                 |                                                                                                    |
| Network                                                    | Management network for V Series nodes                                                                                                    |
| ІР Туре                                                    | Select the management network IP type as Static or DHCP                                                                                                    |
| Tunnel Network                                             |                                                                                                    |
| Network                                                    | Tunnel Network for the V Series nodes                                                                                                    |
| ІР Туре                                                    | Select the tunnel network IP address type as Static or DHCP                                                                                                    |
| Gateway IP                                                 | Gateway IP address of the Tunnel Network                                                                                                    |
| Netmask Length                                             | Tunnel network's subnet mask value in CIDR format. Eg. 21 for /21                                                                                                    |
| User Password: (gigamon)                                   | SSH Password for the built-in user, ' <b>gigamon</b> ' on the V Series node                                                                                                    |
| Confirm Password                                           | Confirm the SSH Password of the V Series node                                                                                                    |
| Form Factor                                                | Instance size of the V Series node. (eg: Small, Medium or Large)                                                                                                    |
| Service Attachment                                         | Service segment created on NSX-T                                                                                                    |
| Deployment Type                                            | Type of V series node deployment. It can be either Clustered or Host-<br>Based deployment type.                                                                                                    |
|                                                            | <b>Note:</b> Select the deployment type as Clustered if you wish to increase or decrease the number of nodes in a cluster using GigaVUE-FM. Refer Increase or Decrease GigaVUE V Series Nodes using GigaVUE-FM for more detailed information. |
| <b>Deployment Count</b> (for<br>Clustered deployment type) | Number of V Series nodes (Service Instances) to deploy                                                                                                    |

3. Click **Deploy**. After the V series node is deployed in vCenter, it appears on the Monitoring Domain page under the deployment name of the selected Monitoring Domain. You can select a specific service deployment by clicking on the deployment name on the Monitoring Domain page.

| -           | VMwa | are > | Monitoring Domain |             |                 |                      |               |               |         | ¢ β ¢ ⊗·                   |
|-------------|------|-------|-------------------|-------------|-----------------|----------------------|---------------|---------------|---------|----------------------------|
| <u>ldıl</u> |      |       |                   |             |                 |                      |               |               | New     | Action   Refresh Inventory |
| ÷           | ~    |       | Monitoring Domain | Connections | Deployment Name | Name                 | Management IP | Type          | Version | Status                     |
| _           | ~    |       | nsxt-md           |             |                 |                      |               |               |         |                            |
|             | ~    |       |                   | nsxt-md     |                 |                      |               |               |         | ⊘ Connected                |
|             |      |       |                   |             | vp-dep1         | Gigamon Incvp-dep1_1 | 10.115.206.70 | V Series Node | 2.6.0   | ⊘ Ok                       |
|             |      |       |                   |             | vp-dep2         | Gigamon Incvp-dep2_1 | 10.115.207.13 | V Series Node | 2.6.0   | ⊘ Ok                       |
|             |      |       |                   |             | vp-dep3         | Gigamon Incvp-dep3_1 | 10.115.207.20 | V Series Node | 2.6.0   | ⊘ Ok                       |
|             |      |       |                   |             |                 |                      |               |               |         |                            |

To view the fabric launch configuration specification of a fabric node, click on a V Series fabric node, and a quick view of the Fabric Launch Configuration appears on the Monitoring Domain page.

#### Upgrade GigaVUE V Series Node in GigaVUE-FM

Before upgrading the nodes ensure that all the current V Series nodes are of same version. To upgrade V Series Node in GigaVUE-FM:

- In GigaVUE-FM, on the left navigation pane, select Inventory > VIRTUAL > VMware > Monitoring Domain. The Monitoring Domain page appears.
- 2. Select a monitoring domain and click **Fabric**. From the drop-down list, select **Upgrade Fabric**, the **V Series Node Upgrade** dialog box appears.

| Current Version    | 2.3.2                                                |
|--------------------|------------------------------------------------------|
| Use External Image | No No                                                |
|                    | Select an image                                      |
| Change Form        | gigamon-gigavue-vseries-node-2.3.1-275864_amd64.ova> |
| Factors            | gigamon-gigavue-vseries-node-2.3.3-284615_amd64.ova> |

- 3. Use the **Use External Image** toggle button to choose between internal and external image.
  - **Yes** to use an external image. Enter the Image URL of the latest V Series Node OVA image
  - No to use an internal image. To use an internal image, select the uploaded OVA files from the **Select an image** drop-down menu.
- 4. Click the **Change Form Factors** check box to modify the form factor (instance) size.

**Note:** Both the new and the current V Series nodes appears on the same monitoring domain until the new nodes replaces the current and the status changes to **Ok**.

5. Click Upgrade.

You can view the status of the upgrade in the Status column of the **Monitoring Domain** page.

To view the detailed upgrade status click **Upgrade in progress** or **Upgrade successful**, the **V Series Node Upgrade Status** dialog box appears.

#### V Series Node Upgrade Status

| Monitoring Domain: esxi-md   |                         |
|------------------------------|-------------------------|
| Summary Success: 1 Failed: 0 | In Progress: 0 Total: 1 |
| Node Statuses                |                         |
| Node                         | Status                  |
| VSeriesnode1-10-210-27-202   | OK                      |
|                              | Clear Close             |

Click **Clear** to delete the logs of successfully upgraded nodes.

**Note:** Monitoring Domain upgrade can be only done when there is a single service deployment in the monitoring domain.

#### Increase or Decrease GigaVUE V Series Nodes using GigaVUE-FM

**Note:** Increasing or Decreasing the number of nodes in a cluster is only applicable when using Clustered based deployment.

You can add more nodes or remove nodes from an existing monitoring domain using GigaVUE-FM.

#### Add V Series Nodes to Existing Monitoring Domain

To increase the number of V Series Node in an existing monitoring domain follow the steps given below:

- 1. On the Monitoring domain page, select the monitoring domain to which you wish to add more V Series Nodes.
- 2. Click on the **Actions** button and select **Deploy Fabric**.
- 3. The VMware Fabric Deployment page opens. Enter the details as mentioned in Deploy GigaVUE V Series Node from GigaVUE-FM
  - The Deployment type must be Clustered to have multiple deployment on the same cluster.
    - A cluster can have only one Host Based Deployment, however there can be multiple clustered deployment on the same cluster.

- 4. Enter the number of V Series Nodes you wish to add in the **Deployment Count** column.
- 5. Click Deploy.

The newly added V Series Nodes will be displayed under the existing monitoring domain with the new Deployment Name.

#### Decrease V Series Nodes from Existing Monitoring Domain

To decrease the number of nodes in an existing monitoring domain follow the steps given below:

1. On the Monitoring domain page, select the **Deployment** from which you wish to remove the V Series Nodes or select the entire monitoring domain to remove all the deployments from the monitoring domain.

**Note:** You can select the Deployment either by using the check-box on the left side or by clicking on the deployment name

- 2. Click on the **Actions** button and select **Delete Deployment**.
- 3. All the V Series Nodes under that deployment will be deleted.

The number of V Series Nodes in the monitoring domain will be decreased by the number of nodes in the deployment that were deleted.

#### Example use-case for Increase or Decrease V Series Nodes using GigaVUE-FM

This feature can be used in a scenario where you are migrating from GigaVUE-VM visibility solution to GigaVUE V Series visibility solution, you can simply add the V Series node to the existing monitoring domain instead of undeploying and redeploying the monitoring domain every time you wish to add more V Series nodes to the monitoring domain.

## Deploy GigaVUE V Series Nodes using VMware NSX-T Manager

You can deploy your V Series Nodes using VMware NSX-T manager. The GigaVUE V Series nodes register themselves with GigaVUE-FM using the information provided by the user in the NSX-T manager. Once the nodes are registered with GigaVUE-FM, you can configure monitoring sessions and related services in GigaVUE-FM.

Refer to the following sections for details:

- Getting Started
- Deploying GigaVUE V Series Nodes in VMware NSX-T Manager
- Delete V Series Nodes and Monitoring Domain
- Upgrade GigaVUE V Series Node Deployed using VMware NSX-T Manager
- Increase or Decrease GigaVUE V Series Nodes using VMware NSX-T Manager

## **Getting Started**

To register your V Series Nodes using VMware NSX-T manager, follow the steps given below:

- 1. Create a monitoring domain in GigaVUE-FM. Refer to Step 3: Connect to VMware vCenter in GigaVUE-FM for detailed instructions.
- 2. In the **VMware Configuration** page, select **No** for the **Use FM to Launch Fabric** field as you wish to deploy V Series Nodes using VMware NSX-T manager.

| VMware > Monitoring Domain |                                                                                                    |                                                                                                    | ς <i>ε</i> φ @·                                                                                                    |
|----------------------------|----------------------------------------------------------------------------------------------------|----------------------------------------------------------------------------------------------------|----------------------------------------------------------------------------------------------------|
| VMware Configuration       |                                                                                                    |                                                                                                    | Save Cancel                                                                                                    |
| Monitoring Domain*         | Enter a monitoring domain name                                                                      |                                                                                                    |                                                                                                    |
| Connection Alias*          | Alias                                                                                               |                                                                                                    |                                                                                                    |
| Virtual Center*            | Virtual Center                                                                                      |                                                                                                    |                                                                                                    |
| Username*                  | Username                                                                                            |                                                                                                    |                                                                                                    |
| Password*                  | Password                                                                                            |                                                                                                    |                                                                                                    |
| Setup NSX-T                | Yes                                                                                                 |                                                                                                    |                                                                                                    |
|                            | NSX-T Manager*                                                                                      | IP address or hostname                                                                               |                                                                                                    |
|                            | NSX-T Username*                                                                                     | NSX-T Manager username                                                                               |                                                                                                    |
|                            | NSX-T Password*                                                                                     | NSX-T Manager password                                                                               |                                                                                                    |
|                            | FM Username*                                                                                        | FM username                                                                                          |                                                                                                    |
|                            | FM Password*                                                                                        | FM password                                                                                          |                                                                                                    |
|                            | Use External Image                                                                                  | Yes                                                                                                  |                                                                                                    |
|                            |                                                                                                    | Image URL                                                                                            |                                                                                                    |
|                            | Use FM to Launch Fabric                                                                             | Yes                                                                                                  |                                                                                                    |
|                            |                                                                                                    |                                                                                                    |                                                                                                    |
|                            |                                                                                                    |                                                                                                    |                                                                                                    |
| Note: Whe                  | n creating the Mo                                                                                   | onitoring Domain for deplovir                                                                        | na V Series                                                                                                    |
|                            | Monthoring Domain*<br>Connection Allar*<br>Vritual Center*<br>Userrame*<br>Password*<br>Setup NSK-T | VMware Configuration Montoring Domain* Connection Alla* Votual Center* Username* Pasword* Solup NS-7 | VMware Canfiguration     Entra monitoring domain name       Concolion Alla*     Allas       Victual Center*     Victual Center       Username*     Desroord       Password*     Password       Setup NS/CT     Victal Center*       NS/CT Username*     IP address or hostname       NS/CT Username*     NS/CT Manager and Password       NS/CT Username*     NS/CT Manager and Password       NS/CT Username*     NS/CT Manager and Password       NS/CT Dassword*     NS/CT Manager assword       NS/CT Password*     NS/CT Manager assword       PM Username*     PM username       VM Username*     PM username       VIC Username*     Visername       MS/CT Bassword*     NS/CT Manager assword       MS/CT Bassword*     PM username       VID Kername*     Visername       VID Kername*     Visername |

**Note:** When creating the Monitoring Domain for deploying V Series Nodes, you can use the VMware NSX-T username and password that has atleast "NETX Partner Admin" role assigned to it.

3. After creating your monitoring domain, you can use VMware NSX-T manager to deploy your nodes.

#### Deploying GigaVUE V Series Nodes in VMware NSX-T Manager

- 1. In the Service Deployment page of the VMware NSX-T manager, select **Deployment**. Then select GigaVUE Cloud Suite from the **Partner Service** drop-down. For detailed information, refer to Deploy a Partner Service topic in VMware Documentation.
- 2. After selecting the **Deployment template** and **Deployment Specification**, click **Configure Attributes**. The **Configure Attributes** page appears.
- 3. In the **Configure Attributes** page, enter the Service VM Host Name and Admin user password details.
- 4. Once the V Series Node is successfully deployed, the deployed node is registered with GigaVUE-FM after the run time status of the node is displayed as **UP** in VMware NSX-T manager.

The V Series Node deployed in your VMware NSX-T manager appears on the Monitoring Domain page of GigaVUE-FM. In GigaVUE-FM the **Status** of the node is displayed as **Launching** and once the node is successfully registered the **Status** is changed to **Ok**.

|            |     |       | -                 |                |                   | , 0           |               | 0             |                           |
|------------|-----|-------|-------------------|----------------|-------------------|---------------|---------------|---------------|---------------------------|
|            | VMw | are > | Monitoring Domain |                |                   |               |               |               | ς β ¢ ®∙                  |
| <u>lad</u> |     |       |                   |                |                   |               | New           | Edit Delete 🔻 | Fabric  Refresh Inventory |
| \$         | ~   |       | Monitoring Domain | Connection     | Name              | Management IP | Туре          | Version       | Status                    |
|            | ~   |       | nsxt-202-13-md    |                |                   |               |               |               | A                         |
|            | ~   |       |                   | nsxt-202-45-md |                   |               |               |               | ⊘ Connected               |
|            |     |       |                   |                | Gigamon Incvp-3rd | 10115206127   | V Series Node | 2.4.0         | ⊘ Ok                      |
|            |     |       |                   |                |                   |               |               |               |                           |
|            |     |       |                   |                |                   |               |               |               |                           |

- IPv6 address is not supported for gateway of the tunnel interface when nodes are deployed through the VMware NSX-T manager.
- When you deploy nodes using VMware NSX-T manager, ensure all your V Series Nodes are of same version. GigaVUE-FM does not support V Series Nodes with different version in the Monitoring Domain.

#### **Delete V Series Nodes and Monitoring Domain**

=

**Note:** When you deploy your V Series Nodes using VMware NSX-T manager, you cannot directly delete your V Series Node in GigaVUE-FM. In this case, the Delete button in GigaVUE-FM is disabled, so the Service Deployment in NSX-T Manager must be deleted first.

To delete a GigaVUE V Series node deployed using VMware NSX-T Manager, follow the steps given below:

- 1. Delete the **Policy** and **Service Chain** in the VMware NSX-T manager.
- 2. Then, delete the Monitoring Session in GigaVUE-FM.
- 3. Delete the node in VMware NSX-T manager. Then, the node will be unregistered from the Monitoring Domain in GigaVUE-FM.
- 4. Finally, delete the Monitoring Domain in GigaVUE-FM.

#### Upgrade GigaVUE V Series Node Deployed using VMware NSX-T Manager

**Note:** When you deploy your V Series Nodes using VMware NSX-T manager, you cannot directly upgrade V Series Node in GigaVUE-FM. In this case, the upgrade button in GigaVUE-FM is disabled.

To upgrade V Series Nodes deployed using VMware NSX-T, follow the steps given below:

- 1. Delete the existing V Series Node in VMware NSX-T Manager.
- 2. Click **Edit** in the Monitoring Domain page. The VMware **VMware Configuration** page appears.

- 3. Enter the new **Image URL** or select a new image if **Use External Image** toggle button is disabled.
- 4. Then, deploy the new V Series Nodes in the VMware NSX-T manager.

#### Increase or Decrease GigaVUE V Series Nodes using VMware NSX-T Manager

You can now add more nodes or remove nodes from an existing monitoring domain using VMware NSX-T Manager.

#### Add V Series Nodes to Existing Monitoring Domain

To increase the number of V Series Node in an existing monitoring domain using VMware NSX-T Manager follow the steps given below:

- 1. On the Service Deployment page of the VMware NSX-T manager, select **Deployment**. This page lists the service deployments that are already deployed.
- 2. Then, click **Deploy Service** button. For more details on how to deploy a service refer Deploy a Partner Service.
- 3. Enter the same details as given for the service mapped to the existing monitoring domain in GigaVUE-FM to which you wish to add more nodes.
- 4. In the **Clustered Deployment Count**, enter the number of nodes you wish to add to the existing monitoring domain.
- 5. Click **Save**.

Once the Service deployment is successful and the nodes are deployed, you can view the nodes on the monitoring domain page of GigaVUE-FM.

**Example** - Consider a scenario where the monitoring domain in GigaVUE-FM has two V Series Nodes. To increase the number of nodes in this monitoring domain, go to VMware NSX-T Manager and create a new service using the steps mentioned above. Then, the number of V Series Nodes in the monitoring domain in GigaVUE-FM goes up by the number you have mentioned in **Clustered Deployment Count** column in the VMware NSX-T.

#### Decrease V Series Nodes from Existing Monitoring Domain

To decrease the number of nodes in an existing monitoring domain using VMware NSX-T follow the steps given below:

- 1. On the **Service Deployment** page of the VMware NSX-T manager, select **Deployment**.
- 2. The service deployment page lists the service deployments that are already deployed. .
- 3. Select the service deployment that you want to delete. The V Series nodes that are part of that service deployment will be deleted from the host. These V Series nodes will also be removed from the monitoring domain in the GigaVUE-FM. This way the number of service VMs (V Series nodes) can be decreased in a monitoring domain

**Example** - Consider a scenario where the monitoring domain in GigaVUE-FM has five V Series Nodes. To reduce the number of nodes in this monitoring domain, go to VMware NSX-T Manager and delete a service deployment using the steps mentioned above. Then, the number of V Series Nodes in the monitoring domain in GigaVUE-FM goes down by the number you have mentioned in **Clustered Deployment Count** column of the service you have deleted.

# Step 6: Configure Monitoring Sessions

GigaVUE-FM collects inventory data on all V series nodes deployed in your environment through vCenter connections. You can design your monitoring session to include or exclude the target VMs that you want to monitor. You can also choose to monitor egress, ingress, or all traffic. When a new target VM is added to your environment, GigaVUE-FM automatically detects it and based on the selection criteria, the detected target VMs are added into your monitoring session. Similarly, when a traffic monitoring target VM is removed, it updates the monitoring sessions to show the removed instance. Before deploying a monitoring session, you need to deploy a V Series node in each host where you want to monitor the traffic.

NOTE:

- Link transformation and multiple links between two entities are not supported in V Series nodes of ESXi.
- Pre-filtering is not supported on VMware ESXi running with V Series nodes.

Refer to the following topics for details:

- Create a Monitoring Session
- Create Ingress and Egress Tunnel
- Create a New Map
- Add Applications to Monitoring Session
- Deploy Monitoring Session
- View Monitoring Session Statistics
- Configure VMware Settings

#### Create a Monitoring Session

GigaVUE-FM automatically collects inventory data on all target instances available in your cloud environment. You can design your monitoring session to include or exclude the instances that you want to monitor. You can also choose to monitor egress, ingress, or all traffic.

When a new target instance is added to your cloud environment, GigaVUE-FM automatically detects and adds the instance into your monitoring session. Similarly, when an instance is removed, it updates the monitoring sessions to show the removed instance.

**Note:** You can have multiple monitoring sessions per monitoring domain.

You can create multiple monitoring sessions within a monitoring domain.

To create a new monitoring session:

- In GigaVUE-FM, on the left navigation pane, select Traffic > Virtual > Orchestrated Flows > VMware. The Monitoring Sessions page appears.
- 2. Click **New** to open the **Create a New Monitoring Session** page.

#### Create A New Monitoring Session

| Alias             | MS1                    |
|-------------------|------------------------|
| Monitoring Domain | MD                     |
| Connection        | Select All Select None |
|                   |                        |
|                   |                        |

3. Enter the appropriate information for the monitoring session as described in the following table.

| Field                | Description                                                                                                    |
|----------------------|----------------------------------------------------------------------------------------------------|
| Alias                | The name of the monitoring session.                                                                                                    |
| Monitoring<br>Domain | The name of the monitoring domain that you want to select.                                                                                                    |
| Connection           | The connection(s) that are to be included as part of the monitoring domain. You can select the required connections that need to be part of the monitoring domain. |

4. Click **Create**. The Monitoring Session details page appears displaying the specified session information and target VMs.

**Note:** In a Monitoring Session, if a selected VM is connected to VSS and VDS, then the GigaVUE-FM can create tapping for both VSS and VDS network.

Cancel

Create

## Create Ingress and Egress Tunnel

Traffic from the V Series 2 node is distributed to tunnel endpoints in a monitoring session. A tunnel endpoint can be created using a standard L2GRE, VXLAN, UDPGRE, or ERSPAN tunnel.

To create a new tunnel endpoint:

- 1. After creating a new monitoring session, or click **Edit** on an existing monitoring session, the GigaVUE-FM canvas appears.
- 2. In the canvas, select **New > New Tunnel**, drag and drop a new tunnel template to the workspace. The **Add Tunnel Spec** quick view appears.
- 3. On the New Tunnel quick view, enter or select the required information as described in the following table.

| Field                | Description                                                                                                    |
|----------------------|----------------------------------------------------------------------------------------------------|
| Alias                | The name of the tunnel endpoint.                                                                                                    |
|                      | <b>Note:</b> Do not enter spaces in the alias name.                                                                                                    |
| Description          | The description of the tunnel endpoint.                                                                                                    |
| Туре                 | The type of the tunnel.<br>Select ERSPAN, or L2GRE, or VXLAN to create a tunnel.                                                                                                    |
| Traffic<br>Direction | <ul> <li>The direction of the traffic flowing through the V Series node.</li> <li>Choose In (Decapsulation) for creating an Ingress tunnel, traffic from the source to the V Series node. Enter values for the Key.</li> <li>Choose Out (Encapsulation) for creating an Egress tunnel from the V Series node to the destination endpoint. Select or enter values for MTU, Time to Live, DSCP, PREC, Flow Label, and Key.</li> <li>ERSPAN, L2GRE, and VXLAN are the supported Ingress tunnel types. You can configure Tunnel Endpoint as your first level entity in Monitoring Session.</li> <li>L2GRE and VXLAN are the supported Egress tunnel types.</li> </ul> |
| IP Version           | The version of the Internet Protocol. Select IPv4 or IPv6.                                                                                                    |
| Remote<br>Tunnel IP  | For Ingress tunnel, Remote Tunnel IP is the IP address of the tunnel source.<br>For Egress tunnel, Remote Tunnel IP is the IP address of the tunnel destination<br>endpoint.                                                                                                    |

#### 4. Click Save.

To delete a tunnel, select the required tunnel and click **Delete**.

## Create a New Map

You must have the flow map license to deploy a map in monitoring session.

For new users, the free trial bundle will expire after 30 days and the GigaVUE-FM prompts you to buy a new license. For detailed information on GigaVUE-FM licenses, refer to "Licenses" section in the *GigaVUE Administration Guide*.

To create a new map:

- 1. After creating a new monitoring session, or click **Edit** on an existing monitoring session, the GigaVUE-FM canvas appears.
- 2. In the canvas, select **New > New Map**, drag and drop a new map template to the workspace. The New Map quick view appears.

| Monitoring Se      | ssion    | X New Map Save Add to Library          |
|--------------------|----------|----------------------------------------|
| ▼ NEW              |          |                                        |
| E 🖷                |          | Name Name                              |
| New Map New Tunnel |          | Description Description                |
| V MAP LIBRARY      | а.<br>Е  | Мар                                    |
| E                  | •        | Rules                                  |
| Man1               | <u>ح</u> | Priority 1-5 Application Endpoint ID 2 |
| ✓ APPLICATIONS     | Q        | Add a Ryle                             |
| 00                 |          |                                        |
| Slicing Masking    | •        | * Rule 1 Condition search   Pass Drop  |
| ✓ TUNNELS          | Q        |                                        |
| -3                 |          |                                        |
| Tunnel1 Tunnel2    | ▼        |                                        |

3. On the New Map quick view, enter or select the required information as described in the following table.

| Field                                                      | Description                                                                                                    |
|------------------------------------------------------------|----------------------------------------------------------------------------------------------------|
| Name                                                       | Name of the new map                                                                                                    |
| Comments                                                   | Description of the map                                                                                                    |
| Map Rules                                                  | The rules for filtering the traffic in the map. Through the map,<br>packets can be dropped or passed based on the highest to<br>lowest rule priority. You can add multiple rule sets on a map.<br>Use the + and - buttons to add or remove a rule set in the map.<br>A rule set can have only 5 rules per map and 25 conditions per<br>map. To add ATS rules for an Inclusion/Exclusion map, you must<br>select atleaset one rule condition.<br>To add a map rule: |
|                                                            | a. Enter a <b>Priority</b> value from 1 to 5 for the rule with 5 being the highest and 1 is the lowest priority.                                                                                                    |
|                                                            | b. Click Add a Rule. The new rule field appear for the Application Endpoint.                                                                                                    |
|                                                            | c. Select a required condition from the drop-down list.                                                                                                    |
|                                                            | d. Select the rule to <b>Pass</b> or <b>Drop</b> through the map.                                                                                                    |
|                                                            | If two rules with same condition are configured as pass and drop,                                                                                                    |
|                                                            | <ul> <li>on a same tunnel endpoint, the traffic filtering precedence will be<br/>based on the priority value.</li> </ul>                                                                                                    |
|                                                            | <ul> <li>on two different tunnel endpoints, the traffic will be passed or<br/>dropped to the respective tunnel endpoints.</li> </ul>                                                                                                    |
|                                                            | For detailed information on filtering fragmented and unfragmented packets, refer to "GigaSMART Adaptive Packet Filtering (APF)" section on the <i>GigaVUE Fabric Management Guide</i> .                                                                                                    |
|                                                            | ols are not required to discover targets, since GigaVUE-FM can<br>rgets with ATS using the tags attached to the VMs.                                                                                                    |
|                                                            | be selected by providing the VM's node name or the hostname<br>o criteria. A host is selected when the hostname matches all the<br>ets.                                                                                                    |
|                                                            | rop rule selection with Automatic Target Selection (ATS) differ<br>ap type as follows:                                                                                                    |
| • Traffic I                                                | Map—Only Pass rules for ATS                                                                                                    |
| <ul> <li>Inclusion</li> </ul>                              | on Map—Only Pass rules for ATS                                                                                                    |
| <ul> <li>Evaluation Man Only Drop rules for ATS</li> </ul> |                                                                                                    |

• Exclusion Map—Only Drop rules for ATS

- 4. To reuse the map, click **Add to Library**. Save the map using one of the following ways:
  - a. Select an existing group from the **Select Group** list or create a **New Group** with a name.
  - b. Enter a description in the **Description** field, and click **Save**.
- 5. Click **Save**.

**Note:** If a packet is fragmented then all the fragments will be destined to the same application end point. You can find the stats of mapped fragmented traffic in GigaVUE-FM. Refer to "Map Statistics" section in *GigaVUE Fabric Management Guide*for detailed information.

To edit a map, select the map and click **Details**, or click **Delete** to delete the map.

Add Applications to Monitoring Session

GigaVUE Cloud Suite with GigaVUE V Series 2 node supports the following GigaSMART applications in the GigaVUE-FM canvas:

- Slicing
- Masking
- Dedup
- Load Balancing
- PCAPng

You can also configure the following GigaSMART operations from the **Traffic > Solutions > Application Intelligence**:

- Application Metadata Intelligence
- Application Filtering Intelligence

For more information, refer to these GigaSMART Operations in the *GigaVUE Fabric Management Guide*.

For the detailed list of GigaSMART Operation supported for V Series 2 nodes, refer to "Supported GigaSMART Operation" topic in the *GigaVUE Fabric Management Guide*.

You can optionally use these applications to optimize the traffic sent from your instances to the monitoring tools. Refer to the Volume Based License (VBL) section for more information on Licenses for using V Series 2 Nodes.

To add a GigaSMART application:

- 1. Drag and drop an application from **APPLICATIONS** to the canvas.
- 2. In the canvas, click the application and select **Details**.
- 3. Enter or select the required values for the selected application and click **Save**.

## Slicing

Packet slicing lets you truncate packets after a specified header and slice length, preserving the portion of the packet required for monitoring purposes. For detailed information on Slicing, refer to GigaSMART Packet Slicing "GigaSMART Packet Slicing" topic in the GigaVUE Fabric Management Guide.

To add a slicing application:

- 1. Drag and drop **Slicing** from **APPLICATIONS** to the graphical workspace.
- 2. Click the Slicing application and select **Details**. The Application quick view appears.

|         | X Application |         | Save |
|---------|---------------|---------|------|
|         | Application   | Slicing |      |
| slicing | Alias         | slicing |      |
| ٢       | Protocol      | none 🗸  |      |
|         | Offset        | 64      |      |
|         | Enhanced Name | nord    |      |

- 3. In the Application quick view, enter the information as follows:
  - In the **Alias** field, enter a name for the slicing.
  - From the **Protocol** drop-down list, specify an optional parameter for slicing the specified length of the protocol.
  - In the **Offset** field, specify the length of the packet that must be sliced.
  - In the **Enhanced Name** field, enter the Enhanced Slicing profile name.
- 4. Click Save.

## Masking

Masking lets you overwrite specific packet fields with a specified pattern so that sensitive information is protected during network analysis. For detailed information on masking, refer to GigaSMART Masking"GigaSMART Masking" topic in the *GigaVUE Fabric Management Guide*.

To add a masking application:

- 1. Drag and drop **Masking** from **APPLICATIONS** to the graphical workspace.
- 2. Click the Masking application and select **Details**. The Application quick view appears.

|         | X Applicati | on      | Save |
|---------|-------------|---------|------|
|         | Application | Masking |      |
|         | Alias       | masking |      |
| masking | Protocol    | none 🗸  |      |
| ٢       | Offset      | 64      |      |
|         | Pattern     | 0.41    |      |
|         | Length      |         |      |

- 3. In the Application quick view, enter the information as follows:
  - In the **Alias** field, enter a name for the masking.
  - From the **Protocol** drop-down list, specify an optional parameter for masking the specified length of the protocol.
  - In the **Offset** field, specify the length of the packet that must be masked.
  - In the **Pattern** field, enter the pattern for masking the packet.
  - In the **Length** field, enter the length of the packet that must be masked.
- 4. Click Save.

#### Dedup

De-duplication lets you detect and choose the duplicate packets to count or drop in a network analysis environment. For detailed information on de-duplication, refer to GigaSMART De-Duplication"GigaSMART De-Duplication" topic in the GigaVUE Fabric Management Guide.

To add a de-duplication application:

- 1. Drag and drop **Dedup** from **APPLICATIONS** to the graphical workspace.
- 2. Click the Dedup application and select **Details**. The Application quick view appears.

|       | X Application        |                             | Save   |
|-------|----------------------|-----------------------------|--------|
|       | Application<br>Alias | Dedup 🕄                     |        |
| dedup | Action               | Count                       | Drop   |
| •     | IP Tclass            | <ul> <li>Include</li> </ul> | Ignore |
|       | IP TOS               | <ul> <li>Include</li> </ul> | Ignore |
|       | TCP Sequence         | <ul> <li>Include</li> </ul> | Ignore |
|       | VLAN                 | Include                     | Ignore |
|       | Timer                | 50000                       |        |

- 3. In the Application quick view, enter the information as follows:
  - In the **Alias** field, enter a name for the de-duplication.
  - In the Action field, select **Count** or **Drop** the detected duplicate packets.
  - For IP Tclass, IP TOS, TCP Sequence, and VLAN fields, select Include or Exclude the packets for de-duplication.
  - In the **Timer** field, enter the time interval (in seconds) for de-duplicating the packet.
- 4. Click Save.

#### Load Balancing

Load balancing app performs stateless distribution of the packets between different endpoints. For detailed information on load balancing, refer to GigaSMART Load Balancing "GigaSMART Load Balancing" topic in the *GigaVUE Fabric Management Guide*.

To add a load balancing application:

- 1. Drag and drop **Load Balancing** from **APPLICATIONS** to the graphical workspace.
- 2. Click the load balancing application and select **Details**. The Application quick view appears.

|     | X Application         | 1                | Save         |
|-----|-----------------------|------------------|--------------|
|     | Application           | Load Balancing   |              |
| lb  | Alias                 | lb               |              |
| © 🥇 | Hash Fields           | ipOnly ~         |              |
|     | Field Location        | outer 🗸          |              |
|     | Load balancing groups | 5                |              |
|     |                       |                  |              |
|     | Applicati             | on Endpoint ID 2 | Weight 1-100 |

- 3. In the Application quick view, enter the information as follows:
  - In the **Alias** field, enter a name for the load balancing app.
  - For Hash Fields field, select a hash field from the list.
    - **ipOnly**—includes Source IP, and Destination IP.
    - **ipAndPort**—includes Source IP, Destination IP, Source Port , and Destination Ports.
    - fiveTuple—includes Source IP, Destination IP, Source Port, Destination Port, and Protocol fields.
    - **gtpuTeid**—includes GTP-U.
  - For **Field location** field, select **Inner** or **Outer** location.

**Note:** Field location is not supported for **gtpuTeid**.

- In the **load balancing groups**, add or remove an application with the Endpoint ID and Weight value (1-100). A load balancing group can have minimum of two endpoints.
- 4. Click Save.

## PCAPng

The PCAPng application is a GigaSMART parser application that reads the various blocks in the received PCAPng files and validates the blocks to be sent to the destination application or to the tools.

**Note:** The PCAPng application is only applicable for the Ericsson 5G Core vTAP architecture. Refer to "PCAPng Application" topic in the *GigaVUE Fabric Management Guide* for detailed information.

#### Create Link Between UDP-in-GRE Tunnel and PCAPng Application

To create a link with source as UDP-in-GRE tunnel and destination as PCAPng application:

- In the GigaVUE-FM canvas, select New > New Tunnel, drag and drop a new tunnel template to the workspace. The Add Tunnel Spec quick view appears.
- 2. On the New Tunnel quick view, enter or select the required information as described in the following table.

| Field                  | Description                                                                                                    |
|------------------------|----------------------------------------------------------------------------------------------------|
| Alias                  | The name of the tunnel endpoint                                                                                                    |
|                        | Note: Do not enter spaces in the alias name.                                                                                                    |
| Description            | The description of the tunnel endpoint                                                                                                    |
| Туре                   | Select <b>UDPGRE</b> as the tunnel type                                                                                                    |
| Traffic Direction      | <ul> <li>The direction of the traffic flowing through the V Series node</li> <li>Choose In (Decapsulation) for creating an Ingress tunnel, traffic from the source to the V Series node</li> </ul> |
| IP Version             | The version of the Internet Protocol. Select IPv4 or IPv6                                                                                                    |
| Remote Tunnel<br>IP    | The IP address of the tunnel source                                                                                                    |
| Кеу                    | GRE key value                                                                                                    |
| Source L4 Port         | Layer 4 source port number                                                                                                    |
| Destination L4<br>Port | Layer 4 destination port number. You can configure only 4754 or 4755 as the destination UDP ports                                                                                                  |

#### 3. Click Save.

- 4. Click and drag the PCAPng application into the canvas. Configure the alias for the application.
- 5. Establish a link between the UDP-GRE TEP configured above and the PCAPng application.

#### Create Link Between PCAPng Application and Other Destinations

Create a link with source as PCAPng application and destination as one of the following:

- Other GigaSMART applications such as Slicing, Masking, etc.
- Other encapsulation TEPs.
- REP/MAP

Refer to the following image for a sample configuration.

#### GigaVUE Cloud Suite for VMware–GigaVUE V Series Guide

| Monitoring Session                              |                                                                         |                              | Show Targets OK Deploy                                              |
|-------------------------------------------------|-------------------------------------------------------------------------|------------------------------|---------------------------------------------------------------------|
| ✓ NEW                                           |                                                                         | V MONITORING SESSIO          | N INFO                                                              |
| MAP LIBRARY Q<br>MS1-Maps Q<br>→ APPLICATIONS Q | Link 1<br>Viap-in-lov6<br>peeping<br>slicing<br>HOB-17-Egress<br>Link 2 | Monitoring Domain Connection | udpgre Tunnel-MD                                                    |
| String Masking                                  |                                                                         | ✓ TARGETS                    | :                                                                   |
| V TUNNELS Q                                     |                                                                         | Tunnel-MD                    | •                                                                   |
| +38-T1-in                                       |                                                                         |                              | Turnei-MD                                                           |
| H38-T1-E                                        |                                                                         |                              | +<br>100.0.0/24 lo<br>30.0.0.0/24 =<br>2001::64 lo<br>30.0.0.0/24 = |
| H38-T3-E., H38-T4-E.,                           |                                                                         |                              |                                                                     |

Refer Deploying Application Intelligence solutions for VMware NSX-T 3.1.3 for more detailed information.

Deploy Monitoring Session

To deploy the monitoring session:

- 1. Drag and drop the following items to the canvas as required:
  - Maps from the **MAP LIBRARY** section
  - Inclusion and Exclusion maps from the Map Library to their respective section at the bottom of the workspace.
  - GigaSMART apps from the **APPLICATIONS** section
  - Egress tunnels from the **TUNNELS** section

2. After placing the required items in the canvas, hover your mouse on the map, click the red dot, and drag the arrow over to another item (map, application, or tunnel).

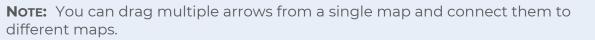

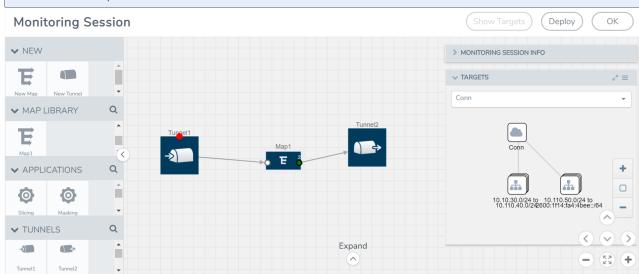

- 3. (Not applicable for NSX-T solution and Tunnel Traffic Acquisition Method) Click **Show Targets** to view details about the subnets and monitored instances. The instances and the subnets that are being monitored are highlighted in orange.
- 4. Click **Deploy** to deploy the monitoring session. The status is displayed as **Success** in the Monitoring Sessions page. The session is successfully deployed on all the V Series nodes. Click on the status link in the Status column on the Monitoring Session page to view the Monitoring Session Deployment Report. When you click on the Status link, the Deployment Report is displayed. If the monitoring session is not deployed properly, then one of the following errors is displayed in the Status column.
  - Partial Success—The session is not deployed on one or more instances due to V Series node failure.
  - Failure—The session is not deployed on any of the V Series nodes.

The **Monitoring Session Deployment Report** displays the errors that appeared during deployment.

| Button   | Description                                                                                                    |
|----------|----------------------------------------------------------------------------------------------------|
| Undeploy | Undeploys the selected monitoring session.                                                                      |
| Clone    | Duplicates the selected monitoring session.                                                                     |
| Edit     | Opens the Edit page for the selected monitoring session.                                                        |
|          | <b>Note:</b> In case of an error while editing a monitoring session, undeploy and deploy the monitoring session |

The Monitoring Session page also has the following buttons:

| Button | Description                              |
|--------|------------------------------------------|
|        | again.                                   |
| Delete | Deletes the selected monitoring session. |

View Monitoring Session Statistics

The Monitoring Session Statistics page lets you analyze the incoming and outgoing traffic on an hourly, daily, weekly, and monthly basis. The traffic can be viewed based on kilobits/second, megabits/second or gigabits/second.

On the Monitoring Sessions page, click **View** in the Statistics column to view the Monitoring Session Statistics page. The **Monitoring Session Statistics** page appears where you can analyze incoming and outgoing traffic.

**Note:** If there are multiple monitoring sessions with different target selection, then the incoming maps will not show true statistics and it shows the aggregate traffic from all the targets.

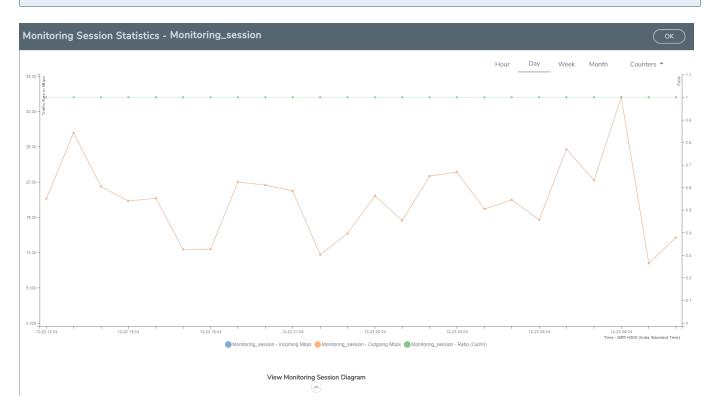

You can also perform the following actions on the Monitoring Session Statistics page:

 Directly below the graph, you can click on IncomingMbps, Outgoing Mbps, or Ratio (Out/In) (Mbps) to view the statistics individually.

- At the bottom of the Monitoring Session Statistics page, you can click on
   View Monitoring Session Diagram. The Monitoring Session Diagram quick view appears.
- On the **Monitoring Session Diagram** page, you can expand any map, or tunnel to open a **Details** quick view of that item to see more details about the incoming and outgoing traffic for that item.
- You can also scroll down the Map **Details** quick view to view the Map Rules, Action Sets, and Map Info for this map. You can select Map Rules or Action Sets to view the traffic matching the selected rule on the graph in the quick view.

Raw EndPoint (REP) is a part of the monitoring session but can also receive the bypassed traffic that is not filtered by the map, so it is recording more packets than expected. For example, if the map has a rule as IPv4, but the REP can receive the bypassed (non-ipv4) traffic. The recorded number of packets from the V Series node can be more than expected.

## Configure VMware Settings

To configure the VMware Settings:

- From the left navigation pane, select Inventory > VIRTUAL > VMware > Settings. The Settings page appears.
- In the Advanced tab of the Settings page, click Edit to edit the Settings fields.
   Advanced Settings

| Maximum number of vCenter connections allowed             | 20  |
|-----------------------------------------------------------|-----|
| Refresh interval for VM target selection inventory (secs) | 120 |
| Refresh interval for fabric deployment inventory (secs)   | 900 |

Refer to the following table for details:

| Settings                                                  | Description                                                                                     |
|-----------------------------------------------------------|-------------------------------------------------------------------------------------------------|
| Maximum number of vCenter<br>connections allowed          | Specifies the maximum number of vCenter connections you can establish in GigaVUE-FM             |
| Refresh interval for VM target selection inventory (secs) | Specifies the frequency for updating the state of target VMs in VMware vCenter                  |
| Refresh interval for fabric deployment inventory (secs)   | Specifies the frequency for updating the state of GigaVUE-FM fabrics deployed in VMware vCenter |

Cancel

# Step 7: Create NSX-T Group and Service Chain

An NSX-T group and service chain must be created to redirect network traffic to the GigaVUE Cloud Suite. An NSX-T group defines which VMs are to be monitored. The service chain associates the GigaVUE Cloud Suite and map profile to the group.

## Create Service Chain

The steps presented in this section create a service chain with the source virtual machines defined as the virtual machines in the applied groups. Additional configurations of the service chain are available. For additional details on creating security policies, refer to the "Service Composer" chapter of the *NSX Administration Guide*.

To create the service chain in NSX-T:

- Select Security > Settings >Network Introspection and then click SERVICE CHAINS tab.
- 2. On the SERVICE CHAINS tab, click **ADD CHAIN**.
- 3. On the New Service Chain, do the following:
  - a. In the **Name** and **Description** fields, enter name and description for the service chain, respectively.
  - b. For **Service Segments**, select a service segment.
  - c. Click Forward Path and a Set Forward Path dialog box appears.
    - Select a Service Profile for Forward Path.
  - d. For **Reverse Path**, select or deselect the **Inverse Forward Path** to define the direction of the traffic.
  - e. For **Failure Policy**, specify whether to allow or block the service chain.
- 4. Click **Save**. A Service Chain is created.

The new Service Chain is then updated in the **NSX-T Virtual Maps** page of GigaVUE-FM.

#### Create Group

A group should be created that contains the VMs to forward NSX-T network traffic to the GigaVUE Cloud Suite.

To create the group, do the following in the NSX-T:

- 1. In NSX-T, select **Inventory > Groups**. The Groups page appears.
- 2. On the Groups page, click **ADD GROUP**.
- 3. On the New Group, enter or select the values as follows.
  - a. Enter a name for the new group.
  - b. Click Set Members and the Select Members dialog box appears.
    - Add or select Membership Criteria, Members, IP/MAC Addresses, and AD Groups.
  - c. Enter the description for the group.
- 4. Click **Save** and then a group is created and appears on the **Groups** page.

## Create and Publish a Policy

A Policy is a set of rules defined to filter the traffic. A Policy is to be created and published for passing the traffic from NSX-T to the configured tunnel endpoint.

To create and publish a policy in NSX-T:

- 1. Select Security > Service Chain Management > Network Introspection (E-W).
- 2. Click ADD POLICY.
- 3. On the New Policy, enter or select the values as follows:
  - a. Enter a name for the policy.
  - b. Select the **Sources** of the traffic.
  - c. Select the **Destinations** of the traffic.
  - d. Select the **Services** for the traffic.
  - e. For **Applied To** field, select the appropriate groups.
  - f. On **Action** field, specify whether to redirect the traffic or not.
- 4. Click **Publish**. On publishing the rule/policy you can view the traffic flow from the V Series nodes to the tunnel endpoint.

# Configure Application Intelligence Solutions on GigaVUE V Series Nodes for VMware NSX-T

To configure the Application Intelligence solution on the GigaVUE V Series Nodes, create a virtual environment with the required connections. After creating the connections, configure the sources and the required destinations for the traffic flow. Refer the following topics for step by step instructions on how to configure Application Intelligence solution for GigaVUE V Series Nodes:

- Configure Environment
- Connect to VMware NSX-T

- Create NSX-T Group and Service Chain
- Create Tunnel Specifications
- Configure Application Intelligence Session

#### **Important Notes:**

- You can deploy multiple GigaVUE V Series Nodes in a connection.
- You can use **V Series Node API Proxy Server** (VPS) to scale and manage multiple V Series Nodes. Refer to the GigaVUE-FM REST API Reference in GigaVUE-FM User's Guide for detailed information.
- You can use tool templates while creating an Application Metadata Intelligence session. To create a custom tool template for GigaVUE V Series Node, signature is required from the node. Refer to the Tool Templates section in the *GigaVUE Fabric Management Guide* for more detailed information.
- To delete a GigaVUE V Series Node deployed in a Application Intelligence solution, you must delete the resources in the following order:
  - 1. Delete the Application Intelligence solution.
  - 2. Delete the GigaVUE V series Node and Connection.
  - 3. Delete the Environment.

## **Configure Environment**

The Environments page allows you to create the following:

- **Environments**: The physical or the virtual environment in which the Application Intelligence solution is to be deployed.
- **Connections**: Connection between GigaVUE-FM and the cloud platform.

Create Environment

To configure the Environment:

- 1. Select Inventory > Resources > Environments.
- 2. On the **Environments** page, on the **Environments** tab, click **Create**.

|              | Environments | Environments Connections |             | Q | C | ¢   | <b>@</b> • |
|--------------|--------------|--------------------------|-------------|---|---|-----|------------|
| <u>1.1.1</u> |              |                          | Create      |   |   | Exp | ort 🔹      |
| s<br>N<br>N  | Alias        | Description              | Platform    |   |   |     |            |
|              |              | Environment              |             |   |   |     |            |
|              |              |                          | *           |   |   |     |            |
|              |              | Alias*                   | _           |   |   |     |            |
|              |              |                          | 0/128       |   |   |     |            |
|              |              | Description (optional)   |             |   |   |     |            |
|              |              |                          |             |   |   |     |            |
|              |              | Platform                 |             |   |   |     |            |
|              |              |                          |             |   |   |     |            |
|              |              |                          | Cancel Save |   |   |     |            |
| 5            |              |                          |             |   |   |     |            |

3. Select or enter the following details:

| Field       | Description                                  |
|-------------|----------------------------------------------|
| Alias       | Alias name used to identify the Environment. |
| Description | Brief description about the Environment.     |
| Platform    | Select the cloud platform.                   |

4. Click **Save**. The environment is added to the list view.

Use the following buttons to manage your environment:

| Button | Description                                                         |
|--------|---------------------------------------------------------------------|
| Delete | Use to delete an Environment.                                       |
| Edit   | Use to edit the details in an Environment.                          |
| Export | Export the details from the Environment page in an XLS or CSV file. |

## Connect to VMware NSX-T

After creating a environment create a connection between the VMware NSX-T and GigaVUE-FM.

Refer to the following sections for details:

- Rules and Notes
- Steps

#### **Rules and Notes**

- NSXT- manager version must be 3.1.3. Otherwise after editing the solution, the packets will not reach the GigaVUE V Series Node.
- NSX-T manager cannot be registered for more than one GigaVUE-FM.
- For GigaVUE-FM software version 5.13.00, you cannot deploy more than one GigaVUE V Series Node.
- For GigaVUE-FM software version 5.13.00: If you configure a GigaVUE V Series Node with the Application intelligence solution, then you must not configure other basic GigaSMART applications, such as slicing, masking, and vice-e-versa. These GigaSMART applications cannot work in parallel.

## Create Connection

To create a new Connection:

- 1. Select Inventory > Resources > Environment.
- 2. On the Environments page, on the Connections tab, click Create.

|            | Environments Environments Connections               | ର <i>ପ</i> ଦି <mark>୭</mark> ୦                  |
|------------|-----------------------------------------------------|-------------------------------------------------|
| <u>Lui</u> |                                                     | Create Actions * (Refresh inventory) (Export *) |
| *          | Create New Connection                               | × lapse Al                                      |
|            | Alias<br>Description (optional)<br>0/128 Environmer | nt                                              |
|            | ~ Server                                            |                                                 |
| 5          |                                                     |                                                 |
| -          |                                                     | Cancel Next                                     |

3. The **Create New Connection** dialog box opens. Enter the details as mentioned in the below section.

**Note:** When creating a connection in the connections page, the corresponding monitoring domain created for internal use in GigaVUE-FM will not be displayed in the Monitoring Domain list page.

To connect to VMware NSX-T, select or enter the following details:

| Field                       | Description                                                                                                    |
|-----------------------------|----------------------------------------------------------------------------------------------------|
| Alias                       | Alias name used to identify the connection.                                                                                                    |
| Description                 | Brief description about the connection.                                                                                                    |
| Environment                 | Select the environment configured in the Connect to VMware NSX-T                                                                                                    |
| Server                      | The IP address or the DNS name of the virtual server.                                                                                                    |
| vCenterUserName             | Valid user name                                                                                                    |
| vCenterPassword             | Password for the user                                                                                                    |
| NSX-T Manager<br>IP Address | IP address or Hostname of your VMware NSX-T.                                                                                                    |
| NSX-T User Name             | Username of your NSX-T account.                                                                                                    |
| NSX-T Password              | Password of your NSX-T account.                                                                                                    |
| Image URL                   | Web Server URL of the directory where V Series node OVA, VMDK, and OVF files are available. The Web Server URL must be in the follwoing format: <i>http://<server-ip:port>/<path are="" files="" ovf="" saved="" the="" to="" where=""></path></server-ip:port></i> and the port can be any valid number. |
| GigaVUE-FM User<br>Name     | GigaVUE-FM username.                                                                                                    |
| GigaVUE-FM<br>Password      | GigaVUE-FM password                                                                                                    |

Once the connection is established, enter the following details in the fabric launch configuration page, and click **Save**:

| Field                    | Description                                                                                                |
|--------------------------|----------------------------------------------------------------------------------------------------|
| Datacenter               | vCenter Data Center with the ESXi hosts to be provisioned with V Series nodes                              |
| Cluster                  | Cluster where you want to deploy V Series nodes                                                            |
| Datastore                | Network datastore shared among all ESXi hosts.                                                             |
| Management Network       | Management network for V Series nodes                                                                      |
| ІР Туре                  | Select the management network IP type as Static or DHCP                                                    |
| Tunnel Network           | Tunnel Network for the V Series nodes                                                                      |
| ІР Туре                  | Select the tunnel network IP address type as Static or DHCP                                                |
| Tunnel Gateway IP        | Gateway IP address of the Tunnel Network                                                                   |
| MTU                      | The Maximum Transmission Unit (MTU) is the maximum size of each packet that the tunnel endpoint can carry. |
| CIDR                     | CIDR value of the Tunnel.                                                                                  |
| User Password: (gigamon) | SSH Password for the built-in user, ' <b>gigamon</b> ' on the V Series node                                |
| Confirm User Password    | Confirm the SSH Password of the V Series node                                                              |

| Field                                                   | Description                                                                                             |  |
|---------------------------------------------------------|----------------------------------------------------------------------------------------------------|--|
| Form Factor                                             | Instance size of the V Series node                                                                      |  |
| Service Attachment                                      | Service segment created on NSX-T                                                                        |  |
| Deployment Type                                         | Deployment type is clustered.                                                                           |  |
| <b>Deployment Count</b> (for Clustered deployment type) | <b>Note:</b> Host-based deployment option is disabled, as there can be one V series node per ESXi host. |  |
|                                                         | Deployment count is restricted to one V Series nodes (Service<br>Instances).                            |  |

Use the following buttons to manage your VMware NSX-T connections :

| Button            | Description                                                                                                    |
|-------------------|----------------------------------------------------------------------------------------------------|
| Create            | Use to create new connection.                                                                                                    |
| Actions           | Provides the following options:                                                                                                    |
|                   | <ul> <li>Edit Connection - Use to edit a connection. You can only edit the following fields in the Edit Connection page:</li> <li>vCenter Username</li> </ul> |
|                   | <ul> <li>vCenter Password</li> <li>NSX-T Username</li> </ul>                                                                                                  |
|                   | <ul> <li>NSX-T password</li> <li>Image URL</li> </ul>                                                                                                    |
|                   | • <b>Deploy Node</b> - Use to deploy a node.                                                                                                    |
|                   | Delete Connection - Use to delete a connection.                                                                                                    |
|                   | Delete Node - Use to delete a node.                                                                                                    |
|                   | • <b>Force Delete</b> -This option is enabled when an upgrade fails due to infrastructure issues. Use this option to force delete the connection.             |
|                   | Upgrade Fabric - Use to upgrade the fabric components.                                                                                                    |
|                   | • <b>Continue Upgrade Fabric</b> - If the upgrade failed or interrupted for any reason, use this optionto continue the upgrade process.                       |
| Refresh Inventory | Use to refresh the entire connections page.                                                                                                    |
| Export            | Use to export the details from the Connections page into an XLS or a CSV file.                                                                                |

To create Application Intelligence sessions, refer to Create an Application Intelligence Session in Virtual Environment.

Refer Deploying Application Intelligence Solution at Scale on VMware NSX-T 3.1.3 for more detailed information.

# Create NSX-T Group and Service Chain

After creating connection to NSX-T, VMware NSX-T NSX-T manager is responsible for configuring the sources. In order for VMware NSX-T manager to configure the source, you must create groups and service chains in NSX-T manager. Refer Step 7: Create NSX-T Group and Service Chain for step-by-step instructions.

# Create Tunnel Specifications

A tunnel endpoint can be created using a standard L2GRE, VXLAN, or ERSPAN tunnel. The tunnel can be an ingress tunnel or an egress tunnel.

**Note:** VXLAN is the only supported tunnel type for Azure.

To configure the tunnels:

- 1. Select Inventory > Resources > Tunnel Specifications.
- 2. On the **Tunnel Specifications** page, navigate to **VM** tab and click **Create**. The Create Tunnel Specification wizard appears.

| Tunnel type |             |
|-------------|-------------|
|             | Tunnel type |

Cancel

Save

3. Enter or select the following information:

| Field                | Description                                                                                                    |  |
|----------------------|----------------------------------------------------------------------------------------------------|--|
| Alias                | The name of the tunnel endpoint.                                                                                                    |  |
|                      | <b>Note:</b> Do not enter spaces in the alias name.                                                                                                    |  |
| Description          | The description of the tunnel endpoint.                                                                                                    |  |
| Tunnel Type          | The type of the tunnel.<br>Select ERSPAN, or L2GRE, or VXLAN to create a tunnel.<br>Do not select UDPGRE tunnel type.<br><b>Note:</b> VXLAN is the only supported tunnel type for Azure.                                                                                                    |  |
| Traffic<br>Direction | <ul> <li>The direction of the traffic flowing through the V Series node.</li> <li>Choose In (Decapsulation) for creating an Ingress tunnel, Tunnel Spec for the Source should always have the Traffic Direction as IN, signifying an ingress tunnel. Enter values for the Key.</li> <li>Choose Out (Encapsulation) for creating an Egress tunnel from the V Series node to the destination endpoint. Select or enter values for MTU, Time to Live, DSCP, PREC, Flow Label, and Key.</li> </ul> |  |
|                      | <ul> <li>ERSPAN, L2GRE, and VXLAN are the supported Ingress tunnel types. You can configure Tunnel Endpoint as your first level entity in Monitoring Session.</li> <li>L2GRE and VXLAN are the supported Egress tunnel types.</li> <li>For Azure connection, VXLAN is the supported Ingress and Egress tunnel type.</li> </ul>                                                                                                    |  |
| IP Version           | The version of the Internet Protocol. Select IPv4 or IPv6.                                                                                                    |  |
| Remote<br>Tunnel IP  | For Ingress tunnel, Remote Tunnel IP is the IP address of the tunnel source.<br>For Egress tunnel, Remote Tunnel IP is the IP address of the tunnel destination<br>endpoint.                                                                                                    |  |

4. Click **Save** to save the configuration.

## Configure Application Intelligence Session

Application Visualization (earlier known as Application Monitoring) gathers the application statistics, and sends this information to GigaVUE-FM, which acts as an application monitor. The monitoring reports are sent to GigaVUE-FM through the destination port 2056. The application statistics appear as an array of monitoring reports that provide application-usage data in an easy-to-read graphical interface. This provides you with greater insight and control over how your network is being used and what applications are utilizing the most resources. To perform Application Monitoring, you must create the required application intelligence sessions on the nodes managed by GigaVUE-FM.

## Prerequisites

- The environment on which the Application Intelligence solution is to be deployed must already be created and the nodes must be deployed on it.
- In virtual environment, the destination tunnels for the Application Filtering Intelligence Map must already be created.

**Note:** For Application Visualization and Application Metadata Intelligence, the destination(s) are defined internally by the solution.

Create an Application Intelligence Session in Virtual Environment Complete the following prerequisites before creating an Application Intelligence solution in the virtual environment:

To create an Application Intelligence Session:

- 1. On the left navigation pane, select **Traffic > Solutions > Application Intelligence**.
- 2. Click **Create New**. The **Create Application Intelligence Session** page appears.

Create Application Intelligence Session

|             |                             | CHVIOIIIIEIIC                      |                                                                                                   |                                                                 |                                                                                       |
|-------------|-----------------------------|------------------------------------|---------------------------------------------------------------------------------------------------|-----------------------------------------------------------------|---------------------------------------------------------------------------------------|
| Description | (optional)                  | Virtual                            |                                                                                                   |                                                                 |                                                                                       |
| 0/128       |                             |                                    |                                                                                                   |                                                                 |                                                                                       |
|             |                             |                                    |                                                                                                   |                                                                 |                                                                                       |
| Connection  |                             |                                    |                                                                                                   |                                                                 |                                                                                       |
| con1        |                             |                                    |                                                                                                   |                                                                 |                                                                                       |
|             |                             |                                    |                                                                                                   |                                                                 |                                                                                       |
|             |                             |                                    |                                                                                                   |                                                                 |                                                                                       |
|             |                             |                                    |                                                                                                   |                                                                 |                                                                                       |
| secs        | 🖌 Managen                   | nent Interface                     | Scale Unit                                                                                        |                                                                 |                                                                                       |
|             |                             |                                    |                                                                                                   |                                                                 |                                                                                       |
|             |                             |                                    |                                                                                                   |                                                                 |                                                                                       |
|             |                             |                                    |                                                                                                   |                                                                 |                                                                                       |
|             |                             |                                    |                                                                                                   | Cance                                                           | Save                                                                                  |
|             | 0/128<br>Connection<br>con1 | Connection<br>con1<br>Secs Manager | Description (optional)     Virtual       0/128     Connection       con1     Management Interface | Description (optional) Virtual 0/128 Connection con1 Scale Unit | Description (optional) Virtual 0/128 Connection con1  Management Interface Scale Unit |

3. In the **Basic Info** section, enter the name and description, and in the Environment select **Virtual** for the session to be created:

×

- Virtual- connects to the specific environment.
- 4. In the Environment section, select the **Environment Name**, and the **Connection Name.** To create an Environment and connection, refer to Configure Environment.
- 5. In the **Configurations** section, complete the following:
  - a. Select an Export Interval during which you want the Application Intelligence session to generate the reports for application visualization. The valid range is 60– 900 seconds.
  - b. Select the required interface. By default, **Management Interface** is enabled. To export the data through tunnel interface, uncheck the Management Interface check box.
  - c. Enter a value for the **Scale Unit**. The scale unit represents the number of flows supported by the application. If the scale unit value is 1, the maximum active flow limit will be 100k.

Refer to the following table for the maximum scale unit supported for VMware, AWS, and Azure platforms.

| Cloud Platform | Instance Size                | Maximum<br>Scale Unit |
|----------------|------------------------------|-----------------------|
| VMware         | Large (8 vCPU and 16 GB RAM) | 3                     |
|                | Medium (4 vCPU and 8 GB RAM) | 1                     |
| AWS            | Large (c5n.2xlarge)          | 4                     |
|                | Medium (t3a.xlarge)          | 3                     |
| Azure          | Large (Standard_D8s_V4)      | 9                     |
|                | Medium (Standard_D4s_v4)     | 3                     |

**Note:** Scale Unit is not applicable for the OpenStack platform.

- 6. In the **Source Traffic** section, select anyone of the following:
- Source Selector- Select the source from the drop-down list box. To create new source, select New Source Selector and add the filters. For more information on creating a New Source Selector, refer to Create Source Selectors.
- **Tunnel Specification** Select the tunnel from the drop-down list box. To create new tunnel, select **New Source Tunnel Spec** and add the details for the tunnel. For more information on creating a new tunnel, refer to Create Tunnel Specifications.
  - Tunnel Specification for the source must always be configured with Traffic Direction as IN, to indicate that it is an ingress tunnel.
    - For Azure Connection, VXLAN is the only supported Tunnel Type.
- 7. Click **Save**. The session created is added in the list view.

The total applications participating in the network traffic are displayed in the Application Intelligence Dashboard. For more information about the dashboard, refer to the View the Application Intelligence Dashboard.

If the session configuration is unsuccessful, troubleshoot the error notified (refer to View the

Health Status of a Solution). Click the **Reapply all pending solutions** button <sup>9</sup> in the dashboard to redeploy the configuration.

**Note:** GigaVUE-FM takes few minutes to display the application statistics.

You can also filter the traffic based on the applications. For more information, see Create Application Filtering Intelligence.

# Fabric Health Analytics for Virtual Resources (BETA)

Fabric Health Analytics is delivered as BETA in software version 5.16.00 and is subject to change in the upcoming release(s).

Fabric Health Analytics (FHA) in GigaVUE-FM is a standalone service that provides data visualization capabilities. Using FHA<sup>1</sup> you can create visual elements such as charts that are embedded as visualizations. The visualizations are grouped together in dashboards. You can also create search objects using FHA. Dashboards, Visualizations and Search Objects are called FHA objects. Refer to Fabric Health Analytics BETA topic in *GigaVUE Fabric Management Guide* for more detailed information on Fabric Health Analytics.

### **Rules and Notes:**

- You cannot edit or delete these default dashboards. However, you can clone the dashboards and visualizations. Refer to the Clone Dashboard section for more details.
- Use the Time Filter option to select the required time interval for which you need to view the visualization.

## Virtual Inventory Statistics and Cloud Applications Dashboard

Fabric Health Analytics dashboards allow users to monitor the physical and virtual environment and detect anomalous behavior and plan accordingly. Refer to the Fabric

<sup>&</sup>lt;sup>1</sup>FHA uses the Kibana front-end application to visualize and analyze the data in the Elasticsearch database of GigaVUE-FM. Kibana is an open source data visualization plugin for Elasticsearch.

Health Analytics section in *GigaVUE Fabric Management Guide* for details on how to create a new dashboard, clone a dashboard, create a new visualization, and other information about the Discover page and Reports page.

To access the dashboards:

- 1. Go to -> Analytics -> Dashboards.
- 2. Click on the required dashboard to view the visualizations.

The following table lists the various virtual dashboards:

| Dashboard                     | Displays                                                                                                    | Visualizations                              | Displays                                                                                                    |
|-------------------------------|----------------------------------------------------------------------------------------------------|---------------------------------------------|----------------------------------------------------------------------------------------------------|
| Inventory Status<br>(Virtual) | <ul> <li>Statistical details of the virtual inventory based on the platform and the health status.</li> <li>You can view the following metric details at the top of the dashboard:</li> <li>Number of Monitoring Sessions</li> <li>Number of V Series Nodes</li> <li>Number of Connections</li> <li>Number of GCB Nodes</li> </ul> | V Series Node<br>Status by Platform         | Number of healthy and<br>unhealthy V Series<br>Nodes for each of the<br>supported cloud<br>platforms.                                 |
|                               | You can filter the visualizations<br>based on the following control<br>filters:                                                                                                    | Monitoring Session<br>Status by Platform    | Number of healthy and<br>unhealthy monitoring<br>sessions for each of the<br>supported cloud<br>platforms                             |
|                               | <ul><li>Platform</li><li>Health Status</li></ul>                                                                                                    | Connection Status<br>by Platform            | Number of healthy and<br>unhealthy connections<br>for each of the<br>supported cloud<br>platforms                                     |
|                               |                                                                                                    | GCB Node Status<br>by Platform              | Number of healthy and<br>unhealthy GCB nodes for<br>each of the supported<br>cloud platforms                                          |
| V Series Node<br>Statistics   | Displays the Statistics of the V<br>Series node such as the<br>CPU usage, trend of the<br>receiving and transmitting<br>packets of the V Series node.<br>You can filter the visualizations<br>based on the following control                                                                                                    | V Series Node<br>Maximum<br>CPU Usage Trend | Line chart that<br>displays maximum<br>CPU usage trend of<br>the V Series node in<br>5 minutes interval,<br>for the past one<br>hour. |
|                               | filters:                                                                                                    |                                             | Note: The maximum                                                                                                    |

| Dashboard | Displays                                                               | Visualizations                                                    | Displays                                                                                                    |
|-----------|------------------------------------------------------------------------|-------------------------------------------------------------------|----------------------------------------------------------------------------------------------------|
|           | <ul><li> Platform</li><li> Connection</li><li> V Series Node</li></ul> |                                                                   | CPU Usage trend<br>refers to the CPU<br>usage for service cores<br>only. Small form factor<br>V-series nodes do not<br>have service cores,<br>therefore the CPU<br>usage is reported as 0.                      |
|           |                                                                        | V Series Node with<br>Most CPU Usage<br>For Past 5 minutes        | Line chart that<br>displays Maximum<br>CPU usage of the V<br>Series node for the<br>past 5 minutes.                                                                                                    |
|           |                                                                        |                                                                   | <b>Note:</b> You cannot use<br>the time based filter<br>options to filter and<br>visualize the data.                                                                                                    |
|           |                                                                        | V Series Node Rx<br>Trend                                         | Receiving trend of the V<br>Series node in 5 minutes<br>interval, for the past one<br>hour.                                                                                                    |
|           |                                                                        | V Series Network<br>Interfaces with<br>Most Rx for Past 5<br>mins | Total packets<br>received by each of<br>the V Series<br>network interface<br>for the past 5<br>minutes.                                                                                                    |
|           |                                                                        |                                                                   | <b>Note:</b> You cannot use<br>the time based filter<br>options to filter and<br>visualize the data.                                                                                                    |
|           |                                                                        | V Series Node<br>Tunnel Rx<br>Packets/Errors                      | Displays the reception of<br>packet at the Tunnel RX.<br>This is the input to V<br>Series Node, Grouping<br>by tunnel identifier<br>comprising<br>{monDomain, conn, VSN,<br>tunnelName}, before<br>aggregation. |
|           |                                                                        | V Series Node                                                     | TX is for output tunnels                                                                                                    |

| Dashboard        | Displays                                                                                                    | Visualizations                                                    | Displays                                                                                                    |
|------------------|----------------------------------------------------------------------------------------------------|-------------------------------------------------------------------|----------------------------------------------------------------------------------------------------|
|                  |                                                                                                    | Tunnel Tx<br>Packets/Errors                                       | from VSN. V Series Node<br>Tunnel Tx Packets/Errors                                                                                                    |
| Dedup            | Displays visualizations related to<br>Dedup application.<br>You can filter the visualizations<br>based on the following control<br>filters:                                                                                                    | Dedup Packets<br>Detected/Dedup<br>Packets Overload               | Statistics of the total<br>dedup packets received<br>(ipV4Dup, ipV6Dup and<br>nonIPDup) against the<br>dedup application<br>overload.                                                                                          |
|                  | <ul> <li>Platform</li> <li>Connection</li> <li>VSeries Node</li> </ul>                                                                                                    | Dedup Packets<br>Detected/Dedup<br>Packets Overload<br>Percentage | Percentage of the dedup<br>packets received against<br>the dedup application<br>overload.                                                                                                    |
|                  |                                                                                                    | Total Traffic In/Out<br>Dedup                                     | Total incoming traffic<br>against total outgoing<br>traffic                                                                                                    |
| Tunnel (Virtual) | <ul> <li>Displays visualizations related to the tunneled traffic in both bytes as well as the number of packets.</li> <li>You can select the following control filters, based on which the visualizations will get updated:</li> <li>Monitoring session: Select the required monitoring session. The cloud platform, monitoring domain and connection within the monitoring domain that is used by the V-series node are shown in square brackets, comma-separated, after the name, to distinguish the whole path to it.</li> <li>V series node: Management IP of the V Series node from the drop-down.</li> <li>Tunnel: Select any of the tunnels shown in the Tunnel drop-down. The direction for each tunnel is shown with the prefix in or out.</li> </ul> | Tunnel Bytes                                                      | Displays received<br>tunnel traffic vs<br>transmitted tunnel<br>traffic, in bytes.<br>• For input tunnel,<br>transmitted traffic is<br>displayed as zero.<br>• For output tunnel,<br>received traffic is<br>displayed as zero. |
|                  | The following statistics are displayed for the tunnel:                                                                                                    |                                                                   |                                                                                                    |

| Dashboard     | Displays                                                                                                    | Visualizations | Displays                                                                                                    |
|---------------|----------------------------------------------------------------------------------------------------|----------------|----------------------------------------------------------------------------------------------------|
|               | <ul> <li>Received Bytes</li> <li>Transmitted Bytes</li> <li>Received Packets</li> <li>Transmitted Packets</li> </ul>                                                                                                    |                |                                                                                                    |
|               | <ul> <li>Received Errored Packets</li> <li>Received Dropped Packets</li> <li>Transmitted Errored Packets</li> <li>Transmitted Dropped Packets</li> </ul>                                                                                                    | Tunnel Packets | Displays packet-level<br>statistics for input and<br>output tunnels that are<br>part of a monitoring<br>session. |
| App (Virtual) | <ul> <li>Displays Byte and packet level statistics for the applications for the chosen monitoring session on the selected V series node.</li> <li>You can select the following control filters, based on which the visualizations will get updated:</li> <li>Monitoring session</li> <li>V series node</li> <li>Application: Select the required application. By default, the visualizations displayed includes all the applications.</li> <li>By default, the following statistics are displayed:</li> <li>Received Bytes</li> <li>Transmitted Bytes</li> <li>Received Packets</li> <li>Errored Packets</li> <li>Dropped Packets</li> </ul> | App Bytes      | Displays received traffic<br>vs transmitted traffic, in<br>Bytes.                                                |

| Dashboard              | Displays                                                                                                    | Visualizations   | Displays                                                                          |
|------------------------|----------------------------------------------------------------------------------------------------|------------------|-----------------------------------------------------------------------------------|
|                        |                                                                                                    | App Packets      | Displays received traffic<br>vs transmitted traffic, as<br>the number of packets. |
| End Point<br>(Virtual) | Displays Byte and packet level<br>statistics for the un-tunneled<br>traffic deployed on the V-series<br>nodes.                                                                                                    | Endpoint Bytes   | Displays received traffic<br>vs transmitted traffic, in<br>Bytes.                 |
|                        | The following statistics that are shown for Endpoint (Virtual):                                                                                                    |                  |                                                                                   |
|                        | <ul> <li>Received Bytes</li> <li>Transmitted Bytes</li> <li>Received Packets</li> <li>Transmitted Packets</li> <li>Received Errored Packets</li> <li>Received Dropped Packets</li> <li>Transmitted Errored Packets</li> </ul>                                                                                                    |                  |                                                                                   |
|                        | <ul> <li>Transmitted Dropped Packets</li> <li>Transmitted Dropped Packets</li> <li>The endpoint drop-down shows         </li> <li><i>V-series Node Management IP address : Network Interface&gt;</i> for         each endpoint.</li> <li>You can select the following         control filters, based on which         the visualizations will get</li> </ul> | Endpoint Packets | Displays received traffic<br>vs transmitted traffic, as<br>the number of packets. |
|                        | updated: <ul> <li>Monitoring session</li> <li>V Series node</li> </ul>                                                                                                    |                  |                                                                                   |
|                        | • <b>Endpoint:</b> Management IP of the V<br>Series node followed by the Network<br>Interface (NIC)                                                                                                    |                  |                                                                                   |

**Note:** The Tunnel (Virtual), App (Virtual) and Endpoint (Virtual) dashboards do not show data from the previous releases if the *Monitoring Session [Platform : Domain : Connection]* dashboard filter is applied. This is because, this filter relies on the new attributes in the Elasticsearch database, which are available only from software version 5.14.00 and beyond.

# Remove Gigamon Service from NSX-T and GigaVUE-FM

To clean up the Gigamon Visibility Platform from NSX-T and GigaVUE-FM, perform the following steps:

- Step 1: Remove the Service Chains
- Step 2: Delete the Monitoring Session
- Step 3: Undeploy GigaVUE Cloud Suite V Series VMs
- Step 4: Delete the NSX-T Manager and vCenter Connections

## Step 1: Remove the Service Chains

To delete the network monitoring services:

- Select Security > Settings >Network Introspection and then click SERVICE CHAINS tab.
- 2. On the appropriate Service Chain, click and then select **Delete** to delete the selected Service Chain.

## Step 2: Delete the Monitoring Session

To delete the Monitoring session from GigaVUE-FM:

- 1. From the left navigation pane, select **Traffic** > **VIRTUAL** > **Orchestrated Flows** > **VMware**. The monitoring sessions pertaining to all VMware deployment appears.
- 2. Select the NSX-T related monitoring session and click **Delete**. The service profile and the profile that corresponds to the map is deleted on NSX-T manager console.

## Step 3: Undeploy GigaVUE Cloud Suite - V Series VMs

To undeploy GigaVUE Cloud Suite-Fabric VMs from GigaVUE-FM:

- From the left navigation pane, select Inventory > VIRTUAL > VMware > Monitoring Domain. The Monitoring domain page appears along with the deployed V Series nodes.
- 2. Select the appropriate **Monitoring Domain** for NSX-T, click on the dropdown option for Delete and then click **Delete Fabric Nodes**.

## Step 4: Delete the NSX-T Manager and vCenter Connections

To delete the NSX-T Manager from GigaVUE-FM:

- 1. From the left navigation pane, select **Inventory** > **VIRTUAL** > **VMware** > **Monitoring Domain**. The monitoring domain page appears.
- 2. Select the appropriate NSX-T monitoring domain that you wish to delete and then click **Delete Monitoring Domain** option from the **Delete** dropdown.

## Cloud Health Monitoring

GigaVUE-FM allows you to monitor the configuration health status of the entire monitoring session and also the individual fabric components for which monitoring session is configured. This feature provides detailed information about the configuration and deployment status of the deployed monitoring session.

This feature is supported for the following fabric components and features on the respective cloud platforms:

## For V Series Nodes:

- AWS
- Azure
- OpenStack
- VMware

## For G-vTAP Agents:

- AWS
- Azure
- OpenStack

## For VPC Mirroring:

• AWS

## For OVS Mirroring and VLAN Trunk Port:

• OpenStack

## View Monitoring Session Configuration Health

You can view the configuration status of the monitoring session and the components deployed, in the monitoring session page. This section provides information about the configuration health status of the various fabric components deployed in the monitoring session.

The following columns in the monitoring session page are used to convey the configuration health status:

## Health

This column displays the configuration health status of the entire monitoring session.

The error message associated with monitoring session configuration appears when you hover over the health column. You can use the error message to help you troubleshoot and identify the components that are in conflict or mis-configured.

## V Series Node Health

This column displays the configuration health status of the monitoring session deployed in V Series Nodes. This column provides information on the number of monitoring sessions successfully deployed on a particular V Series Node to the total number of monitoring session deployed on that particular V Series Node.

You can view the health status of the individual V Series Nodes and also the error message associated with them, by clicking on the V Series Node Health column.

**Note:** V Series node health only displays the configuration health status therefore even if the V Series Node is down it will not be reflected in the monitoring session page.

| AWS  | 5 1          | Monitoring Session T | ōpology                                |                                |          |                       |               |                     |                   | ୍ ର ଚ ଦୁ ଏ         |
|------|--------------|----------------------|----------------------------------------|--------------------------------|----------|-----------------------|---------------|---------------------|-------------------|--------------------|
|      |              |                      |                                        |                                |          |                       | (             | Deploy Undeploy New | Clone             | Delete Export      |
| ~    | $\checkmark$ | Monitoring Domain    | <ul> <li>Monitoring Session</li> </ul> | <ul> <li>Statistics</li> </ul> | ▲ Health | V Series Nodes Health | VPCs          | Deployment Status   | Number of Targets | Targets Source     |
| ~    | $\checkmark$ | MD_1                 |                                        |                                |          |                       |               |                     |                   |                    |
| ~    | $\checkmark$ |                      | MS1                                    | View                           | ⊘ Ok     | 1 of 1 are healthy    |               |                     |                   |                    |
|      | $\checkmark$ |                      |                                        |                                |          |                       | systest-vpc-1 | ⊘ Success           | 6                 | 2 of 2 are healthy |
|      | <            | Go to page: 1        | ▼ of 1 >>                              | Total Records: 3               |          |                       |               |                     |                   |                    |
| V Se | eries No     | odes Health          |                                        |                                |          |                       |               |                     |                   |                    |
|      | V Serie      | es Node              |                                        | Management IP                  |          | Version               |               | Health              |                   | 0                  |
|      | Gigam        | on-VSeriesNode-1     |                                        | 35.81.209.115                  |          | 2.6.0                 |               | 🕗 Ok                |                   |                    |

## Target Source Health

This column displays the configuration health status of the monitoring session deployed in targets. This column provides information on the number of monitoring sessions successfully deployed on a particular target to the total number of monitoring session

deployed on that particular target.

You can view the health status of the individual targets and also the error message associated with them, by clicking on the Target Source Health column.

## View Monitoring Session Statistics

You can now view the statistics of the monitoring session deployed in the individual V Series Nodes. To view the statistics of the individual V Series Node, select the name of the V Series Node for which you want to view the statistics from the V Series Node drop-down menu on the top left-corner of the Monitoring Session Statistics page.

Hover over the V Series Node drop-down to view the number of the applications, end points, and other application environments configured for a particular V Series Node. It also displays the error message related to configuration for the particular V Series Node.

## View Monitoring Session Diagram

The Monitoring Session diagram page displays the applications and end points deployed in a particular monitoring session in pictorial form. To view the statistics of a particular application or an endpoint, click on the application icon for which you want to view the statistics. You can also view the statistics of a particular application for an individual V Series Node by selecting the name of the V Series Node for which you want to view the statistics from the V Series Node drop-down menu on the top left-corner of the Monitoring Session page.

When you select a V Series Node from the V Series Node drop-down, the application icon displays the name of that particular application as configured in the V Series Node.

The subsession toggle button available in the top-left corner of the canvas allows you to view the statistics of individual paths in the monitoring session.

| <u>.111</u> | Monitoring Session Statistics: MS1 (All) | X Map: map1<br>⊙ Health: Ok                                                                                       |
|-------------|------------------------------------------|----------------------------------------------------------------------------------------------------|
| \$          | V Series Nodes 🕜 All 🔹                   | Traffic Rate •     Rule Sets •     Application Endpoints •     Time •     Unit •                                  |
|             | Subsession                               |                                                                                                    |
|             |                                          |                                                                                                    |
|             |                                          | 0.000 -                                                                                                    |
|             |                                          | 0.500 - 0.400 -                                                                                                   |
|             | map1                                     | 0.500 -                                                                                                    |
|             | ■ E 2 → Gout                             | 0.2000 -                                                                                                    |
|             |                                          | 0.100-                                                                                                    |
|             |                                          | v von T<br>Time - GMT+8530 (holis Standard Time)                                                                  |
|             |                                          | ✓ Map Rules                                                                                                    |
| Ð           |                                          | Application<br>Rule Priority Endpoint Category Conditions                                                         |
| ŝ           |                                          | Rule 0         1         2         pass         ipVer v4         pos 0         srcVmPrefix Traffic-Generator-Trex |

## Sharing the Same Host across Different Monitoring Domains

GigaVUE-FM has the ability to share a host between VMware ESXi and VMware NSX-T monitoring domain. You can deploy multiple V Series nodes from VMware NSX-T monitoring domain and one V Series Node from VMware ESXi monitoring domain on the same host. This way the workload virtual machines connected to NSX segments can be monitored using the V Series nodes deployed in NSX-T monitoring domain and workload virtual machines connected to regular VSS / VDS networks can be monitored using the V Series node to regular VSS / VDS networks can be monitored using the V Series node deployed in the ESXi monitoring domain.

**Note:** If a Virtual Machine has NICs attached to both VMware NSX-T segments and ESXi VDS or VSS port groups then GigaVUE-FM cannot provide visibility to those virtual machines in ESXi platform.

## GigaVUE V Series Deployment Clean up

On installation failure or incomplete service removal, you must clean up V Series nodes before reattempting the installation. To clean up the V Series deployments from NSX-T and GigaVUE-FM, perform the following steps:

- Remove Service Profiles
- Remove Service Deployments

- Remove Service Reference
- Remove Service Manager
- Remove Vendor Template and Service Definition

## **Remove Service Profiles**

To remove Service Profiles:

- 1. From NSX-T Manager, navigate to **Security > Network Introspection (E-W)**.
- 2. In the SERVICE PROFILES tab, select the GigaVUE Cloud Suite partner service.

| vm NSX-T                    |                                  |                               |                    |                         | QĻ   | 」 (?) ∽ admin |
|-----------------------------|----------------------------------|-------------------------------|--------------------|-------------------------|------|---------------|
| Home Networking Sec         | curity Inventory Plan & Trouble  | shoot System Advanced Network | king & Security    |                         |      |               |
| *                           |                                  | -W) 🕐                         |                    |                         |      |               |
| Security Overview           |                                  |                               |                    |                         |      |               |
| ast West Security           | RULES SERVICE PROFILES           | SERVICE CHAINS                |                    |                         |      |               |
| Distributed Firewall        | Partner Service GigaVUE Cloud Si | uite 🗸 VIEW SERVICE DETAILS   |                    |                         |      |               |
| Network Introspection (E-W) |                                  |                               |                    |                         |      |               |
|                             | ADD SERVICE PROFILE              |                               |                    |                         |      | Q Search      |
| lorth South Security        | Service Profile Name             | Service Profile Description   | Redirection Action | Vendor Template         | Tags | Status        |
| E Gateway Firewall          | yMap-1                           |                               | Сору               | Gigamon Vendor Template | 0    | ● Up C        |
| Network Introspection (N-S) |                                  |                               |                    |                         |      |               |
| Endpoint Protection         |                                  |                               |                    |                         |      |               |
| B Endpoint Protection Rules |                                  |                               |                    |                         |      |               |
|                             |                                  |                               |                    |                         |      |               |
| Settings                    |                                  |                               |                    |                         |      |               |
| Security Profiles           |                                  |                               |                    |                         |      |               |

3. Delete all existing Service Profiles.

| vm NSX-T                                                                 |                                          |                             |                    |                         | Q L  | ? v admin |
|--------------------------------------------------------------------------|------------------------------------------|-----------------------------|--------------------|-------------------------|------|-----------|
| Home Networking See                                                      | curity Inventory Plan & Troubleshoot     | System Advanced Networkin   | ng & Security      |                         |      |           |
| Security Overview East West Security Bit Distributed Firewall            | NETWORK INTROSPECTION (E-W)              | VIEW SERVICE DETAILS        |                    |                         |      |           |
| Distributed Prewain     Network Introspection (E-W) North South Security | ADD SERVICE PROFILE                      | Service Profile Description | Redirection Action | Vendor Template         | Tags | Q Search  |
| Gateway Firewall                                                         | Edit<br>Delete<br>Copy path to clipboard |                             | Сору               | Gigamon Vendor Template | 0    | ● Up C    |
| Endpoint Protection                                                      |                                          |                             |                    |                         |      |           |
| Settings                                                                 |                                          |                             |                    |                         |      |           |

## Remove Service Deployments

To remove Service Profiles:

- 1. From NSX-T Manager, navigate to **System > Service Deployments**.
- 2. In the **DEPLOYMENT** tab, Select the **GigaVUE Cloud Suite** partner service.

| vm NSX-T                                                                                                    |                      |                             |                     |                   |      |            |              | Q                | <b>₽</b> .<br>1<br>2.<br>2. | admin               |       |
|----------------------------------------------------------------------------------------------------|----------------------|-----------------------------|---------------------|-------------------|------|------------|--------------|------------------|-----------------------------|---------------------|-------|
| Home Networking S                                                                                                   | ecurity Inventor     | ry Plan & Troubleshoot Syst | em Advanced Ne      | tworking & Securi | ty   |            |              |                  |                             |                     |       |
| *                                                                                                    | ⊕ <sup>7</sup> DEPLO | YMENT SERVICE INSTANCES     | CATALOG             |                   |      |            |              |                  |                             |                     | ?     |
| System Overview                                                                                                    |                      |                             |                     |                   |      |            |              |                  |                             |                     | 0     |
| Configuration                                                                                                    | Partner Servic       |                             | IEW SERVICE DETAILS |                   |      |            |              |                  |                             |                     |       |
| Appliances                                                                                                    | DEPLOY SERV          | VICE                        |                     |                   |      |            |              | EXPAND ALL       | Q Search                    |                     |       |
| 🖾 Get Started                                                                                                    |                      | Service Deployment Name     | Compute Manager     | Cluster           | Host | Data Store | Networks     | Service Segments |                             | Status              |       |
| E Fabric >                                                                                                    | : > @                | β <sup>n</sup> GigaVUE-VM   | vcenter             |                   |      | loading    | View Details | GigaVUE-VM Serv  | vice Segment                | 🛡 Up 🕕              |       |
| <ul> <li> <sup>∂<sup>2</sup></sup> Service Deployments     </li> <li> <sup>1</sup> Active Directory     </li> </ul> |                      |                             |                     |                   |      |            |              |                  |                             |                     |       |
| Active Directory                                                                                                    |                      |                             |                     |                   |      |            |              |                  |                             |                     |       |
| Lifecycle Management                                                                                                |                      |                             |                     |                   |      |            |              |                  |                             |                     |       |
| Backup & Restore                                                                                                    |                      |                             |                     |                   |      |            |              |                  |                             |                     |       |
| 占 Upgrade                                                                                                    |                      |                             |                     |                   |      |            |              |                  |                             |                     |       |
| 🔄 Migrate                                                                                                    |                      |                             |                     |                   |      |            |              |                  |                             |                     |       |
| Settings                                                                                                    |                      |                             |                     |                   |      |            |              |                  |                             |                     |       |
| 答 Users                                                                                                    |                      |                             |                     |                   |      |            |              |                  |                             |                     |       |
| 🖏 Licenses                                                                                                    |                      |                             |                     |                   |      |            |              |                  |                             |                     |       |
| Certificates                                                                                                    |                      |                             |                     |                   |      |            |              |                  |                             |                     |       |
| <ul> <li>Support Bundle</li> <li>Customer Experience Im</li> </ul>                                                  | Cl approxim          |                             |                     |                   |      |            |              |                  |                             |                     | _     |
| i customer Experience im                                                                                            | C REFRESH            |                             |                     |                   |      |            |              |                  | 1-10                        | f 1 Service Deploym | .ents |

## 3. Delete all the existing Service Deployments.

| vm NSX-T                           |                                            |                        |               |            |              | Q                | μ.<br>Ω.    | admii              |      |
|------------------------------------|--------------------------------------------|------------------------|---------------|------------|--------------|------------------|-------------|--------------------|------|
| Home Networking Sec                | curity Inventory Plan & Troubleshoot Syste | em Advanced Networkir  | ig & Security |            |              |                  |             |                    |      |
| «                                  |                                            | CATALOG                |               |            |              |                  |             |                    |      |
| System Overview                    |                                            |                        |               |            |              |                  |             |                    |      |
| Configuration                      | Partner Service * GigaVUE Cloud Suite 🗸 VI | IEW SERVICE DETAILS    |               |            |              |                  |             |                    |      |
| Appliances                         | DEPLOY SERVICE                             |                        |               |            |              | EXPAND ALL       | Q Search    |                    |      |
| 🛄 Get Started                      | Service Deployment Name                    | Compute Manager Cluste | er Host       | Data Store | Networks     | Service Segments |             | Status             |      |
| 🛛 Fabric >                         | Delete gaVUE-VM                            | vcenter                |               | loading    | View Details | GigaVUE-VM Serv  | ice Segment | 🖲 Up 🚺             |      |
| g <sup>7</sup> Service Deployments |                                            |                        |               |            |              |                  |             |                    |      |
| Active Directory                   |                                            |                        |               |            |              |                  |             |                    |      |
| ifecycle Management                |                                            |                        |               |            |              |                  |             |                    |      |
| 🖺 Backup & Restore                 |                                            |                        |               |            |              |                  |             |                    |      |
| 5 Upgrade                          |                                            |                        |               |            |              |                  |             |                    |      |
| 🖳 Migrate                          |                                            |                        |               |            |              |                  |             |                    |      |
| Settings                           |                                            |                        |               |            |              |                  |             |                    |      |
| පී Users                           |                                            |                        |               |            |              |                  |             |                    |      |
| 👌 Licenses                         |                                            |                        |               |            |              |                  |             |                    |      |
| g Certificates                     |                                            |                        |               |            |              |                  |             |                    |      |
| D Support Bundle                   |                                            |                        |               |            |              |                  |             |                    |      |
| Gustomer Experience Im             | C REFRESH                                  |                        |               |            |              |                  | 1 - 1 0     | of 1 Service Deplo | ymei |

To remove the Service Deployments through NSX-T API:

1. Login to Postman.

| NEW Runner Import               |                                                                                                    | Builder Team Library               |                                                                                                    | 💭 OFFUNE 🛛 Sign In | • • • •                    |
|---------------------------------|----------------------------------------------------------------------------------------------------|------------------------------------|----------------------------------------------------------------------------------------------------|--------------------|----------------------------|
| Q Filter<br>History Collections | http     http     http | http • http • http • http • http • | http • http • http • http • http • http://10 http • http • Ne                                             | No Environment     | ✓ ⑤ ‡                      |
| All Me Team                     | GET V Enter request URL                                                                                                    |                                    |                                                                                                    | Params Se          | end 💙 Save 🗠               |
|                                 | Authorization  Headers (1) Body Pre-request Script                                                                                                    | Tests                              |                                                                                                    |                    | Code                       |
| Postman Echo<br>37 requests     | Туре                                                                                                    | Basic Auth 🗸                       |                                                                                                    | Clear              | Update Request             |
|                                 | Username<br>Password                                                                                                    | admin Show Password                | The authoritation header will be generated and<br>added is a coulom header<br>Save helper data to request |                    |                            |
|                                 | Body Cookies Headers (11) Test Results                                                                                                    |                                    |                                                                                                    | Sta                | tatus: 200 OK Time: 254 ms |
|                                 | Pretty Raw Preview Text V                                                                                                    |                                    |                                                                                                    |                    | Ē Q                        |

- 2. Get the Service ID.GET https://<NSX\_Manager\_IP>/api/v1/serviceinsertion/services/
- 3. Get the ID of the Service Deployments.**GET** https://<NSX\_Manager\_ IP>/api/v1/serviceinsertion/services/<Service\_ID>/service-deployments/
- 4. Delete all Service Deployments.**DELETE** https://<NSX\_Manager\_ IP>/api/v1/serviceinsertion/services/<Service\_ID>/service-deployments/<Service\_ Deployment\_ID>

## Remove Service Reference

To remove Service References through NSX-T API:

1. Login to Postman.

| NEW Runner     | Import      |                                                                                                    | Builder Team Library               |                                                                            | 🛠 💽 OFFLINE 🛛 Sign In 🚱 🔺 🖊 |
|----------------|-------------|----------------------------------------------------------------------------------------------------|------------------------------------|----------------------------------------------------------------------------|-----------------------------|
| Q. Filter      |             | http     http     http | http • http • http • http • http • | http  http http http http http http http                                   | No Environment V            |
| History        | Collections |                                                                                                    |                                    |                                                                            |                             |
| All Me Team    | C: /**      | GET V Enter request URL                                                                                                    |                                    |                                                                            | Params Send V Save V        |
| - Postman Echo |             | Authorization  Headers (1) Body Pre-request Scrip                                                                                                    | Tests                              |                                                                            | Co                          |
| 37 requests    |             |                                                                                                    |                                    |                                                                            |                             |
|                |             | Туре                                                                                                    | Basic Auth 🗸                       |                                                                            | Clear Update Request        |
|                |             |                                                                                                    |                                    |                                                                            |                             |
|                |             | Username                                                                                                    | admin                              | The authorization header will be generated and<br>added as a custom header |                             |
|                |             | Password                                                                                                    |                                    | Save helper data to request                                                |                             |
|                |             |                                                                                                    | Show Password                      |                                                                            |                             |
|                |             | Body Cookies Headers (11) Test Results                                                                                                    |                                    |                                                                            | Status: 200 OK Time: 254 m  |
|                |             | Pretty Raw Preview Text 🗸 🚍                                                                                                    |                                    |                                                                            | Ē C                         |
|                |             | 1                                                                                                    |                                    |                                                                            |                             |
|                |             |                                                                                                    |                                    |                                                                            |                             |

- 2. Get the Service Reference ID.**GET** https://<NSX\_Manager\_IP>/policy/api/v1/infra/service-references/
- 3. Delete the Service Reference.**DELETE** https://<NSX\_Manager\_ IP>/policy/api/v1/infra/service-references/<Service\_Reference\_ID>

## Remove Service Manager

To remove Service Manager through NSX-T API:

1. Login to Postman.

| NEW Runner Impo             | ort [+           |                                                    | Builder Team Library               | (                                                                                                    | 😒 💽 offune | Sign In | 0 🔺 🖇          | r 🔺    |
|-----------------------------|------------------|----------------------------------------------------|------------------------------------|----------------------------------------------------------------------------------------------------|------------|---------|----------------|--------|
| C Filter<br>History Collect |                  | http • http • http • http • http •                 | http • http • http • http • http • | http • http • http • http • http://10 http • http •                                                       | New        | onment  | ~              | >      |
|                             | .uons<br>.+ ↓₹ - | GET 😪 Enter request URL                            |                                    |                                                                                                    | Params     | Send    | ✓ Save         | 2 ~    |
| Postman Echo                |                  | Authorization  Headers (1) Body Pre-request Script | Tests                              |                                                                                                    |            |         |                | Code   |
| Postman Echo<br>37 requests |                  | Туре                                               | Basic Auth                         |                                                                                                    |            | Clear   | Update Reque   | zst    |
|                             |                  | Username<br>Password                               | admin                              | The authoritation header will be generated and<br>added as a custom header<br>Save helper data to request |            |         |                |        |
|                             |                  |                                                    | Show Password                      |                                                                                                    |            |         |                |        |
|                             |                  | Body Cookies Headers (11) Test Results             |                                    |                                                                                                    |            | Status: | 200 OK Time: 2 | 254 ms |
|                             |                  | Pretty Raw Preview Text 🗸 🚍                        |                                    |                                                                                                    |            |         | Ē              | 2 Q    |
|                             |                  | 1                                                  |                                    |                                                                                                    |            |         |                |        |

- 2. Get the Service Manager ID.**GET** https://<NSX\_Manager\_ IP>/api/v1/serviceinsertion/service-managers/
- 3. Delete the Service Manager.**DELETE** https://<NSX\_Manager\_ IP>/api/v1/serviceinsertion/serivce-managers/<Service\_Manager\_ID>

## Remove Vendor Template and Service Definition

To remove Vendor Template and Service Definition through NSX-T API:

1. Login to Postman.

| NEW Runner   | Import      |                                                   | Builder Team Library                                                             | 🖇 💽 OFFLINE 🛛 Sign In 🚱 🌲 🗲 |
|--------------|-------------|---------------------------------------------------|----------------------------------------------------------------------------------|-----------------------------|
| Q, Filter    | $\square$   | • http • http • http • http • http • http •       |                                                                                  | ev 🗧 No Environment 🗸 💿     |
| History      | Collections | GET V Enter request URL                           |                                                                                  | Parama Send V Save          |
| I Me Team    | C: ↓7 ·     | GET V Enter request URL                           |                                                                                  | Params Send Y Save          |
| Postman Echo |             | Authorization  Headers (1) Body Pre-request Scrip | it Tests                                                                         | c                           |
| 37 requests  |             |                                                   |                                                                                  |                             |
|              |             | Туре                                              | Basic Auth                                                                       | Clear Update Request        |
|              |             |                                                   |                                                                                  |                             |
|              |             | Username                                          | admin The authorization header will be generated and<br>added as a custom header |                             |
|              |             | Password                                          | Save helper data to request                                                      |                             |
|              |             |                                                   | Show Password                                                                    |                             |
|              |             | Body Cookies Headers (11) Test Results            |                                                                                  | Status: 200 OK Time: 254    |
|              |             | Pretty Raw Preview Text 🗸 🚍                       |                                                                                  | Ū (                         |
|              |             | 1                                                 |                                                                                  |                             |
|              |             |                                                   |                                                                                  |                             |

- 2. Get the Service ID.GET https://<NSX\_Manager\_IP>/api/v1/serviceinsertion/services/
- 3. Get the Vendor Templates' ID.**GET** https://<NSX\_Manager\_ IP>/api/v1/serviceinsertion/services/<Service\_ID>/vendor-templates/
- Delete the Vendor Templates. DELETE https://<NSX\_Manager\_ IP>/api/v1/serviceinsertion/services/<Service\_ID>/vendor-templates/<Vendor\_Template\_ ID>
- 5. Delete the Service.**DELETE** https://<NSX\_Manager\_ IP>/api/v1/serviceinsertion/services/<Service\_ID>

## Additional Sources of Information

This appendix provides additional sources of information. Refer to the following sections for details:

- Documentation
- Documentation Feedback
- Contact Technical Support
- Contact Sales
- The Gigamon Community

## Documentation

This table lists all the guides provided for GigaVUE Cloud Suite software and hardware. The first row provides an All-Documents Zip file that contains all the guides in the set for the release.

**Note:** In the online documentation, view What's New to access quick links to topics for each of the new features in this Release; view Documentation Downloads to download all PDFs.

#### Table 1: Documentation Set for Gigamon Products

### **GigaVUE Cloud Suite 6.0 Hardware and Software Guides**

**DID YOU KNOW?** If you keep all PDFs for a release in common folder, you can easily search across the doc set by opening one of the files in Acrobat and choosing **Edit > Advanced Search** from the menu. This opens an interface that allows you to select a directory and search across all PDFs in a folder.

#### Hardware

how to unpack, assemble, rack-mount, connect, and initially configure ports the respective GigaVUE Cloud Suite devices; reference information and specifications for the respective GigaVUE Cloud Suite devices

\*G-TAP A Series 2 Installation Guide

GigaVUE-HC1 Hardware Installation Guide

**GigaVUE-HC2 Hardware Installation Guide** 

GigaVUE-HC3 Hardware Installation Guide

GigaVUE-HC1-PLUS Hardware Installation Guide

**GigaVUE M Series Hardware Installation Guide** 

GigaVUE-TA25 Hardware Installation Guide

#### **GigaVUE Cloud Suite 6.0 Hardware and Software Guides**

GigaVUE-TA200 Hardware Installation Guide

**GigaVUE-TA400 Hardware Installation Guide** 

**GigaVUE-TA10 Hardware Installation Guide** 

GigaVUE-TA40 Hardware Installation Guide

GigaVUE-TA100 Hardware Installation Guide

GigaVUE-TA100-CXP Hardware Installation Guide

\*GigaVUE-OS Installation Guide for DELL S4112F-ON

GigaVUE-FM Hardware Appliance Guide for GFM-HW1-FM010 and and GFM-HW1-FM001-HW

Software Installation and Upgrade Guides

GigaVUE-FM Installation, Migration, and Upgrade Guide

GigaVUE-OS Upgrade Guide

Fabric Management and Administration Guides

#### **GigaVUE Administration Guide**

covers both GigaVUE-OS and GigaVUE-FM

#### **GigaVUE Fabric Management Guide**

how to install, deploy, and operate GigaVUE-FM; how to configure GigaSMART operations; covers both GigaVUE-FM and GigaVUE-OS features

#### **Cloud Guides**

how to configure the GigaVUE Cloud Suite components and set up traffic monitoring sessions for the cloud platforms

GigaVUE V Series Quick Start Guide

GigaVUE Cloud Suite for AWS–GigaVUE V Series 2 Guide

GigaVUE Cloud Suite for Azure–GigaVUE V Series 2 Guide

GigaVUE Cloud Suite for OpenStack-GigaVUE V Series 2 Guide

GigaVUE Cloud Suite for VMware—GigaVUE V Series Guide

GigaVUE Cloud Suite for AnyCloud Guide

Universal Container Tap Guide

**Gigamon Containerized Broker Guide** 

**GigaVUE Cloud Suite for Kubernetes Guide** 

GigaVUE Cloud Suite for AWS-GigaVUE V Series 1 Guide

## **GigaVUE Cloud Suite 6.0 Hardware and Software Guides** GigaVUE Cloud Suite for OpenStack-GigaVUE V Series 1 Guide **GigaVUE Cloud Suite for Nutanix Guide** GigaVUE Cloud Suite for VMware—GigaVUE-VM Guide **Reference Guides GigaVUE-OS CLI Reference Guide** library of GigaVUE-OS CLI (Command Line Interface) commands used to configure and operate GigaVUE HC Series and TA Series devices **GigaVUE-OS Cabling Quick Reference Guide** guidelines for the different types of cables used to connect Gigamon devices **GigaVUE-OS Compatibility and Interoperability Matrix** compatibility information and interoperability requirements for Gigamon devices GigaVUE-FM REST API Reference in GigaVUE-FM User's Guide samples uses of the GigaVUE-FM Application Program Interfaces (APIs) Release Notes GigaVUE-OS, GigaVUE-FM, GigaVUE-VM, G-TAP A Series, and GigaVUE Cloud Suite Release Notes new features, resolved issues, and known issues in this release; important notes regarding installing and upgrading to this release **Note:** Release Notes are not included in the online documentation.

**Note:** Registered Customers can log in to My Gigamon to download the Software and Release Notes from the Software & Docs page on to My Gigamon. Refer to How to Download Software and Release Notes from My Gigamon.

## In-Product Help

### GigaVUE-FM Online Help

how to install, deploy, and operate GigaVUE-FM.

## How to Download Software and Release Notes from My Gigamon

Registered Customers can download software and corresponding Release Notes documents from the **Software & Release Notes** page on to My Gigamon. Use the My Gigamon Software & Docs page to download:

- Gigamon Software installation and upgrade images,
- Release Notes for Gigamon Software, or
- Older versions of PDFs (pre-v5.7).

#### To download release-specific software, release notes, or older PDFs:

- 1. Log in to My Gigamon
- 2. Click on the Software & Release Notes link.
- 3. Use the **Product** and **Release** filters to find documentation for the current release. For example, select Product: "GigaVUE-FM" and Release: "5.6," enter "pdf" in the search box, and then click **GO** to view all PDF documentation for GigaVUE-FM 5.6.xx.

**Note:** My Gigamon is available to registered customers only. Newer documentation PDFs, with the exception of release notes, are all available through the publicly available online documentation.

## **Documentation Feedback**

We are continuously improving our documentation to make it more accessible while maintaining accuracy and ease of use. Your feedback helps us to improve. To provide feedback and report issues in our documentation, send an email to: documentationfeedback@gigamon.com

Please provide the following information in the email to help us identify and resolve the issue. Copy and paste this form into your email, complete it as able, and send. We will respond as soon as possible.

| Documentation Feedback Form |                 |                                                                                      |  |  |
|-----------------------------|-----------------|--------------------------------------------------------------------------------------|--|--|
|                             | Your Name       |                                                                                      |  |  |
| About You                   | Your Role       |                                                                                      |  |  |
|                             | Your Company    |                                                                                      |  |  |
|                             |                 |                                                                                      |  |  |
|                             | Online doc link | (URL for where the issue is)                                                         |  |  |
| For Online Topics           | Topic Heading   | (if it's a long topic, please provide the heading of the section where the issue is) |  |  |
|                             |                 | ·                                                                                    |  |  |

|                | Document Title                  | (shown on the cover page or in page header )                                                           |
|----------------|---------------------------------|----------------------------------------------------------------------------------------------------|
|                | Product Version                 | (shown on the cover page)                                                                              |
| For PDF Topics | Document Version                | (shown on the cover page)                                                                              |
|                | Chapter Heading                 | (shown in footer)                                                                                      |
|                | PDF page #                      | (shown in footer)                                                                                      |
|                |                                 |                                                                                                    |
|                | Describe the issue              | Describe the error or issue in the documentation.<br>(If it helps, attach an image to show the issue.) |
| How can we     | How can we improve the content? |                                                                                                    |
| improve?       | Be as specific as possible.     |                                                                                                    |
|                | Any other<br>comments?          |                                                                                                    |
|                |                                 | 1                                                                                                    |

## Contact Technical Support

For information about Technical Support: Go to **Settings** > **Support > Contact Support** in GigaVUE-FM.

You can also refer to https://www.gigamon.com/support-and-services/contact-support for Technical Support hours and contact information.

Email Technical Support at support@gigamon.com.

## **Contact Sales**

Use the following information to Gigamon channel partner or Gigamon sales representatives.

**Telephone**: +1.408.831.4025

### Sales: inside.sales@gigamon.com

### Partners: www.gigamon.com/partners.html

## Premium Support

Email Gigamon at inside.sales@gigamon.com for information on purchasing 24x7 Premium Support. Premium Support entitles you to round-the-clock phone support with a dedicated Support Engineer every day of the week.

## The Gigamon Community

The Gigamon Community is a technical site where Gigamon users, partners, security and network professionals and Gigamon employees come together to share knowledge and expertise, ask questions, build their network and learn about best practices for Gigamon products.

Visit the Gigamon Community site to:

- Find knowledge base articles and documentation
- Ask and answer questions and learn best practices from other members.
- Join special-interest groups to have focused collaboration around a technology, usecase, vertical market or beta release
- Take online learning lessons and tutorials to broaden your knowledge of Gigamon products.
- Submit and vote on feature enhancements and share product feedback. (Customers only)
- Open support tickets (Customers only)
- Download the latest product updates and documentation (Customers only)

The Gigamon Community is a great way to get answers fast, learn from experts and collaborate directly with other members around your areas of interest.

### Register today at community.gigamon.com

**Questions?** Contact our Community team at community@gigamon.com.

## Glossary

#### D

#### decrypt list

need to decrypt (formerly blacklist)

#### decryptlist

need to decrypt - CLI Command (formerly blacklist)

#### drop list

selective forwarding - drop (formerly blacklist)

#### F

#### forward list

selective forwarding - forward (formerly whitelist)

#### L

#### leader

leader in clustering node relationship (formerly master)

#### Μ

#### member node

follower in clustering node relationship (formerly slave or non-master)

#### Ν

### no-decrypt list

no need to decrypt (formerly whitelist)

#### nodecryptlist

no need to decrypt- CLI Command (formerly whitelist)

## Ρ

#### primary source

root timing; transmits sync info to clocks in its network segment (formerly grandmaster)

R

#### receiver

follower in a bidirectional clock relationship (formerly slave)

#### S

#### source

leader in a bidirectional clock relationship (formerly master)